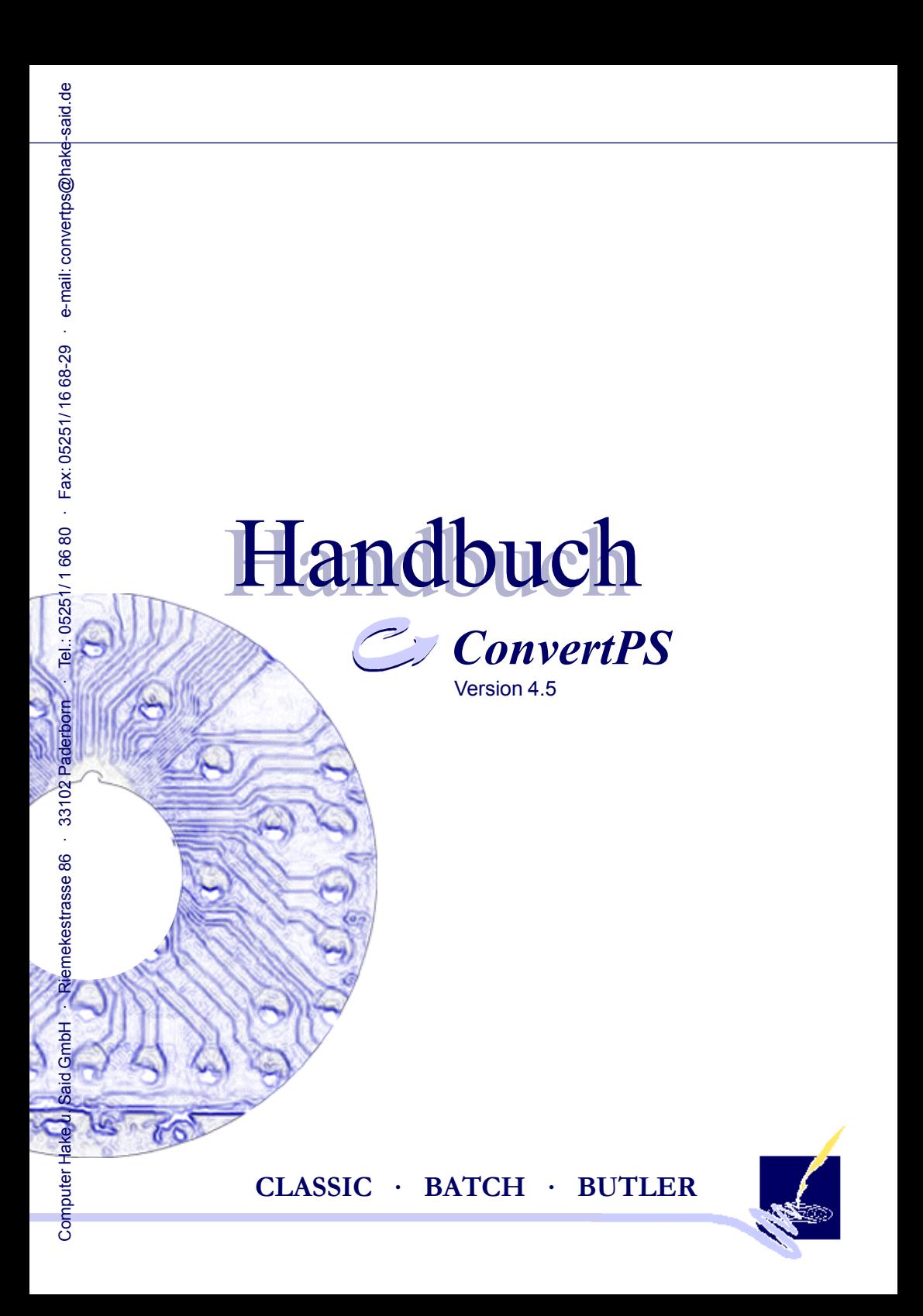

# **Warenzeichen**

Adobe, PostScript und Adobe Type 1 Fonts sind Warenzeichen der Adobe Systems Incorporation

#### **ConvertPS ist ein Warenzeichen der Computer Hake u. Said GmbH**

Microsoft ist ein eingetragenes US-Warenzeichen der Microsoft **Corporation** 

Windows 95, Windows NT, MS-DOS, Microsoft Word, PowerPoint und Excel sind Warenzeichen der Microsoft Corporation

TrueType ist ein US-Warenzeichen der Apple Computer, Inc.

# **Hinweis**

Ohne die vorherige schriftliche Genehmigung der **Computer Hake u. Said GmbH** darf dieses Handbuch weder vollständig noch teilweise fotokopiert, vervielfältigt oder in eine andere Sprache übersetzt werden.

*Copyright 2000 Computer Hake und Said GmbH*

*Riemekestrasse 86 · 33102 Paderborn Tel.: 05251/1668-0 · Fax: 05251/1668-29*

*e-Mail: convertps@hake-said.de Internet: www.hake-said.de*

# **Inhaltsverzeichnis**

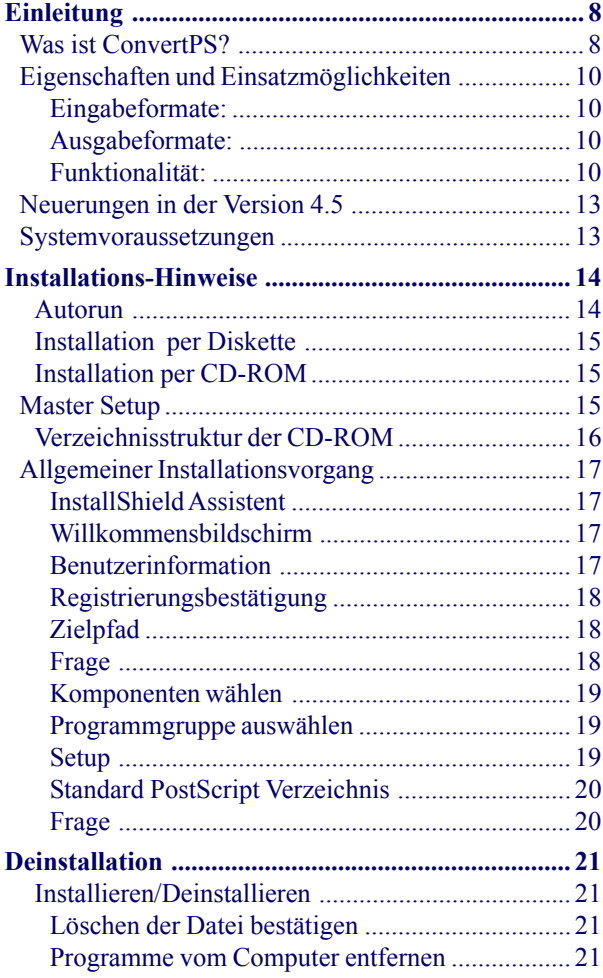

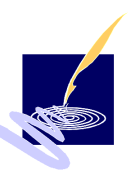

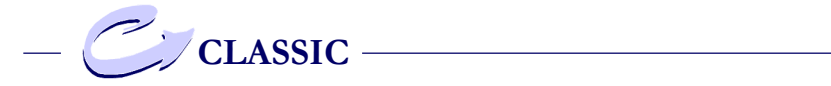

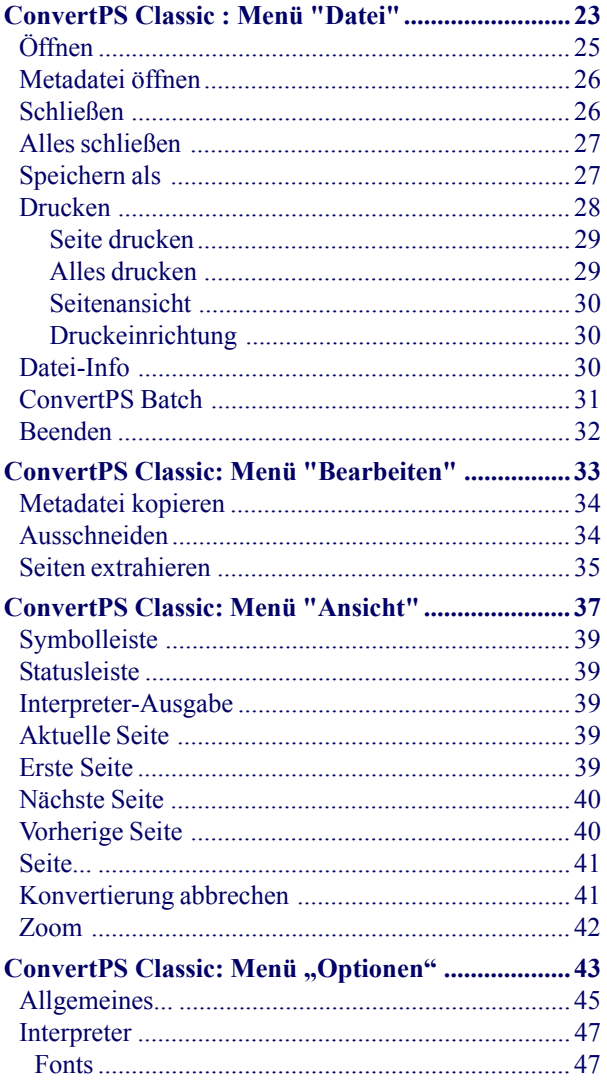

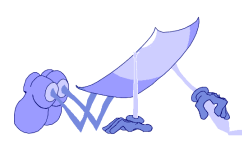

 $\overline{\phantom{a}}$ 

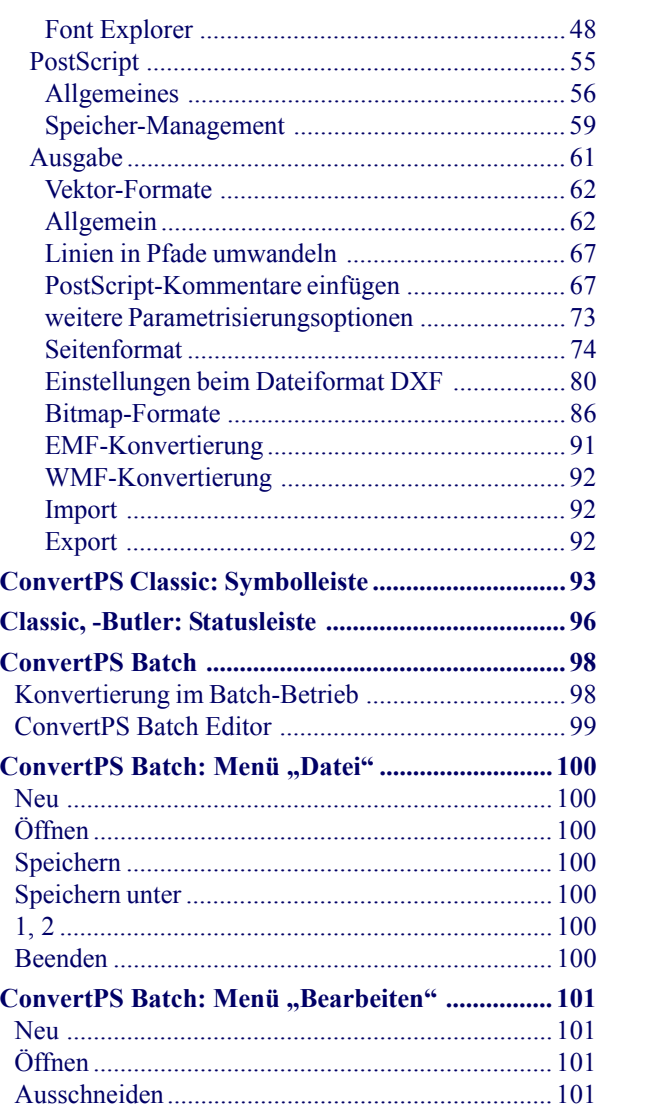

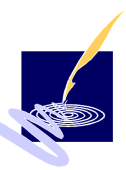

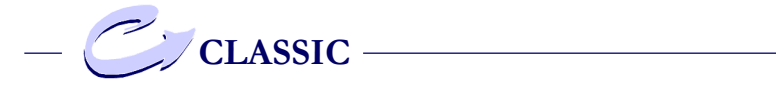

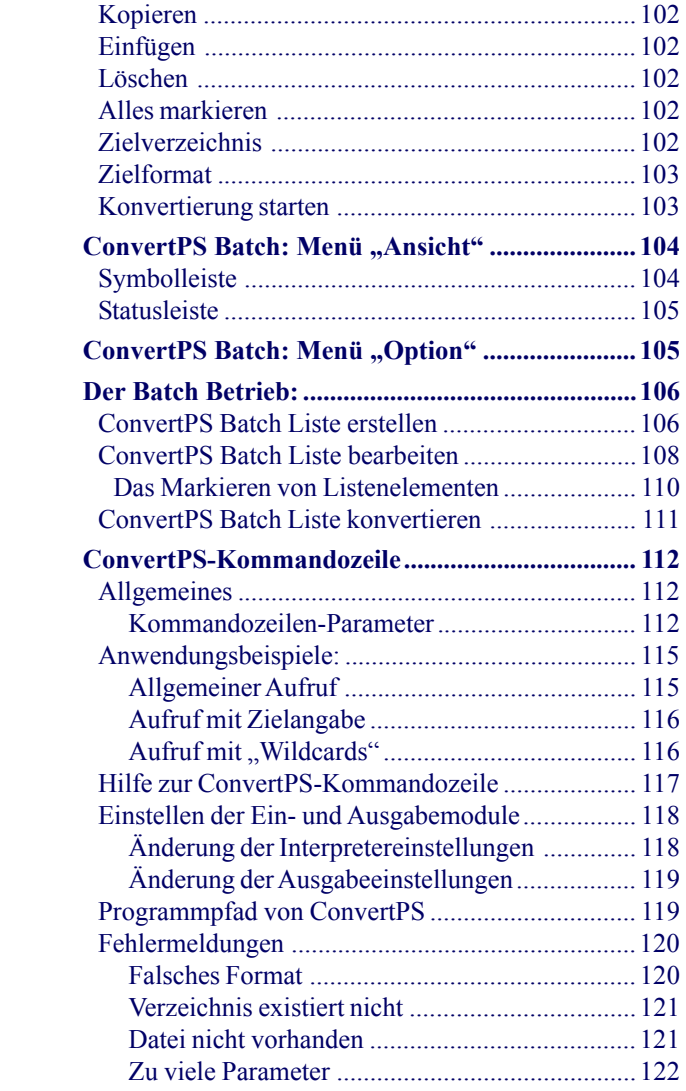

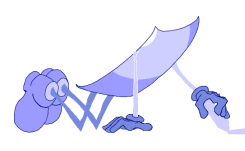

 $\overline{a}$ 

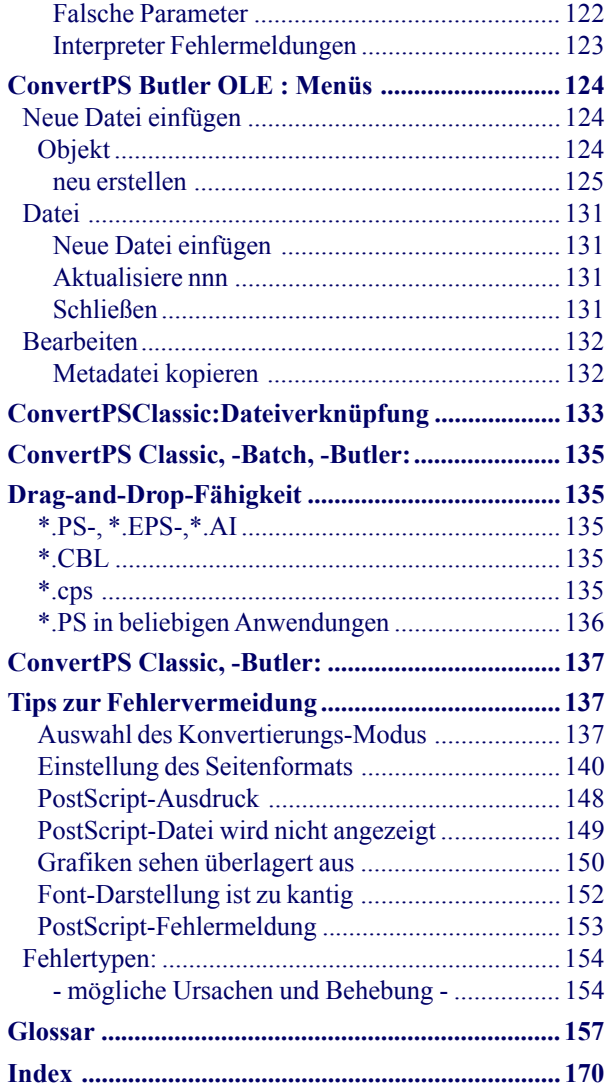

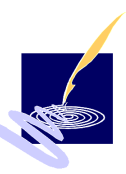

<span id="page-7-0"></span>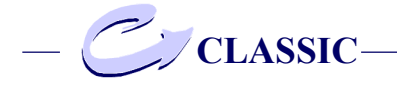

# **Einleitung**

### **Was ist ConvertPS?**

ConvertPS ist eine Produkt-Familie, die im wesentlichen aus dem gleichnamigen PostScript-Interpreter besteht:

Mit Hilfe von ConvertPS lassen sich PostScript-Dateien interpretieren und in übliche, zur weiteren Verarbeitung geeignete Windows-Formate wie z.B. Windows Metafiles oder Bitmaps konvertieren. PostScript-Dateien können mit beliebigen Clipart-, CAD- oder Zeichenprogrammen erstellt werden. Dabei ist es gleichgültig, ob dies auf einem PC. Macintosh, UNIX- oder irgendeinem anderen System geschieht. Eine PostScript-Seitenbeschreibung kann auch aus 'handgeschriebenem' PostScript-Code bestehen. In jedem Fall lassen sich PostScript-Dateien in folgende Gruppen aufteilen:

- handgeschriebener PostScript-Code (PS)
- Encapsulated PostScript (EPS, EPSF, EPSI)
- Adobe Illustrator Format (AI)
- Druckdateien (PRN), die zur Ausgabe auf PostScript-Druckern generiert werden

In der Regel können Formate dieser Art jedoch nicht von anderen Applikationen zur Weiterverarbeitung importiert werden.

An dieser Stelle setzt nun die Aufgabe des PostScript-Interpreters an: ConvertPS konvertiert den ursprünglichen PostScript-Code der betreffenden Datei in ein Placeable Metafile, bzw. ein anderes geeignetes Vek-

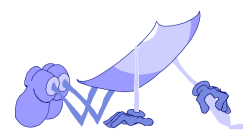

tor-Format. Die konvertierte Grafik kann dann von jeder Applikation, die in der Lage ist, Windows Metafiles zu importieren, weiterverarbeitet werden. Darüberhinaus liefert ConvertPS QuickView-Unterstützung für .PS-, .EPS- und .AI-Dateien. Damit läßt sich der Inhalt solcher Dateien aus dem Explorer heraus anzeigen.

Die Familie ConvertPS umfaßt die vier Produkte:

- **ConvertPS Classic**,
- **ConvertPS Butler,**
- **ConvertPS Batch** und
- **ConvertPS Kommandozeile**.

WährendConvertPS Classic als ein selbständig einsetzbares Produkt die Programm-Basis mit allen wesentlichen Funktionen darstellt, ist ConvertPS Butler als Zusatzmodul zu verstehen, das die Produktfamilie um einige interessante Features bereichert. Dazu gehören u.a. neben der Funktion als OLE-Server auch Importfilter für Microsoft Office und Adobe PageMaker. Eine effektive Verarbeitung großer Mengen von PostScript-Dateien wird durch ConvertPS Batch ermöglicht, mit dessen Hilfe PostScript-Dateien in Stapelverarbeitung (Batch-Betrieb) konvertiert werden können.

Mit dem Modul ConvertPS Kommandozeile ist es nunmehr auch möglich im Direkteingabemodus Dateien zu konvertieren.

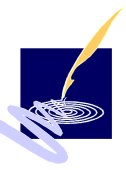

<span id="page-9-0"></span>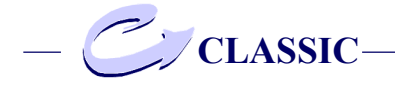

# **Eigenschaften und Einsatzmöglichkeiten**

Der folgende Abschnitt gibt eine stichpunktartige Übersicht aller wesentlichen Eigenschaften von ConvertPS:

Eingabeformate:

- Native oder Generic PostScript (.PS)
- Encapsulated PostScript (.EPS oder .EPSF). Die Dateien dürfen auch eine Preview-Section im TIFF-, WMF- oder BMP-Format enthalten.
- Adobe Illustrator Format (.AI)

ConvertPS erkennt auch einige druckerspezifische Operatoren, so daß die meisten PostScript-Druckdateien verarbeitet werden können.

Ausgabeformate:

- Windows Metafile bzw. Placeable Windows Metafile (Aldus Placeable Metafile)
- Bitmap-Formate: BMP, GIF, PCX, und TIF
- Enhanced Metafile Format
- Vektorformate: DXF, SVG und PDF

Funktionalität:

- Unterstützung von Adobe-Type 1 und Type 3 Fonts innerhalb von PostScript-Dateien oder als externe auf der Festplatte befindliche bzw. installierte Fonts.
- Unterstützung von TrueType Fonts zur Verwendung als PostScript Ersatzfonts

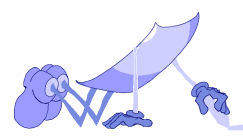

- Flexible Font-Ersetzung durch die Definition von Alias-Namen
- Frei definierbares Seitenformat (DIN A1 bis DIN A5 einstellbar, weitere Seitenformate frei definierbar)
- Überprüfbarkeit von PostScript-Dateien mit Hilfe eines Echomodus
- Automatische Ermittlung der Bounding-Box (des Begrenzungsrahmens) für die umgesetzte Grafik oder Festlegung der Seitengröße als Bounding-Box.
- Umwandlung von Texten in das jeweilige Grafikformat oder in die entsprechenden direkten Textausgabebefehle
- Flexible Umsetzung von Rastergrafiken in das jeweilige Ausgabeformat bei Unterstützung interner Rastergrafik-Strukturen des Ausgabeformates
- Volle Farbunterstützung (RGB, HSB und CMYK in 24 Bit)
- Option des Abspeicherns des bei der Konvertierung entstandene Metafile (.WMF) oder Ablage in der Zwischenablage (Clipboard)(und dadurch Möglichkeit zur Weiterverarbeitung in anderen Applikationen)
- Druckausgabe auf allen, von Windows 95 bzw. Windows NT unterstützten Druckern
- Skalierung konvertierter Dateien in das jeweils eingestellte Druckformat (z.B. Konvertierung von A3 und anschließende Druckausgabe auf A4 möglich)
- Vorschaufunktion (Preview) mit Zoom-Möglichkeit für konvertierte Grafiken und vorhandene WMF-Dateien
- Einsetzbarkeit als Importfilter für alle Office 97-

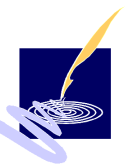

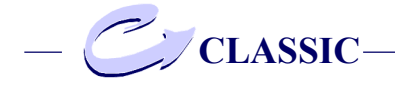

kompatiblen Software-Produkte, die in der Lage sind, Grafiken zu importieren (z.B.: Microsoft Word, PowerPoint oder Excel)

Zusammenfassend läßt sich sagen, daß mit Hilfe von ConvertPS jede vorliegende PostScript-Datei am Bildschirm angezeigt und kontrolliert, sowie von den meisten Windows-Applikationen importiert, weiterverarbeitet und ausgedruckt werden kann.

Da alle wichtigen Eigenschaften frei konfigurierbar sind, läßt sich ConvertPS weitgehend an individuelle Wünsche anpassen.

ConvertPS eignet sich für den professionellen Einsatz in Dokumentations- und Übersetzungsabteilungen ebenso, wie in der Druckvorstufe z.B. von Grafikstudios, Belichtungsstudios oder Verlagen.

Hier kann der Interpreter den Weg bereiten, Post-Script-Dateien vorteilhaft zur Weiterverarbeitung verfügbar zu machen. Über das PostScript-Format ist dann ein Dateiaustausch selbst zwischen verschiedenen Betriebssystemen wie Windows, Mac-,OS, UNIX usw. realisierbar.

Dem privaten Benutzer bietet ConvertPS die Möglichkeit, PostScript-Dateien auch ohne entsprechend geeigneten Drucker auf verschiedenen Medien (Bildschirm u.a.) auszugeben. Denn bisweilen liegen PostScript-Dateien mit unbekanntem Inhalt vor oder ursprüngliche Quelldateien sind schlichtweg nicht mehr verfügbar.

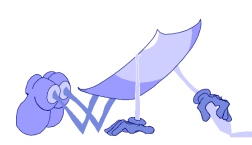

# <span id="page-12-0"></span>**Neuerungen in der Version 4.5**

ConvertPS ist in der Version 4.5 zu einem kompletten Konvertierungssystem gereift, daß eine große Bandbreite an Ein- und Ausgabeformaten verarbeitet und darüberhinaus weitreichende Anwendungsmöglichkeiten bietet.

Wesentliche Neuerungen in der Version 4.5 sind die Unterstützung der Ausgabeformate DXF, SVG und PDF.

Darüberhinaus ist nun die Konvertierung auch im Windows-Kommandozeilenmodus möglich.

Insgesamt findet der Benutzer mehr Möglichkeiten vor, PostScript-Dateien zu konvertieren und ganze Dateipakete zu konvertieren.

#### **Systemvoraussetzungen**

Folgende Kriterien bilden die minimale Voraussetzung für optimale Konvertierungsleistungen:

- 486-System
- 16 Mbyte Hauptspeicher
- 4 Mbyte verfügbarer Platz auf der Festplatte
- Windows 95 oder Windows NT

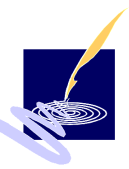

<span id="page-13-0"></span>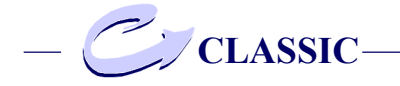

# **Installations-Hinweise**

ConvertPS kann sowohl als CD-ROM, auf Anfrage auch als Diskettensatz geliefert werden.

Sowohl bei der Installation, wie auch bei der Deinstallation von ConvertPS wird dringend empfohlen, sich an die folgenden Anweisungen zu halten.

Die Installation von ConvertPS erfolgt, über die Installationsdatei, auf Diskette oder CD-ROM.

Der Installationsablauf ist bei beiden Varianten derselbe. Es unterscheiden sich lediglich die Schritte, um die Datei ("setup.exe", oder "installer.exe") zu starten.

Hierfür bietet Windows mehrere Möglichkeiten.

Legen Sie zunächst Ihre Diskette oder CD-ROM in das entsprechende Laufwerk.

#### **Autorun**

Ist bei der Installation über CD-ROM auf Ihrem System die Option "Autorun" eingeschaltet, so erscheint automatisch das Master-Setup-Fenster, von dem aus Sie die Installation starten können, ohne vorher die Datei "installer.exe" auswählen zu müssen.

Ist die Option "Autorun" nicht verfügbar oder nicht eingeschaltet, oder installieren Sie von Diskette, können Sie die ausführbare Datei ("setup.exe" mit Diskette, "installer.exe" mit CD-ROM) über den Explorer von Microsoft oder den "Ausführen..."-Dialog in der Startup-Leiste suchen.

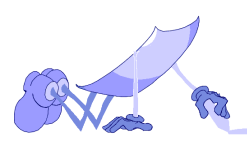

# <span id="page-14-0"></span>**Installation per Diskette**

Wenn Sie per Diskette installieren, wählen Sie das entsprechende Disketten-Laufwerk an. Dort befinden sich drei Ordner mit den Bezeichnungen "Disk 1", "Disk 2" und "Disk 3". Die erforderliche Installations-ausführbare Datei "setup.exe" befindet sich in dem Ordner Disk 1.

# **Installation per CD-ROM**

Wenn Sie per CD-ROM installieren, wählen Sie das entsprechende Laufwerk an und klicken Sie auf die Datei "installer exe".

### **Master Setup**

Daraufhin erscheint ebenfalls das ConvertPS Master Setup-Fenster

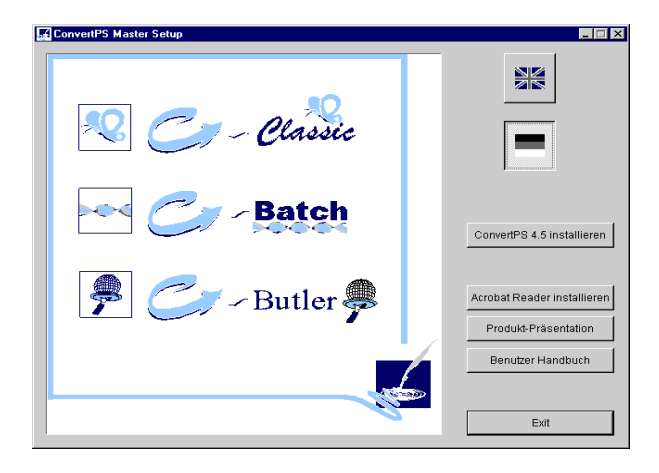

<span id="page-15-0"></span>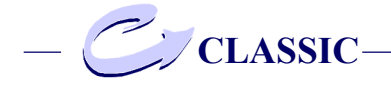

Sie können durch Anwahl der entsprechenden Flagge entweder die deutsche oder die englische Fassung installieren.

Zusätzlich wird die Möglichkeit geboten, Acrobat Reader zu installieren, um das, ebenfalls hier anwählbare Handbuch im PDF-Format lesen zu können. Desweiteren steht hier auch eine Produktpräsentation in Powerpoint zur Verfügung.

Um mit der Installation fortzufahren, klicken Sie auf die "ConvertPS installieren" Schaltfläche.

## **Verzeichnisstruktur der CD-ROM**

Über die Verzeichnisstruktur der CD-ROM können Sie analog vorgehen, indem Sie dort die entsprechenden Dateien öffnen. Zunächst öffnen Sie den Ordner mit der gewünschten Sprache. In dieser befinden sich wiederum die Ordner:

- ConvertPS\_4.5, (mit den Programm-Dateien)
- Present (mit der Präsentation in Powerpoint)

#### sowie die Dateien

- ar32d301.exe (installiert Acrobat Reader)
- ConvertPS.pdf (Produktinfo im PDF-Format)

Klicken Sie auf den Ordner ConvertPS\_4.5. Dort befinden sich dieselben Ordner wie auf der Diskette, namlich "Disk 1", "Disk 2", und "Disk 3". Auch hier können Sie im Ordner "Disk 1" die Datei "setup.exe" aufrufen, um die Installation von ConvertPS 4.5. zu starten.

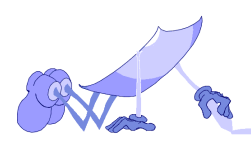

# <span id="page-16-0"></span>**Allgemeiner Installationsvorgang**

Der folgende Installationsvorgang ist identisch, unabhängig von den vorhergehenden Vorgängen.

# **InstallShield Assistent**

Der allgemeine Installationsvorgang beginnt mit dem Setup des InstallShield Assistenten, der Sie dann durch den verbleibenden Installationsvorgang führen wird.

# **Willkommensbildschirm**

Ist das Setup des InstallShield Assistenten erfolgt, erscheint automatisch der Willkommensbildschirm. Sollten Sie mit diesem Bild noch nicht vertraut sein, lesen Sie sich die Information durch. Um die Installation fortzuführen klicken Sie auf "Weiter", um sie abzubrechen, klicken Sie auf "Abbrechen".

### **Benutzerinformation**

Danach wird der Dialog "Benutzerinformation" angezeigt: Geben Sie hier bitte den Namen und Firmennamen ein, auf die das Programm registriert werden soll und die angegebene Seriennummer. Sie befindet sich auf der Rückseite der CD-Hülle.

Bei Eintrag der Seriennummer möchten wir Sie darauf hinweisen, daß eine Verwechslung der Zeichen "I" (Großbuchstabe "i"), "1" und "I" (Kleinbuchstabe "L") zur Eingabe einer ungültigen Seriennummer führen kann.

<span id="page-17-0"></span>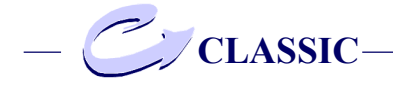

Nach erfolgter Eingabe der gewünschten Angaben, klicken Sie auf "Weiter".

### **Registrierungsbestätigung**

Es erscheint die Registrierungsbestätigung. Die angegebenen Informationen werden noch einmal angezeigt, damit Sie diese überprüfen und bestätigen können. Sind die Angaben korrekt, klicken Sie auf "Ja". Möchten Sie Änderungen vornehmen, klicken Sie auf "Nein" und es erscheint der vorherige Dialog.

# **Zielpfad**

Wenn die Angaben bestätigt wurden, erscheint als nächstes der Dialog "Zielpfad". Suchen Sie hier das Verzeichnis heraus , in welchem die Programmdateien von ConvertPS 4.5 gespeichert werden sollen.

Ist das gewünschte Zielverzeichnis angewählt, klikken Sie auf "weiter".

### **Frage**

Im nächsten Fenster können Sie ConvertPS als Standardanwendungen für die folgenden Dateitypen registrieren

- PostScript (PS)
- Encapsulated PostScript (EPS)
- Adobe Illustrator (AI)

Das bedeutet, daß ConvertPS automatisch aufgerufen wird, um Dateien dieser Formate zu öffnen.

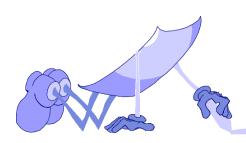

<span id="page-18-0"></span>Aktivieren Sie diese Option durch Anwahl der Schaltfläche "Ja".

### **Komponenten wählen**

Nun erscheint das Dialogfeld "Komponenten wählen": Hier können Sie eine Auswahl treffen über die diversen, von ConvertPS 4.5 angebotenen Komponenten.

Hierfür klicken Sie die gewünschten Komponenten an. Die ausgewählten Komponenten werden dann mit einem Häkchen versehen. Ist die Auswahl abgeschlossen, klicken Sie erneut auf "Weiter"

### **Programmgruppe auswählen**

Das folgende Fenster "Programmgruppe auswählen" bietet Ihnen die Möglichkeit, das Programm ConvertPS in der Startleiste unter einem bestimmten Stichwort aufzuführen. "ConvertPS" wird hier als Stichwort vorgeschlagen, Sie können aber auch jedes beliebige andere Stichwort eingeben oder auch eines der bestehenden Programme aus der Liste anwählen.

### **Setup**

Nach Einstellung der benötigten Komponenten beginnt nun das Setup. Es erscheint eine Graphik mit Statusleiste, die den Fortschritt der Installation anzeigt. Während die Programmdateien installiert werden, wird dieser Vorgang bei einer bestimmten Datei unterbrochen und es erscheint ein weiteres Fenster auf dem Schirm.

<span id="page-19-0"></span>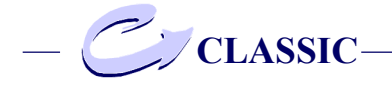

# **Standard PostScript Verzeichnis**

Dieses Fenster, das Standard Post-Script-Verzeichnis, dient der Auswahl des Ordners auf Ihrem System, in dem standardmäßig fortan alle PostScript-Dateien gespeichert werden. Das gewünschte Verzeichnis können Sie wie gewohnt über die Suchmaske anwählen.

### **Frage**

Im nächsten Fenster können Sie ConvertPS als Standard Applikation für Dateien vom Typ Windows Metafile (WMF) Enhanced Metafile (EMF) registrieren. Das bedeutet, daß ConvertPS automatisch aufgerufen wird, um Dateien dieser Formate zu öffnen. Aktivieren Sie diese Option durch Anwahl der Schaltfläche "Ja".

Wenn das Setup die Installation der Programmdateien beendet hat, erscheint eine Meldung hierüber, die Sie durch Anklicken der "OK" Taste bestätigen. Daraufhin schließt sich der Installationsbildschirm und gibt Ihren Desktop wieder frei. ConvertPS ist nun auf Ihrem System installiert.

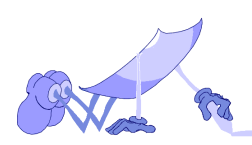

# <span id="page-20-0"></span>**Deinstallation**

Die Deinstallation von ConvertPS geschieht wie üblich auf dem Windows System über das Dialogfenster "Eigenschaften von Software",/Registerkarte "Installieren/Deinstallieren".

Diese Dialogfenster finden Sie unter der Rubrik "Software" in der Systemsteuerung.

### **Installieren/Deinstallieren**

Zur Deinstallation wählen Sie nun aus der Liste das Programm aus, daß Sie deinstallieren möchten, in diesem Falle "ConvertPS". Die Schaltfläche "Hinzufügen/Entfernen" wird nun aktiv. Betätigen Sie diese Taste, um mit der Deinstallation fortzufahren.

# **Löschen der Datei bestätigen**

Es erscheint das Fenster "Löschen der Datei bestätigen" indem Sie aufgefordert werden, zu bestätigen (durch klicken der "Ja"-Schaltfläche) ob die ausgewählte Anwendung und die dazugehörigen Komponenten wirklich gelöscht werden sollen.

### **Programme vom Computer entfernen**

Daraufhin wird der Uninstallshield geöffnet und das Programm mit den dazugehörigen Komponenten gelöscht.

Ist die Deinstallation beendet, können Sie dieses durch Betätigen der "OK"-Taste anerkennen

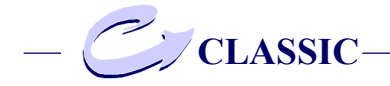

und somit das Fenster "Programme vom Computer entfernen" sowie den Uninstallshield verlassen. ConvertPS ist jetzt von ihrem System entfernt.

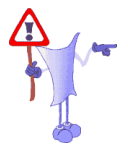

# *Bemerkung:*

Es ist nicht möglich, ConvertPS zu löschen indem die einzelnen Programmordner in den Papierkorb verschoben werden.

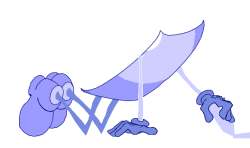

# <span id="page-22-0"></span>**ConvertPS Classic : Menü "Datei"**

Das Menü "Datei" enthält Funktionen, die sich auf ganze Dateien auswirken.

# **Öffnen...**

Öffnen der zu konvertierenden PS-, EPS-,WMF oder AI-Datei und Anzeigen der ersten Seite der Datei als Metadatei

# **Metadatei öffnen...**

Öffnen und Anzeigen einer vorhandenen Metadatei

# **Schließen**

Schließen der aktuell geöffneten PS-, EPS-,WMF oder AI-Datei

# **Alle schließen**

Schließen aller geöffneten PS-, EPS- oder AI-Dateien

# **Speichern als...**

Speichern einer ausgewählten PostScript-Datei als **Metadatei** 

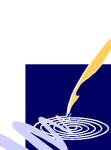

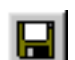

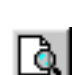

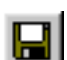

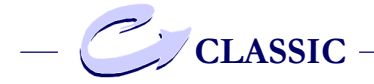

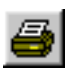

#### **Drucken**

Einstellen der folgenden Druck-Optionen

# **Seite drucken**

Drucken der aktuell konvertierten Seite einer PostScript-Datei

# **Alles drucken**

Drucken aller Seiten der aktuellen PostScript-**Datei** 

**Seitenansicht** Darstellung der zu druckenden Seite

**Druck einrichten** Ändern der Einstellungen des Standarddruckers

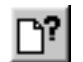

#### **Datei-Info...**

Ausgabe von Informationen über die geöffnete PostScript-Datei

# **ConvertPS Batch**

Aufrufen des Programms ConvertPS Batch

#### **Beenden**

Beenden von ConvertPS

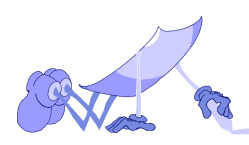

# <span id="page-24-0"></span>**Öffnen**

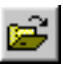

Mit der Funktion "Öffnen" können PostScript-, sowie Encapsulated PostScript- und Adobe Illustrator-Dateien in ConvertPS geöffnet werden.

Wird diese Funktion gewählt, erscheint die Dialogbox "Datei öffnen", mit einer Auswahl-Liste aller zu öffnenden Dateien. Voreingestellt enthält diese Liste nur Dateien der Formate "\*.ps,\*.eps,\*.ai". Wählen Sie im Feld "Files of Type" ein anderes Dateiformat, d. h. "\*.ps", "\*.eps", "\*.ai" oder "Alle Dateien (\*.\*)", um nur Dateien mit den entsprechenden Dateiformaten bzw. alle Dateien anzuzeigen. Mit dem Dateiformat "Alle Dateien" können Sie Dateien mit beliebiger Dateierweiterung öffnen. Beachten Sie jedoch, daß ConvertPS nur dann sinnvoll arbeiten kann, wenn die geöffnete Datei eine PostScript - oder Encapsulated PostScript-Datei ist.

Manche PostScript-Dateien enthalten sogenannte ADSC-Kommentare, die dem Interpreter u. a. mitteilen, ob die betreffende PostScript-Datei mehrere Seiten umfaßt und auch wieviele.

Findet ConvertPS solche Informationen (die übrigens nicht immer mit der Realität übereinstimmen müssen), wird die Anzahl der Seiten in der Statusleiste angegeben. Mit dieser Information können Sie über "Ansicht > Seite..." auch direkt eine bestimmte Seite der Datei anzeigen lassen.

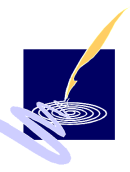

<span id="page-25-0"></span>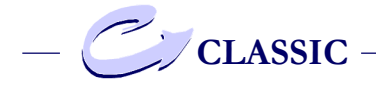

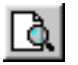

## **Metadatei öffnen**

Mit der Funktion "Metadatei öffnen" können Sie jede beliebige Metadatei von der Festplatte laden und im Grafikfenster von ConvertPS anzeigen. Diese Funktion dient insbesondere dazu, Metadateien anzuzeigen, die im Batch-Betrieb (Stapelverarbeitung) entstanden sind.

ConvertPS bietet nach dem Laden einer vorhandenen Metadatei die folgenden Möglichkeiten:

Sie können die Metadatei mit der Lupenfunktion untersuchen ("Ansicht > Zoom"). Sie können die Metadatei drucken ("Datei > Drucken > Seite drucken") Die Metadatei kann in die Zwischenablage kopiert werden ("Bearbeiten > Metadatei kopieren") Schließlich kann die Metadatei auch noch in einem anderen Format, z.B. als Bitmap, gespeichert werden ("Datei > Speichern als")

# **Schließen**

Mit der Funktion "Schließen" kann die aktuell geöffnete PostScript- oder Metadatei geschlossen werden.

ConvertPS unterstützt das Multi-Dokument-Interface (MDI). Daher ist es möglich, gleichzeitig mehrere Dokumente geöffnet zu haben. Es ist daher nicht notwendig, eine Datei erst zu schließen um eine andere öffnen zu können.

Eine Datei muß nur dann explizit geschlossen werden, wenn diese Datei in einer anderen Anwendung geöffnet und bearbeitet werden soll. In diesem Fall erhält die betreffende Anwendung nämlich zunächst

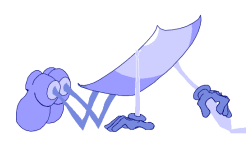

<span id="page-26-0"></span>nur Leserechte für die unter ConvertPS geöffnete Datei. Erst wenn die Datei von ConvertPS wieder geschlossen wird, erteilt das Betriebssystem der anderen Anwendung den erforderlichen Schreibzugriff.

#### **Alles schließen**

Wenn mehr als eine Datei geöffnet ist, können allein mit der Funktion "Alles schließen" sämtliche geöffneten Dateien geschlossen werden. Das Programm schließt die einzelnen Dateien nacheinander. Sind Änderungen vorgenommen, jedoch noch nicht gespeichert worden, erscheint die übliche Anfrage, die jeweilige Datei zu speichern.

## **Speichern als**

Die Funktion "Speichern als" ermöglicht Ihnen die zuletzt geöffnete PostScript-, Encapsulated Post-Script- oder Adobe Illustrator-Datei in einem beliebigen, von ConvertPS erzeugbaren Ausgabeformat zu speichern.

Derzeit werden folgende Ausgabeformate unterstützt:

- Windows-Metafile-Formate: EMF und WMF
- Encapsulated PostScript-Formate: EPS
- Bitmap-Formate: BMP, GIF, TIFF und PCX
- Vektorformate SVG. DXF und PDF

Tragen Sie in der Dialogbox "Datei speichern als" den gewünschten Namen mit der entsprechenden

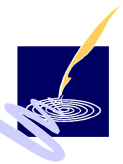

<span id="page-27-0"></span>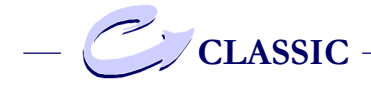

Dateierweiterung ein und achten Sie darauf, daß das richtige Ziel-Verzeichnis eingestellt ist.

Verlassen Sie die Dialogbox mit "Speichern", um die aktuell geöffnete Datei unter dem angegebenen Format zu speichern, bzw. mit "Abbrechen" um den Speichervorgang abzubrechen.

Jede PostScript- oder Encapsulated PostScript oder Adobe Illustrator-Datei, die über den Befehl "Datei > Öffnen" geöffnet wird, interpretiert das Programm sofort in ein Metafile - je nach Einstellung, entweder in EMF oder WMF. Der Ablauf der Konvertierung wird durch eine Statusmeldung im Hauptfenster angezeigt. Um diese Metadatei zu erhalten, müssen Sie diese mit "Speichern als" in dem gewünschten Format abspeichern. Wenn das zu erzeugende Format ein Bitmap-Format ist, erscheint zunächst eine Registerkarte, in der Sie die eingestellten Ausgabe-Einstellungen dieses Formats kontrollieren bzw. korrigieren können.

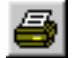

### **Drucken**

Das Menü "Drucken" bietet folgende Sub-Menüs:

- Seite drucken
- Alles drucken
- Seitenansicht
- Druckeinrichtung

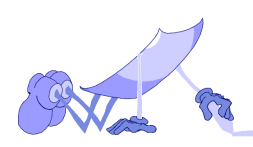

# <span id="page-28-0"></span>**Seite drucken**

Mit der Funktion "Seite drucken" kann die Metadatei ausgedruckt werden, die ConvertPS aus der zuletzt geöffneten Datei (\*.eps, \*.ps, \*.ai) erzeugt hat. Da ConvertPS aus jeder einzelnen geöffneten Seite (auch bei mehrseitigen Dokumenten) sogleich eine Metadatei herstellt, bezieht sich "Seite drucken" auf die Metadatei in dem derzeit aktivierten Fenster. Abhängig vom verwendeten Drucker können weitere Einstellungen wie z.B. die Papierzufuhr, Papiergröße, Speicher und Format für das Drucken der Metadatei benötigt und eingestellt werden. Falls die Metadatei in eine Datei gedruckt werden soll, kann auch die Eingabe eines Dateinamens erforderlich sein. Durch die Abhängigkeit vom verwendeten Drucker ist es nicht möglich, den Ablauf des Dialogs allgemeingültig zu beschreiben. Schauen Sie daher in dem Druckerhandbuch nach, das mit dem Drucker ausgeliefert wurde, oder aktivieren Sie die Online-Hilfe von Windows, wenn Sie Hilfe zu den Dialogboxen erhalten wollen. Ist der Druckvorgang gestartet, erscheint ein Fenster mit der Druckbestätigung. Hier haben Sie auch die Möglichkeit den Druckvorgang abzubrechen.

### **Alles drucken**

Mit der Funktion "Alles drucken" werden alle Seiten der aktuell ausgewählten PostScript-Datei konvertiert und gedruckt. Falls notwendig werden auch die verbliebenen Seiten konvertiert, die noch nicht automatisch, durch Aufrufen konvertiert wurden. ConvertPS speichert die konvertierten Ergebnis-

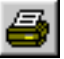

<span id="page-29-0"></span>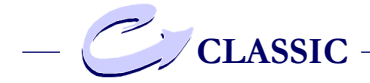

se in einem Cache. Sollte eine dieser Seiten im Nachhinein aufgerufen werden, wird die schon konvertierte Version direkt aus diesem Cache heraus dargestellt. Beachten Sie bitte, daß die Dateien in diesem Cache gelöscht werden, wenn das Programm beendet wird. Um diese Dateien zu erhalten, müssen sie abgespeichert werden.

### **Seitenansicht**

Die Funktion "Seitenansicht" bietet Ihnen eine Vorschau auf das Druckergebnis des Druckauftrages.

### **Druckeinrichtung**

Mit der Funktion "Druckeinrichtung" können die Einstellungen des Standarddruckers, wie z.B. Papierzufuhr, Papiergröße und Format geändert werden. Die Einstellungen hängen von den Leistungsmerkmalen des verwendeten Druckers ab und können daher nicht allgemeingültig beschrieben werden. Weitere Informationen zur Druckereinrichtung können Sie aus diesem Grund nur der Druckerdokumentation oder der Online-Hilfe von Windows 95 bzw. Windows NT entnehmen.

### **Datei-Info**

Mit der Funktion "Datei-Info" ist es möglich vorhandene Informationen zur aktuell geöffneten PostScript-Datei zu erhalten. Die Informationen entnimmt ConvertPS entweder dem Betriebssystem oder der PostScript-Datei selbst.

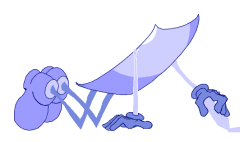

<span id="page-30-0"></span>Das Betriebssystem kann folgende Angaben enthalten:

- Dateiname
- Verzeichnis
- Dateigröße
- Dateidatum
- Seitenanzahl

Weitere Angaben entnimmt ConvertPS der geöffneten PostScript- oder Encapsulated PostScript-Datei. Sie gehen aus freiwilligen Einträgen in der betreffenden Datei hervor und müssen daher nicht unbedingt korrekt sein. Nicht selten sind keinerlei Einträge und die zugehörige Anzeige gegeben. Im optimalen Fall stehen folgende Informationen zur **Verfügung** 

- Title (Titel)
- Creator (Autor)
- CreationDate (Entstehungsdatum)
- BoundingBox (Koordinaten der Bounding Box)
- Pages (Seitenanzahl)

# **ConvertPS Batch**

Über diesen Menüpunkt läßt sich das Programm ConvertPS Batch aufrufen. ConvertPS Batch ist ein eigenständiges Programm, das zur Konvertierung von PostScript-Dateien im Batch-Betrieb (d.h. in Stapelverarbeitung) dient.

Siehe auch: ConvertPS Batch

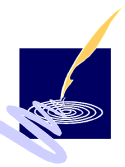

<span id="page-31-0"></span>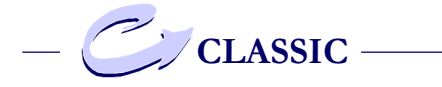

# **Beenden**

Die Funktion "Beenden" beendet das Programm ConvertPS. Sollten noch Dateien geöffnet sein, werden Sie, wie üblich gefragt, ob Sie die Änderungen in der jeweiligen Datei speichern möchten.

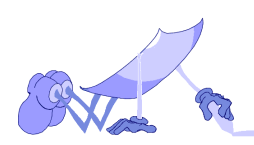

# <span id="page-32-0"></span>**ConvertPS Classic: Menü "Bearbeiten"**

Das Menü "Bearbeiten" enthält folgende Funktionen zur Bearbeitung des aktuellen Dokuments:

### **Metadatei kopieren**

Kopieren der aktuellen Metadatei in die Zwischenablage

#### **Ausschneiden**

Darstellung eines auszuwählenden rechteckigen Ausschnitts der aktuell angezeigten Metadatei

#### **Seiten extrahieren**

Speichern einzelner Seiten eines mehrseitigen PostScript-Dokumentes in einer separaten Datei

#### *Bemerkung:*

Das Dokument muß dafür den DSC-Konventionen (ADOBE Document Structuring Conventions) entsprechen !

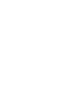

œ

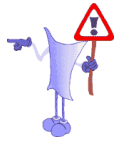

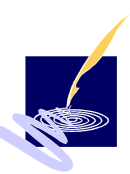

<span id="page-33-0"></span>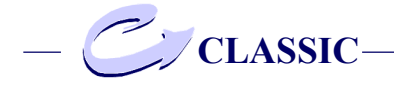

# **Metadatei kopieren**

Mit der Funktion "Metadatei kopieren" wird die aktuelle Metadatei in die Zwischenablage kopiert. In anderen Anwenderprogrammen läßt sich das Bild aus der Zwischenablage wieder einfügen, so daß es dort weiter verwendet bzw. bearbeitet werden kann.

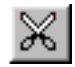

### **Ausschneiden**

Mit Hilfe der Funktion "Ausschneiden" lassen sich rechteckige Ausschnitte der aktuell visualisierten Metadatei anzeigen. Diese Funktion ist allerdings nur dann aktiv, wenn das Clipping eingeschaltet ist (Funktion " Ausgabe" im Menü " Optionen").

Positionieren Sie den Mauszeiger an einem Eckpunkt des Bildausschnittes, den Sie ausschneiden wollen. Betätigen Sie die linke Maustaste. Wenn Sie nun bei gedrückter linker Maustaste die Maus bewegen, erzeugen Sie ein Auswahlrechteck (Markise). Lassen sie die Maustaste los, wenn sie mit dem Auswahlrechteck den gewünschten Ausschnitt eingerahmt haben. Die Markise markiert nun den Bildausschnitt, der ausgeschnitten werden soll, und es erscheint eine Dialogbox, in der Sie Ihre Auswahl mit der Taste "Ja" bestätigen können. Wenn Sie hier "Nein" anklicken, können Sie Ihre Auswahl unmittelbar korrigieren.

Ausschnitte, die auf diese Weise erzeugt wurden, können in beliebigen Ausgabeformaten gespeichert und von anderen Anwendungen importiert werden. Je nach Bearbeitungsmöglichkeiten der genutzten Anwendung können die Dateien auch noch nachträglich bearbeitet werden.

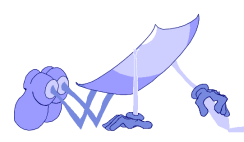

### <span id="page-34-0"></span>**Seiten extrahieren**

Die Funktion "Seiten extrahieren" ermöglicht Ihnen, aus mehrseitigen PostScript-Dokumenten, einzelne Seiten zu entnehmen und in einer separaten Datei abzuspeichern. Diese mehrseitigen PS-Dokumente müssen jedoch den DSC-Konventionen entsprechen, da sie sonst nicht die benötigten Informationen enthalten. Öffnen Sie das Dokument, dem Sie Seiten entnehmen wollen über die Funktion "Öffnen" aus dem Menü "Datei". Aktivieren Sie dann die Funktion "Seiten extrahieren" und auf dem Bildschirm erscheint der folgende Dialog:

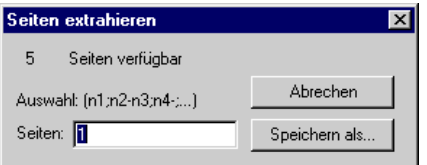

Im Eingabefeld "Seiten:" haben Sie nun die folgenden Auswahlmöglichkeiten:

- Anwahl einer Einzelseite durch Angabe der jeweiligen Seitennummer (z.B., 10")
- Anwahl eines Seitenbereiches durch Angabe der Start- und End-Seite (z.B."15-20"). Hierbei kann die Angabe für die End-Seite auch weggelassen werden (z.B., 15-"). Als End-Seite wird dann die letzte Seite des Dokumentes eingesetzt.
- Mehrfachanwahl durch Kombination der o.g. Möglichkeiten, wobei die einzelnen Angaben durch das Zeichen ";" zu trennen sind. (z.B. "10;15-20;25").

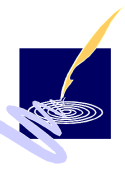

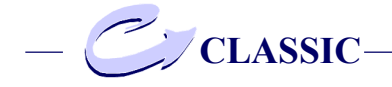

Die so definierten Seiten können dann durch Anwahl von "Speichern als" in eine vorgegebene Datei abgelegt bzw. gespeichert werden.

ConvertPS speichert die Seiten in genau der Reihenfolge, die im Dialog vorgegeben wurde. Bei einer Auswahl von z.B. "20;10" wird zuerst Seite 20 und dann die Seite 10 in der Zieldatei abgelegt. Ist bei der Angabe eines Seitenbereiches die Seitenzahl der Startseite größer als die der End-Seite, wird genau diese Reihenfolge der Seiten auch beim Abspeichern in der Zieldatei eingehalten.

So entsteht z.B. aus der Angabe "20-18" in der Zieldatei die Reihenfolge: Seite 20, Seite 19, Seite 18.

Sie können also durch eine entsprechende Vorgabe bei der Seitenauswahl den Aufbau der Zieldatei neu strukturieren und genau festlegen.

Werden z.B. Seiten aus einer PostScript-Druckdatei entnommen, so kann die neu entstandene Datei dann anschließend auch wieder auf dem entsprechenden Drucker gedruckt werden. So kann der Ausdruck umfangreicher Dateien auszugsweise geschehen oder auf einzelne Seiten beschränkt werden.

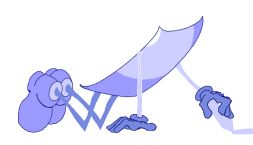
# ConvertPS Classic: Menü "**Ansicht**"

Das Menü "Ansicht" enthält diverse Funktionen, mit deren Hilfe jeweils eine bestimmte Seite der aktuellen PostScript-Datei im Metadatei-Format angezeigt werden kann. Die Ansicht-Funktionen, die sich auf eine der Seiten der Datei beziehen, lösen zunächst den Konvertierungsvorgang der ausgewählten Seite aus. Aus diesem Grunde wurde auch die Funktion "Konvertierung abbrechen" in diesem Menü untergebracht.

## **Symbolleiste**

Symbolleiste ein- oder ausblenden.

## **Statusleiste**

Statusleiste ein- oder ausblenden.

## **Interpreter-Ausgabe**

Interpreter-Ausgabeinformation für die aktuellen **Dateien** 

## **Aktuelle Seite**

Aktuelle Seite der geöffneten PostScript-Datei im EMF- bzw. WMF-Format anzeigen

### **Erste Seite**

Erste Seite der geöffneten PostScript-Datei im EMFbzw. WMF-Format anzeigen

## **Nächste Seite**

Nächste Seite der geöffneten (mehrseitigen) Post-Script-Datei im EMF- bzw. WMF-Format anzeigen

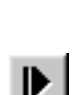

К

୫୶

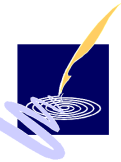

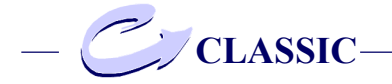

# **Vorherige Seite**

Vorherige Seite der (mehrseitigen) geöffneten Post-Script-Datei im EMF- bzw. WMF-Format anzeigen

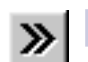

# **Seite...**

Bestimmte Seite der (mehrseitigen) geöffneten PostScript-Datei im EMF- bzw. WMF-Format anzeigen

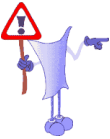

*Bemerkung:* Diese Funktion ist steht nur dann zur Verfügung, wenn das betreffende Dokument nach den "ADOBE Document Structuring Conventions" (DSC) aufgebaut ist.

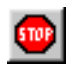

## **Konvertierung abbrechen**

Abbrechen des laufenden Konvertierungsvorgangs

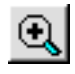

## **Zoom**

Vergrößern eines auszuwählenden Ausschnitts der aktuell angezeigten Metadatei

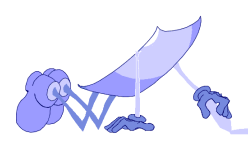

# **Symbolleiste**

Mit der Funktion "Symbolleiste" kann die Symbolleiste nach Wunsch aus- oder eingeblendet werden. *Siehe hierzu auch*: "ConvertPS Classic Symbolleiste", Seite 97.

# **Statusleiste**

Mit der Funktion "Statusleiste" kann die Statusleiste nach Wunsch aus- oder eingeblendet werden. *Siehe hierzu auch*: "Statusleiste Classic und Butler".

# **Interpreter-Ausgabe**

Mit der Funktion "Interpreter-Ausgabeinformation" wird das Standardfenster des Interpreters aufgerufen. Die enthaltenen Informationen könnten hilfreich sein, sofern Fehler auftreten. Es werden hier alle Standardausgaben in chronologischer Reihenfolge seit dem Beginn des Programms ausgegeben.

# **Aktuelle Seite**

Mit der Funktion "Aktuelle Seite" wird die aktuelle Seite der geöffneten PS-Datei erneut konvertiert und angezeigt. Das ist notwendig, wenn Sie die Konvertierung auf einen ausgewählten Teil der Darstellung reduziert (Ausschneide-Funktion) haben und/oder danach wieder über die komplette Seite verfügen möchten.

## **Erste Seite**

Mit der Funktion "Erste Seite" wird stets die erste Seite der aktuell ausgewählten PostScript-Datei konvertiert und angezeigt. Der Konvertierungsvorgang beginnt somit am Dateianfang und endet bzw. wird un-

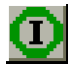

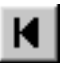

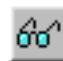

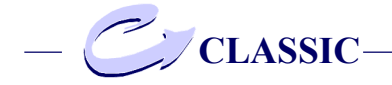

terbrochen, sobald im PostScript-Code ein Seitenausgabebefehl (z.B.'showpage') auftritt oder das Dateiende erreicht wird.

Falls der PostScript-Interpreter bei der Anzeige der ersten Seite noch nicht das Dateiende der PostScript-Datei erreicht hat, bleibt die Datei geöffnet.

Nun kann die Funktion "Nächste Seite" aus dem Menü angewählt, bzw. das entsprechende Symbol aus der Symbolleiste angeklickt werden, um die jeweils folgende Seite zu konvertieren.

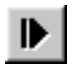

## **Nächste Seite**

Mit der Funktion "Nächste Seite" setzt ConvertPS den Konvertierungsvorgang für die aktuelle Datei direkt nach dem zuletzt gefundenen 'showpage' fort. Die Konvertierung wird solange ausgeführt, bis sie auf ein erneutes 'showpage' trifft, welches das Ende dieser Seite bestimmt oder das Ende der PostScript-Datei erreicht wird. Folgt noch eine weitere Seite in der aktuellen PostScript-Datei, wird dies insbesondere durch die Anwählbarkeit des Symbols für "Nächste Seite" in der Symbolleiste oder der entsprechenden Funktion im Menü "Ansicht" verdeutlicht.

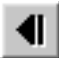

## **Vorherige Seite**

Mit der Funktion "Vorherige Seite" wird ConvertPS dazu veranlaßt, den Konvertierungsvorgang für die aktuelle Datei zu Beginn der vorherigen Seite fortzusetzen. ConvertPS führt mit dem Konvertierungsvorgang fort, bis das 'showpage' gefunden wird, daß das Ende dieser Seite signalisiert.

Die Anwählbarkeit des Symbols für "Vorherige Seite" in der Symbolleiste (bzw. der entsprechenden Funktion im Menü "Ansicht") verdeutlicht, daß der aktuellen

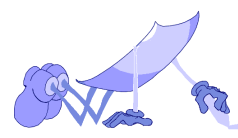

Seite der PostScript-Datei eine Seite vorhergeht.

## **Seite...**

Die Funktion "Seite ..." ermöglicht bei mehrseitigen PostScript-Dokumenten die Anwahl einer beliebigen Seite innerhalb des PostScript-Dokumentes. Das Dokument muß jedoch den DSC ("ADOBE Document Structuring Conventions") entsprechen. Ist dies nicht der Fall, so ist die Funktion nicht ausführbar und für den weiteren Ablauf gesperrt. Erkennt ConvertPS bei der Funktion "Öffnen" einen entsprechenden Aufbau des Dokumentes, kann in der Statusleiste die Anzahl der gefundenen Seiten abgelesen werden.

Wird im weiteren Ablauf die Funktion "Seite ..." angewählt, so erscheint der folgende Auswahldialog:

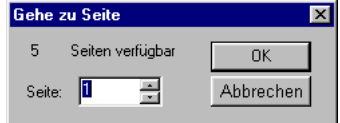

Sie können nun eine beliebige Seite innerhalb des Dokumentes auswählen. ConvertPS verzweigt daraufhin zur entsprechenden Stelle und konvertiert diese Seite.

# **Konvertierung abbrechen**

Dieser Menüpunkt ermöglicht den Abbruch eines Konvertierungsvorgangs, unabhängig von welcher Operation dieser ausgelöst worden ist. Sämtliche Operationen, die sich nicht auf die aktuelle Metadatei beziehen, setzen zunächst die Konvertierung der betreffenden Seite in Gang. Wird nun die Konvertierung abgebrochen, so wird automatisch auch die aufrufende Funktion abgebrochen.

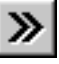

510P

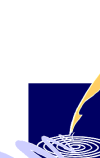

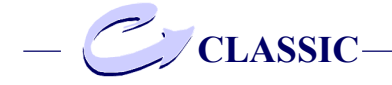

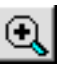

## **Zoom**

Mit Hilfe der Zoom-Funktion können Ausschnitte der Metadatei vergrößert dargestellt werden. Diese Lupenfunktion kann, neben der Anwahl dieser Option hier im Menü "Ansicht", auch durch Anklicken des entsprechenden Symbols auf der Symbolleiste aktiviert werden. Um einen bestimmten Bildausschnitt zu vergrößern, positionieren Sie den Mauszeiger an einen Eckpunkt des Bildausschnittes. Betätigen Sie die linke Maustaste. Wenn Sie nun bei gedrückter linker Maustaste die Maus bewegen, erzeugen Sie ein Auswahlrechteck (Markise). Markieren Sie mit dem Auswahlrechteck genau den Bildausschnitt, der vergrößert werden soll.

Lassen Sie die linke Maustaste los, wenn Sie den gewünschten Bildausschnitt markiert haben. Der markierte Bildausschnitt wird vergrößert dargestellt, ohne daß er dabei verzerrt wird. Das Maß der Vergrößerung hängt bei dieser Vorgehensweise von der Größe des Auswahlrechteckes und der Größe des Fensters, in dem die Metadatei angezeigt wird, ab. Betätigen Sie die rechte Maustaste um zur Originaldarstellung zurückzukehren. Der Mauszeiger hat wieder das Aussehen einer Lupe, d.h., daß erneut vergrößert werden kann.

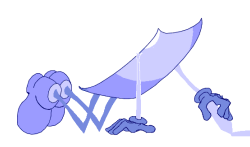

Die Funktionen des Menüs "Optionen" dienen zur Festlegung wichtiger ConvertPS-Eigenschaften.

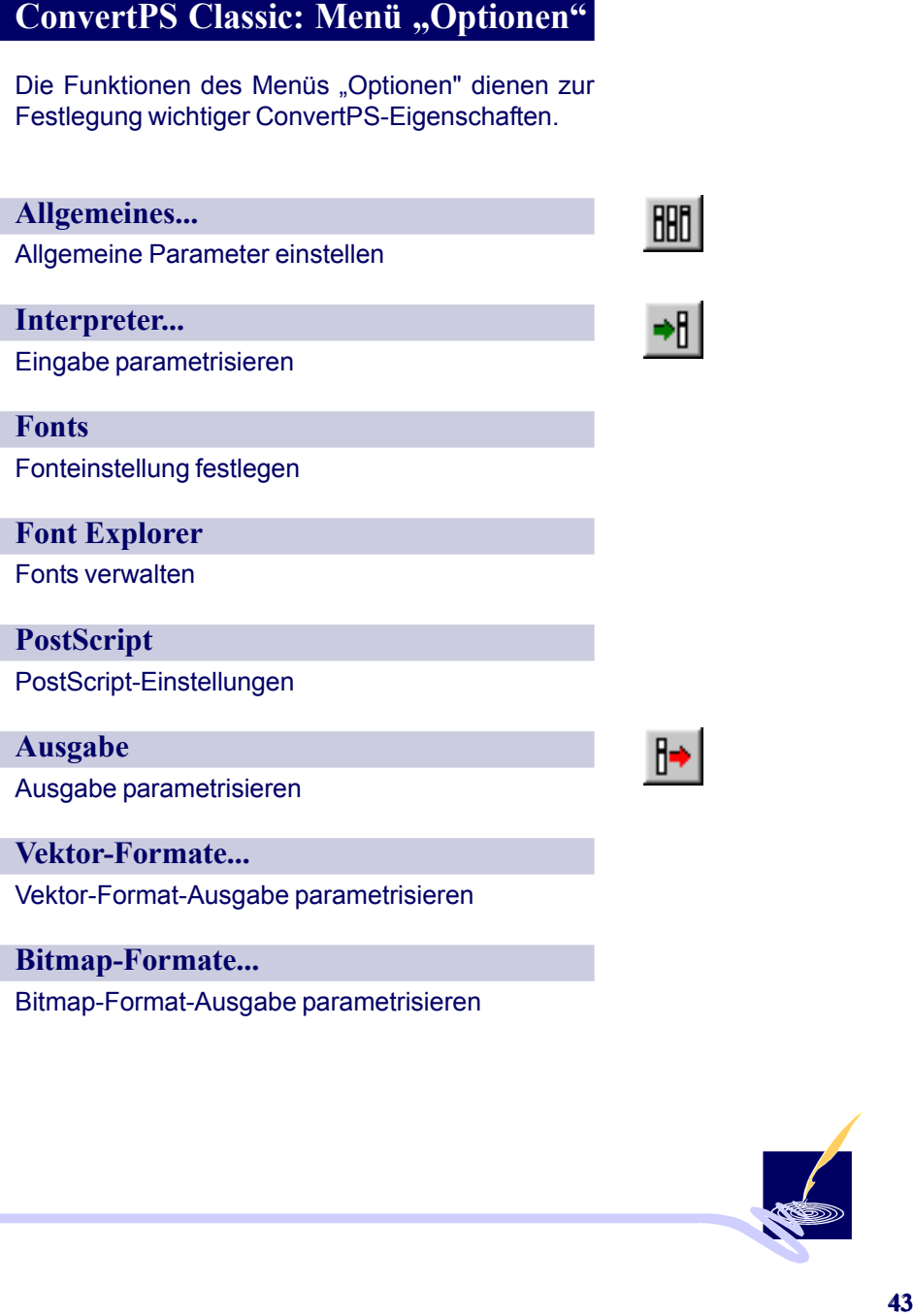

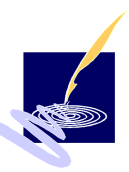

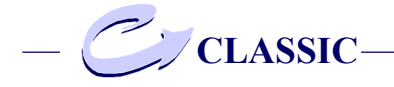

**Standard** Standardeinstellung herstellen

**EMF-Konvertierung** Konvertierungs-Modus "EMF" einschalten

**WMF-Konvertierung** Konvertierungs-Modus "WMF" einschalten

**Import** Einstellungen aus Datei übernehmen

**Export** Einstellungen in Datei sichern

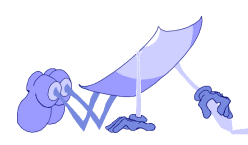

Nach Anwahl der Option "Allgemeines..." erscheint das Dialogfeld "Allgemeine Einstellungen" mit fünf Standardeinstellungen, die Sie entsprechend Ihren Anforderungen ändern können. Diese Einstellungen gelten dann bei jedem folgenden Programmstart.

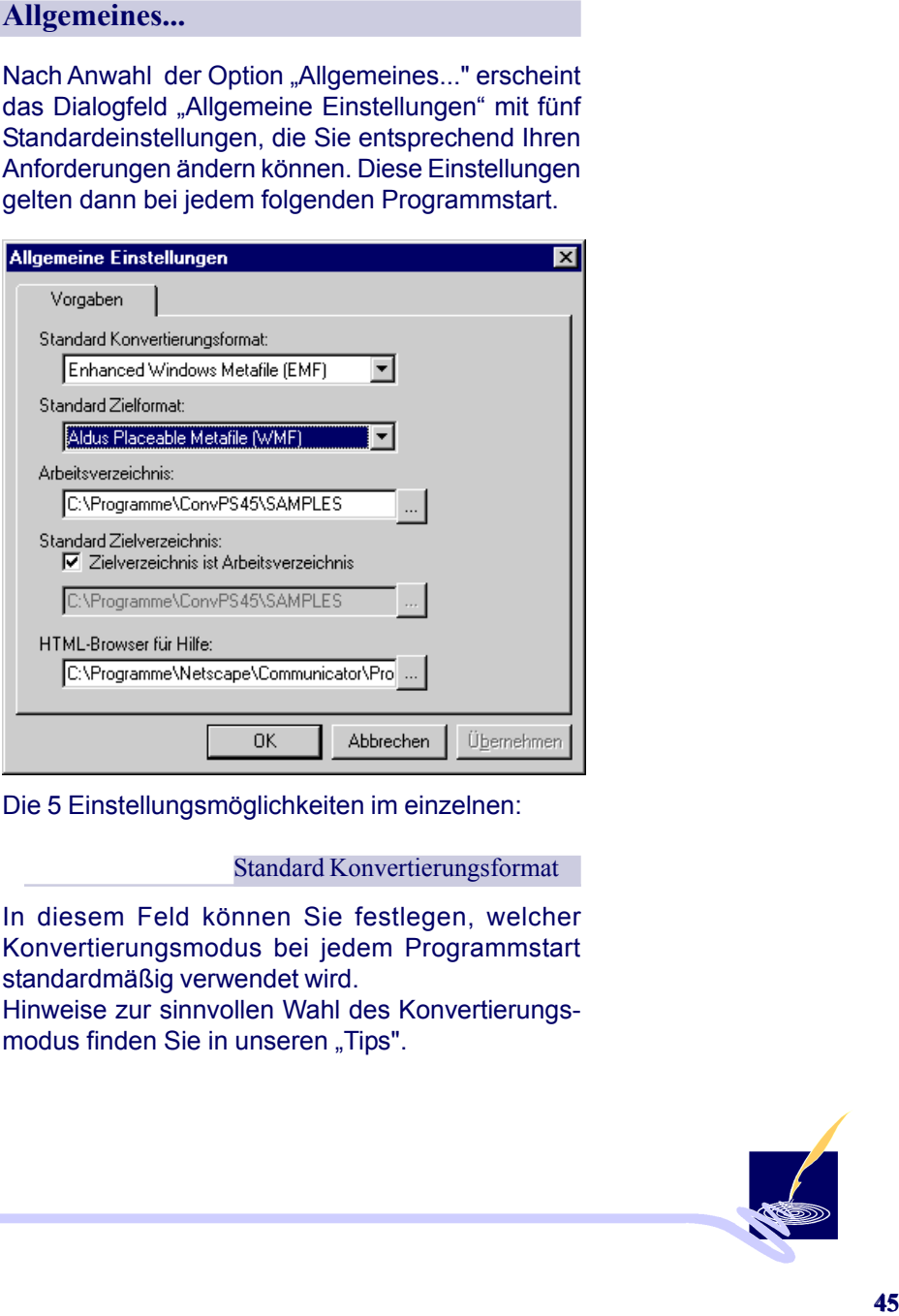

Die 5 Einstellungsmöglichkeiten im einzelnen:

### Standard Konvertierungsformat

In diesem Feld können Sie festlegen, welcher Konvertierungsmodus bei jedem Programmstart standardmäßig verwendet wird.

Hinweise zur sinnvollen Wahl des Konvertierungsmodus finden Sie in unseren "Tips".

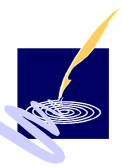

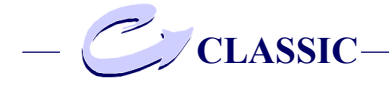

Standard Zielformat

Auch die Wahl des Zielformats für die Funktion "Speichern als" können Sie standardisieren. Dazu dient dieses Feld.

Arbeitsverzeichnis

Hier können Sie festlegen, welches Verzeichnis standardmäßig in der Dialogbox "Datei öffnen" erscheint.

Standard Zielverzeichnis

Sie können ein Zielverzeichnis benutzen, um die fertigen Zieldateien abzulegen, welches nicht dem Arbeitsverzeichnis entspricht. Die Möglichkeit dazu wird mit diesem Feld gegeben. Da aber in der Regel im gleichen Verzeichnis gearbeitet wird, ist in der Voreinstellung "Zielverzeichnis ist Arbeitsverzeichnis" aktiviert. Um ein anderes Standard-Zielverzeichnis zu benutzen, müssen Sie diese Einstellung erst festlegen.

HTML-Browser für Hilfe

Dieses Feld bietet die Möglichkeit, den Browser für die Darstellung des Handbuches und der Online-Hilfe einzustellen, der Ihnen zur Verfügung steht, bzw. den Sie bevorzugen.

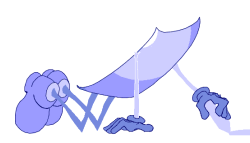

Wird der Menüpunkt "Interpreter..." angewählt, so erscheint eine Dialogbox mit den Registerkarten 'Fonts' und 'PostScript'

# **Fonts**

Die Registerkarte 'Fonts' enthält ein Auswahlfenster mit allen aktuell für ConvertPS installierten Post-Script-Fonts.

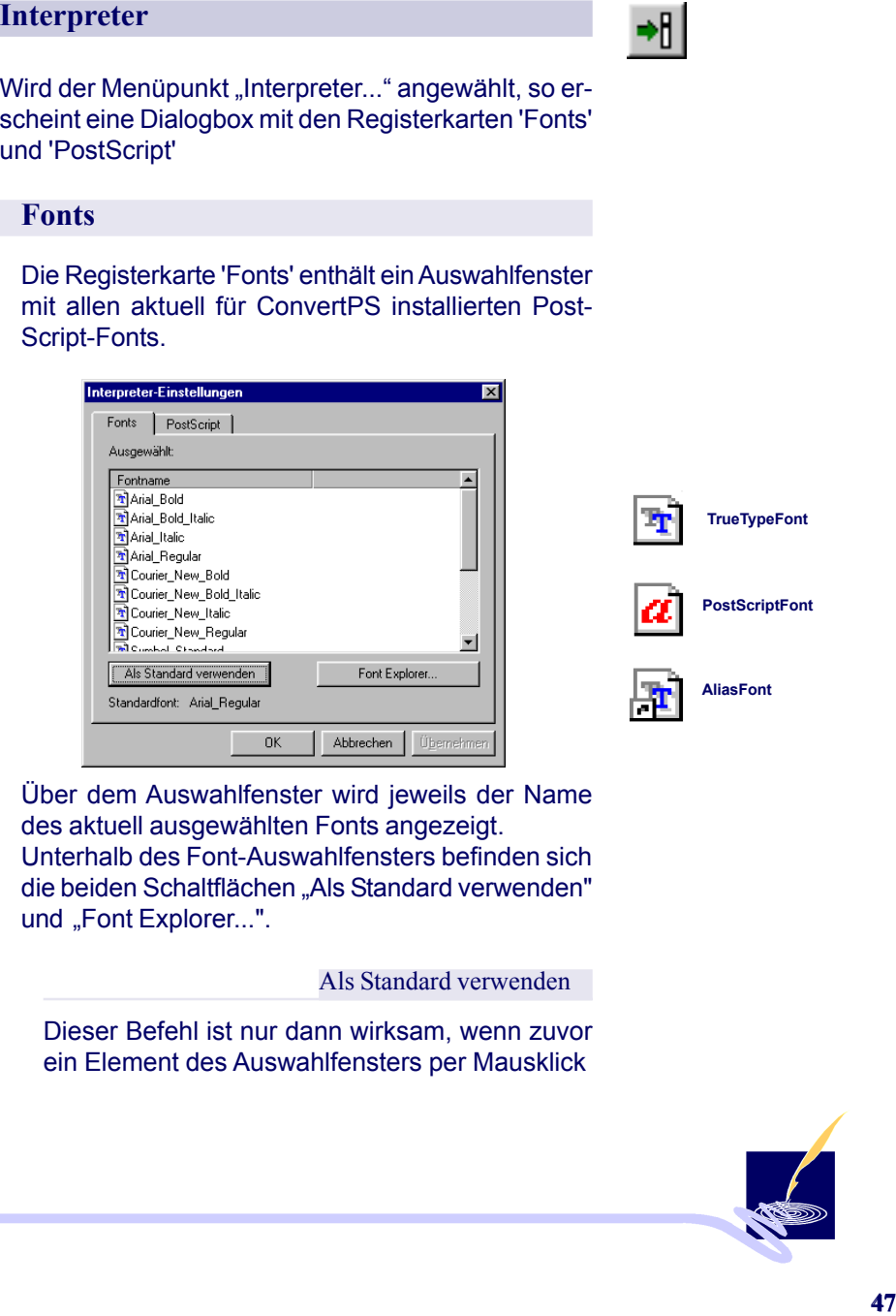

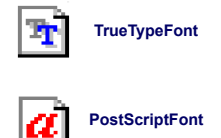

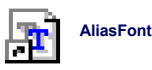

Über dem Auswahlfenster wird jeweils der Name des aktuell ausgewählten Fonts angezeigt. Unterhalb des Font-Auswahlfensters befinden sich die beiden Schaltflächen "Als Standard verwenden" und "Font Explorer...".

Als Standard verwenden

Dieser Befehl ist nur dann wirksam, wenn zuvor ein Element des Auswahlfensters per Mausklick

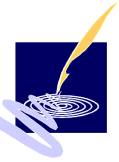

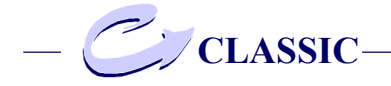

ausgewählt wurde. Der Name des aktuell eingestellten Standardfonts wird auf der Registerkarte ganz unten angegeben.

# **Font Explorer**

Wenn Sie die Befehlsschaltfläche aktivieren, wird die Registerkarte 'Font Explorer' aufgerufen.

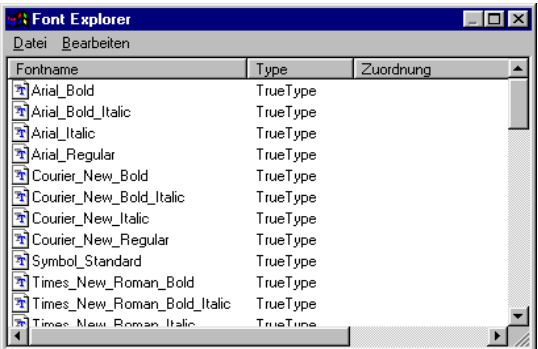

Im Font Explorer können weitere TrueType- oder PostScript-Fonts hinzugefügt oder auch gelöscht werden. Außerdem kann sämtlichen PostScript-Fonts ein Alias-Name zugeordnet werden.

Standardmäßig enthält der Font Explorer die TrueType-Fonts "Arial", "Courier New", "Times New Roman" und "Wingdings" in verschiedenen Schnitten. Darüberhinaus sind für sämtliche PostScript-Fonts entsprechende Alias-Fonts vorhanden.

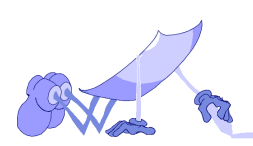

folgende Operationen durchgeführt werden:

- Standard-Font neu definieren

- PostScript-Font installieren
- TrueType-Fonts installieren
- Fonts löschen
- Alias-Namen zuordnen
- Alias-Zuordnung ändern
- Alias-Zuordnung löschen

#### Standard-Font neu definieren

**Uber die Registerkarte "Fonts" Können insgesamt<br>
Tolgredie Coperationen durchgeführt werden:**<br>
- Standard-Font neu definieren<br>
- PostScript-Font installieren<br>
- Fore Type-Fonts installieren<br>
- Fore Type-Fonts installieren Wenn ein Font bei der Konvertierung weder über die normale Definition (installierte Fonts), noch über die Alias-Definition referiert werden kann, so verwendet ConvertPS dann den eingestellten Standard-Font.

Die Definition des Standard-Fonts läßt sich wie folgt ändern:

Wählen Sie unter den installierten Fonts im Auswahlfenster den Font aus, der als Standard-Font dienen soll. Betätigen Sie die Schaltfläche "Als Standard verwenden". Der Name dieses Fonts erscheint dann im Feld "Standardfont:".

#### PostScript-Fonts installieren

So fügen Sie einen oder mehrere PostScript-Fonts in die Liste der installierten Fonts ein:

Rufen Sie den Font Explorer über die gleichnamige Schaltfläche auf der Registerkarte 'Fonts' auf. Daraufhin erscheint die Dialogbox des Font Explorers. Unter "Bearbeiten > Neu" wählen sie nun

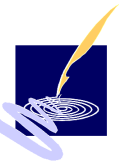

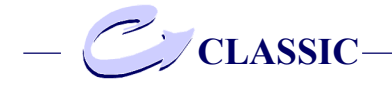

die Option "PostScript".

Das Dialogfenster "PostScript-Fonts hinzufügen" wird angezeigt. Wählen Sie im Feld "Suchen in:" das Verzeichnis aus, in dem die zu installierenden PostScript-Fonts auf Ihrem System abgelegt sind. Markieren Sie all jene Fonts im Auswahlfenster "PostScript Fonts:", die Sie installieren möchten. Sie können einen, oder, mit gedrückter "Shift"-Taste, auch mehrere Fonts auswählen, die Sie dann durch Anklicken der Schaltfläche "Hinzufügen" installieren können. Sie können diesen Vorgang auch abbrechen. Klicken Sie hierfür die Schaltfläche "Abbrechen".

Sie können den Eingabe-Vorgang wiederholen, solange wie Sie weitere Fonts hinzufügen möchten. Soll ein Font registriert werden, zu dem bereits ein gleichnamiger Font registriert ist, so zeigt ConvertPS zunächst eine Warnung an, da sonst der alte Font durch die Registrierung des neuen Fonts gelöscht wird. An dieser Stelle können Sie die Registrierung entweder mit "Ja" bestätigen oder den Vorgang mit "Nein" bzw. "Abbrechen" abbrechen.

TrueType-Fonts installieren

ConvertPS erlaubt es, TrueType-Fonts als Ersatzfonts für PostScript-Fonts zu installieren.

So fügen Sie einen TrueType-Font in die Liste der installierten Fonts ein:

Rufen Sie den Font Explorer auf, indem Sie auf der Registerkarte 'Fonts' die Schaltfläche "Font Explorer..." betätigen. Dadurch wird das Fenster des Font-Explorer aufgerufen. Aktivieren Sie nun unter "Bearbeiten > Neu" die Option "TrueType".

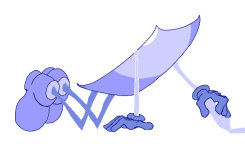

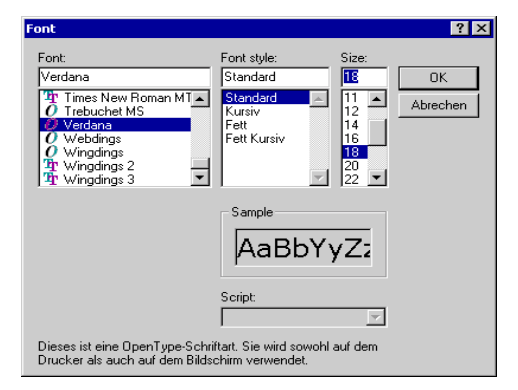

Es erscheint die Dialogbox "TrueType Fonts".

Wählen Sie im Auswahlfenster "Schriftart:" die TrueType-Schriftart aus, die Sie installieren möchten. Die ausgewählte Schriftart erscheint dann in dem Sichtfenster über dem Auswahlfenster. Zu diesem ausgewählten Font müssen Sie nun den dazugehörigen Schriftschnitt (Standard, Kursiv, Fett, Fett-Kursiv) auswählen. Die zu dieser Schrift angebotenen Schnitte oder Stile finden sie in der Liste "Schriftstil:". Markieren Sie den gewünschten Stil. Zur Kontrolle wird die aktuell ausgewählte Schrift jeweils im Feld "Muster" angezeigt. Beachten Sie, daß die einzelnen Schriftstile des jeweiligen Fonts (Standard, Kursiv, Fett, Fett-Kursiv) jedesmal separat installiert werden müssen! Da TrueType-Fonts als Ersatz für PostScript-Fonts eingesetzt werden, sollten Sie außerdem darauf achten, daß der TrueType-Font in möglichst vielen Merkmalen mit dem entsprechenden Post Script-Font übereinstimmt. Bestätigen sie Ihre Eingabe mit "OK". ConvertPS registriert dann den ausgewählten Font. Betätigen Sie "Abbrechen",

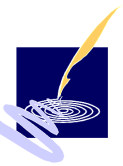

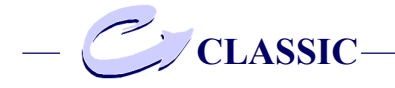

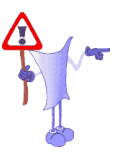

um Ihre Eingaben zu verwerfen.

## *Bemerkung:*

Der Name des auf diese Weise erzeugten True-Type-Fonts ergibt sich direkt aus dem gewählten Schriftstil und der gewählten Schriftart. Damit TrueType-Fonts als Ersatzfonts für nicht verfügbare PostScript-Fonts eingesetzt werden können, muß also noch ein entsprechender Alias-Name definiert werden. Dieser Alias-Name, der im Font Explorer unter "Fontname" in der Liste geführt wird, ist dann mit der entsprechenden True-Type-Schrift verknüpft. Diese Verknüpfung ist in der Liste unter "Zuordnung" in der entsprechenden Zeile verzeichnet.

Fonts löschen

Sie können natürlich auch einen oder mehrere für ConvertPS installierte Fonts wieder deinstallieren. Falls für einen zu löschenden Font ein Alias-Name definiert ist, löschen Sie mit dem Font zugleich auch die Zuordnung von Font und Alias-Namen.

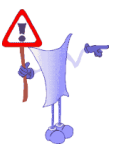

## *Bemerkung:*

Die Operation "Fonts löschen" hat natürlich keinen Einfluß auf die originalen Font-Dateien. Löschen einer oder mehrerer PostScript-Fonts: Markieren Sie im Font-Explorer alle PostScript-Fonts, die gelöscht werden sollen. Aktivieren Sie im Font-Explorer den Menüpunkt "Bearbeiten > Löschen". Daraufhin werden alle markierten Fonts gelöscht. Eine Sicherheitsabfrage erscheint nur dann, wenn sich die betreffende Lösch-Operation auf eine Alias-Definition auswirkt. In diesem Fall erscheint eine Dialogbox mit dem Hinweis,

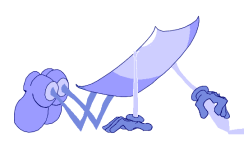

existieren. Wenn Sie die Befehlsschaltfläche "Ja" aktivieren, werden alle markierten Fonts samt der dazu gehörigen Alias-Definition gelöscht. "Nein" bricht den gesamten Löschvorgang ab.

#### Alias-Namen zuordnen

In jeder PostScript-Datei, die eine Textausgabe enthält, werden PostScript-Fonts bestimmt, die zur Ausgabe benutzt werden sollen. Häufig sind jedoch gerade diese PostScript-Fonts nicht verfügbar oder nur unter einem anderen Namen bekannt.

daß zu den markierten Fonts Alias-Definitionen<br>existeren Menn Siè die Befehlsschaltfläche "Ja"<br>existeren . Wenden alle markierten Fonts samt der<br>aktivieren, werden alle markierten Fonts samt der<br>dazu gehörigen Alias-Defini Jedem installierten PostScript- oder TrueType-Font können unter "Bearbeiten > Neu > Alias" ein oder gleich mehrere Alias-Namen zugeordnet werden. Einen neuen Alias-Namen können Sie anlegen, indem Sie im Font-Explorer zuerst einen PostScript- oder einen True-Type-Font markieren und anschließend den Menüpunkt "Bearbeiten > Neu > Alias" aktivieren.

### *Bemerkung:*

Alternativ zu diesen beiden Schritten können Sie im Font-Explorer einfach auf den entsprechenden Font doppelklicken.

Es erscheint die Dialogbox "Alias", in der der Name des gewählten Fonts angezeigt wird.

Geben Sie nun den gewünschten Namen in das Eingabefeld "Alias-Name:" ein. Verlassen Sie die Dialogbox "Alias" mit "OK", um den neuen Alias-Namen zu definieren, bzw. mit "Abbrechen", um

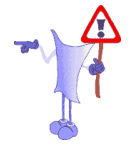

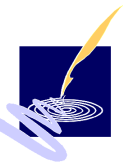

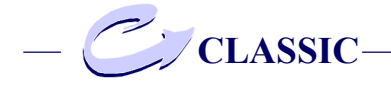

den neuen Alias-Namen zu verwerfen. Der neue Alias-Name erscheint automatisch mit der entsprechenden Zuordnung in der Liste des Font-Explorers.

Alias-Zuordnung ändern

Sie können die Zuordnung eines Alias-Namen zu einem installierten Font ändern:

Doppelklicken Sie im Font-Explorer auf den Alias-Font, dessen Zuordnung Sie ändern wollen. Es erscheint die Dialogbox "Alias", in der der Name des gewählten Fonts und der aktuell zugeordnete TrueType- bzw. PostScript-Font angezeigt wird. Ändern Sie nun die Alias-Zuordnung, indem Sie ein anderes Element der Auswahlliste "Für Font:" auswählen. Verlassen Sie die Dialogbox "Alias" mit "OK", um die neue Alias-Namen zu definieren, bzw. mit "Abbrechen", um diese zu verwerfen. Der neue Alias-Name erscheint automatisch mit der entsprechenden Zuordnung in der Alias-Liste des Font-Explorers.

Alias-Zuordnung löschen

So löschen Sie eine Alias-Zuordnung: Markieren Sie im Font-Explorer den Alias-Font, dessen Zuordnung gelöscht werden soll. Wählen Sie nun den Menüpunkt "Bearbeiten > Löschen".

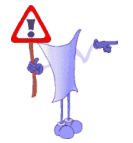

### *Bemerkung:*

Diese Operation löscht lediglich die betreffende Zuordnung bzw. den durch die Zuordnung definierten Alias-Font. Der dem Alias-Namen zuge-

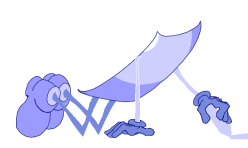

nach wie vor in der Liste der installierten Fonts.

## **PostScript**

Die Registerkarte 'PostScript' beinhaltet sämtliche Parameter zur Einstellung, die für die PS-Konvertierung relevant sind. Die vorgenommenen Einstellungen sind dann sofort wirksam.

Insbesondere für die PostScript-Experten unter Ihnen dürften die diversen Einstellungsmöglichkeiten auf dieser Registerkarte interessant sein: So können Sie hier z.B.allgemeine Interpreter-Einstellungen vornehmen, das Speicher-Management konfigurieren oder verschiedene Grenzwerte vorgeben.

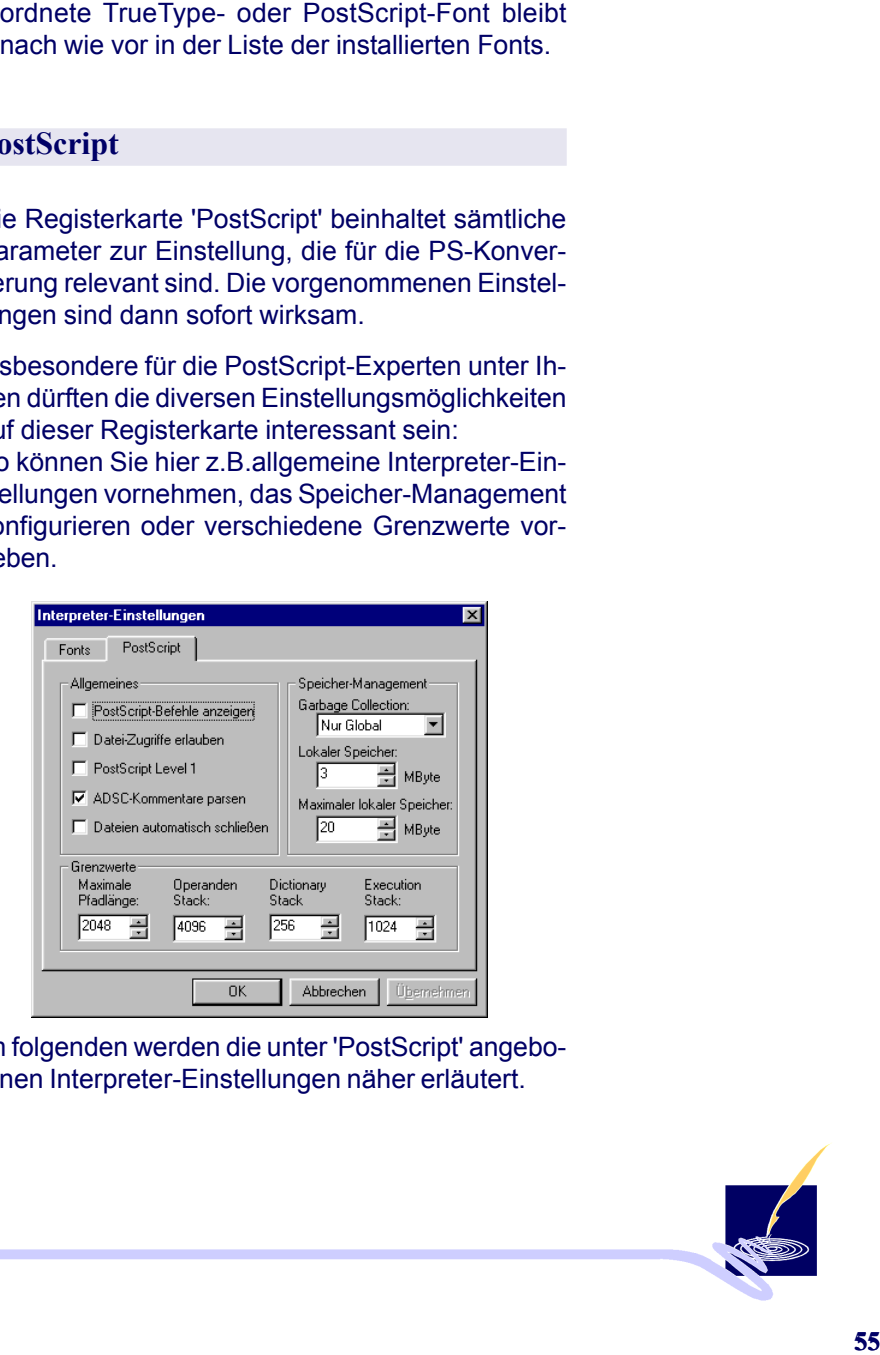

Im folgenden werden die unter 'PostScript' angebotenen Interpreter-Einstellungen näher erläutert.

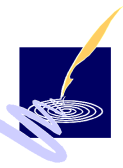

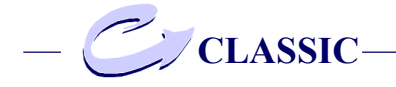

# **Allgemeines**

Unter Allgemeines sind die Voreinstellungen aufgeführt, die die Interpretation der zu öffnenden PostScript-Datei erlauben.

PostScript-Befehle anzeigen

Wenn Sie die von ConvertPS gelesenen Post-Script-Befehle auf dem Bildschirm anzeigen möchten, aktivieren Sie im ersten Kontrollfeld die Option "PostScript-Befehle anzeigen".

Die gelesenen PostScript-Befehle werden dann zusätzlich zu den Standard-Ausgaben im Fenster "Interpreter-Einstellungen" angezeigt. Dieses Fenster erhalten Sie durch Anklicken der Schaltfläche. Die Anzeige der PostScript-Befehle ist z.B. dann sinnvoll, wenn die Interpretation der PostScript-Datei aufgrund eines Fehlers abgebrochen wurde. In der Regel läßt sich der zugrundeliegende Fehler auf diese Weise schnell ermitteln.

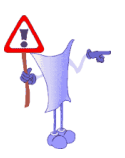

#### *Bemerkung:*

Beachten Sie bitte, daß die eingeschaltete Anzeige der PostScript-Befehle die Performance von ConvertPS auch bei inaktivem Info-Fenster herabsetzen kann !

*Aus diesem Grunde ist dieser Befehl in der Standard-Einstellung auch deaktiviert*

### Dateizugriffe erlauben

Im zweiten Kontrollfeld können Sie die Option "Dateizugriffe erlauben" aktivieren oder auch deaktivieren. Machen Sie sich jedoch vorher bewußt, daß der Sprachumfang von PostScript Level

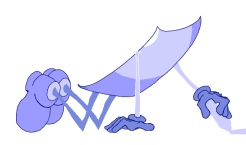

umfaßt.

So kann also die Interpretation einer einzigen PS-Datei das gesamte Datei-System des Rechners zerstören.

*In der Standard-Einstellung sind Dateizugriffe aus Sicherheitsgründen nicht erlaubt.*

Level 1 PostScript-Interpreter emulieren

Wenn Sie das Kontrollfeld "PostScript Level 1" aktiviert haben, emuliert der Level 2 PostScript-Interpreter den Level 1 PostScript-Interpreter. Auf diese Weise können u.U. Level 2 spezifische PostScript-Fehler erkannt werden.

*ConvertPS interpretiert standardmäßig jedoch PostScript Level 2*

ADSC-Kommentare parsen

Die PostScript-Dokumente können mit diesem Befehl auch seitenunabhängig definiert werden, wenn sie den ADSC-Richtlinien entsprechen, da alle enthaltenen, global benutzten Objekte (wie z.B. Fonts) seitenübergreifend definiert sein müssen.

2 auch Befehle wie "deletefile" und "renamefile"<br>
anniaBd.<br>
In mission also lete Interpretation einer einzigen PS-<br>
Sokann also die Interpretation einer einzigen PS-<br>
Datei das gesamte Datei-System des Rechners<br> *Sicherhel* Ist das Kontrollfeld "ADSC-Kommentare parsen" aktiviert, werden bei der Interpretation einer mehrseitigen PostScript-Datei außer den globalen, nur die auf der aktuellen Seite definierten Objekte interpretiert. Wird z.B. bei einem dreiseitigen Dokument auf der zweiten Seite ein Font definiert, der auch auf der dritten Seite benutzt wird, so kann dieser Font auf der dritten Seite nicht korrekt interpretiert werden. In diesem Fall sollten Sie fol-

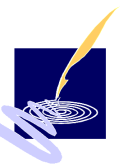

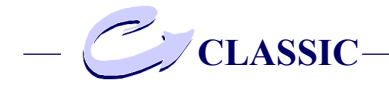

gendermaßen vorgehen, um die dritte Seite der PostScript-Datei dennoch korrekt zu interpretieren: Deaktivieren Sie die Funktion "ADSC-Kommentare parsen". Öffnen Sie die Datei erneut und interpretieren Sie anschließend alle drei Seiten hintereinander. Durch diesen "Trick" sind dann die auf der zweiten Seite lokal definierten Fonts auch noch bei der Interpretation der dritten Seite verfügbar. Wenn Sie die Funktion "ADSC-Kommentare parsen" deaktiviert haben, können Sie nicht mehr direkt eine bestimmte Seite des Dokuments anzeigen lassen, da die hierfür nötigen Seiteninformationen sich schließlich nur in den ADSC-Kommentaren befinden. Bei mehrseitigen PostScript-Dateien mit fehlerhaften ADSC-Kommentaren ist dies jedoch die einzige Möglichkeit, die Datei überhaupt anzeigen zu können.

*Das Kontrollfeld "ADSC-Kommentare parsen" ist in der Standardeinstellung aktiviert.*

### Dateien automatisch schließen

Bei mehrseitigen PostScript-Dateien kann es in einigen Fällen sinnvoll sein, die Funktion "Dateien automatisch schließen" zu aktivieren. Sobald eine neue Seite des aktuell geöffneten PostScript-Dokuments angezeigt und damit interpretiert wird, wird die PostScript-Datei automatisch geschlossen und wieder geöffnet.

Angenommen, Sie haben eine PostScript-Datei im Zugriff, die zugleich von einem anderen Benutzer verändert wird. Haben Sie dann die Funktion "Dateien automatisch schließen" aktiviert, so wird Ihnen die Veränderung der Datei mitgeteilt, sobald Sie einen Seitenwechsel vornehmen.

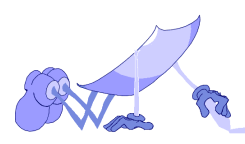

Diese Funktion kann nicht nachträglich für das schon geöffnete Dokument aktiviert werden. Öffnen Sie das aktuelle Dokument gegebenenfalls neu.

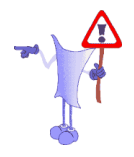

*In der Standard-Einstellung ist diese Funktion deaktiviert.*

# **Speicher-Management**

Die in dem Rahmen 'Speicher-Management' zusammengefaßten Optionen dienen der optimalen Einstellung des Speichers für die Interpretation der jeweiligen PostScript-Dateien.

Garbage Collection durchführen

Im Feld "Garbage Collection" können Sie einstellen, ob und welche Speicherbereiche in gewissen Abständen "aufgeräumt" werden sollen.

Wenn Sie hier "Einschalten" oder "Nur Global" eingestellt haben, wird immer dann eine Garbage Collection ausgeführt, wenn ein gewisser Prozentsatz des virtuellen Speichers belegt ist.

"Einschalten" bezieht sich sowohl auf den lokalen als auch auf den globalen virtuellen Speicher, während sich "Nur Global" entsprechend nur auf den globalen virtuellen Speicher bezieht.

Achtung:<br>
Achtung:<br>
Achtung:<br>
Achtung:<br>
Achtung:<br>
Einese Funktion kann nicht nachträglich für das<br>
schongeoffnete Dokument aktivert werden. Off-<br>
Ine der Standard-Einstellung ist diese Funktion<br>
The der Standard-Einstellun Bei der Einstellung "Ausschalten" wird die Garbage Collection gänzlich, d.h. für beide Speicherbereiche, ausgeschaltet. Diese Einstellung kann in manchen Fällen aus Gründen der Zeitersparnis sinnvoll sein.

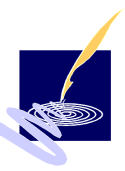

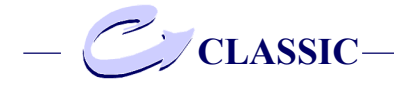

*Die Standard-Einstellung im Feld "Garbage* Collection" ist "Nur Global".

Größe des lokalen Speichers festlegen

Im Feld "Lokaler Speicher" können Sie die Ausgangsgröße des lokalen Speichers festlegen. Sie können hier einen Wert zwischen 2.500 KByte und 80.000 KByte eingeben. Die eingegebene Größe des lokalen Speichers wird bei Bedarf dynamisch vergrößert, bis die im Feld "Maximaler lokaler Speicher" eingestellte Maximalgröße erreicht ist. Sollte der reservierte Speicher für die Konvertierung einer PostScript-Datei dennoch nicht ausreichen, so bricht ConvertPS die Konvertierung mit der Fehlermeldung "VMerror" ab.

Maximale Größe des lokalen Speichers festlegen

In das Feld "Maximaler lokaler Speicher" kann die Größe des maximalen lokalen Speichers eingetragen werden. Über diese Größe hinaus kann der lokale Speicher nicht dynamisch anwachsen. Bei einem Auftreten von dem Fehler "VMerror" sollten Sie also den hier angezeigten Wert erhöhen. Auch der maximale lokale Speicher kann höchstens 80.000 KByte erreichen.

### Maximale Pfadlänge festlegen

Die von PostScript genutzten Pfade zum Zeichnen und Clippen werden zur Resourcen-Schonung nur bis zu einer bestimmten Länge unterstützt. Falls jedoch der Fehler "Path-Overflow" auftritt, können Sie durch Vergrößerung des Wertes

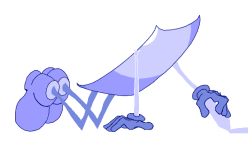

der maximalen Pfadlänge dieses Problem in den meisten Fällen beseitigen.

Im Feld "Maximale Pfadlänge" können Sie einen Wert zwischen 2048 und 20480 eingeben.

Maximale Stack-Größen festlegen

Auch die drei von PostScript genutzten Stacks werden in der Voreinstellung nur bis zu einer jeweils stack-typisch sinnvollen Größe untersützt, um Speicherplatz zu schonen. Falls dennoch ein "Stack-Overflow"-Fehler auftritt, können Sie im Feld "Maximale Stackgrößen" die maximale Länge des Operanden-, des Dictionary- und des Execution-Stacks vergrößern, und so in den meisten Fällen dieses Problem beseitigen.

Der Operanden-Stack kann zwischen 2048 und maximal 7132 Speicherplätze beinhalten, der Dictionary-Stack 128 bis maximal 384 Speicherplätze umfassen und für den Execution-Stack sind zwischen 512 und 1536 Speicherplätze vorgesehen.

## **Ausgabe**

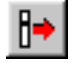

Unter "Ausgabe" im Menü "Optionen" läßt sich die Ausgabe aller von ConvertPS erzeugbaren Ausgabeformate parametrisieren.

Derzeit unterstützt ConvertPS folgende Ausgabeformate:

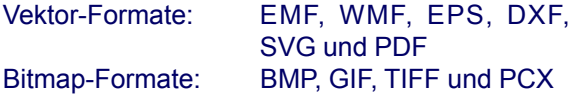

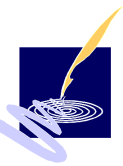

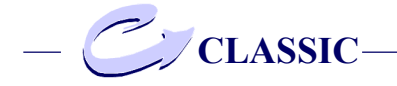

# **Vektor-Formate**

Wenn Sie unter "Optionen > Ausgabe" den Menüpunkt "Vektor-Formate" aktivieren, erscheint die Dailogbox "Vektor-Format Einstellungen". Für jede einzelne der möglichen Vektor-Ausgabeformate (EMF, WMF, EPS,DXF, SVG und PDF) gibt es eine Registerkarte zur Einstellung der formatspezifischen Eigenschaften.

Zusammengefaßt sind die einzelnen Optionen in den Rahmen namens "Allgemein", Bitmaps. Darunter befinden sich die sonstigen Optionen sowie die Schaltfläche für die Seitenformateinstellungen.

## **Allgemein**

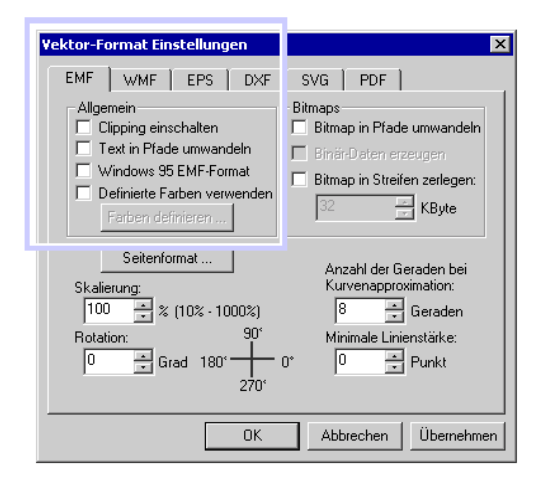

Die Einstellungsmöglichkeiten, die im Rahmen "Allgemein" aufgeführt sind, sind nicht für alle Formate gleich bzw. verfügbar.

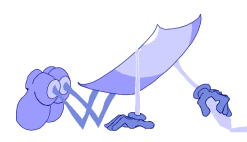

- 
- "Text in Pfade umwandeln" steht nur bei EMF, WMF, DXF, SVG und PDF zur Verfügung.
- "Windows 95 EMF-Format" ist auf EMF be schränkt, bei WMF wird an dieser Stelle "Post-Script inkludieren "angeboten.
- "Definierte Farben verwenden" ist nur für EMF und WMF verfügbar.
- Bei DXF können Sie wählen, ob ein Selektions dialog stattfindet und ob Linien in Pfade umge wandelt werden sollen. Standardmäßig sind diese Einstellungen aktiviert.
- Bei PDF können Sie wählen ob PostScript- Kommentare inkludiert werden sollen, stand ardmäßig deaktiviert.

## Clipping einschalten

- Clipping einschalten" gilt für alle Vektorformate<br>
- Text in Plade umwandeln" steht nur bei EMF,<br>
WMFDXF, SVG und PDF zur Verfügung,<br>
WMFDXF, SVG und PDF zur Verfügung,<br>
schränkt, bei WMF wird an dieser Stelle , Post-<br>
S Wenn Sie die Option "Clipping einschalten" anwählen, wertet ConvertPS die in der zu konvertierenden PostScript-Datei vorhandenen Clip-Pfade aus. Werden PostScript-Dateien mit enthaltenem Clipping ohne Clipping konvertiert, werden in der Regel keine zufriedenstellenden Ergebnisse generiert. Da das Auswerten von Clip-Pfaden jedoch eine sehr aufwendige Angelegenheit ist, ist es dennoch manchmal sinnvoll, diese Option auszuschalten und auf die Ergebnisse des Clippings zu verzichten!

*In der Standardeinstellung ist das Clipping für alle erzeugbaren Vektor-Formate deaktiviert.*

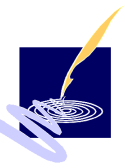

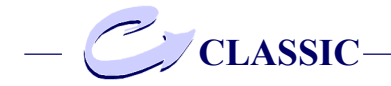

## Text in Pfade umwandeln

Mit "Text in Pfade umwandeln" ist einstellbar, ob Text in Pfade (d.h. grafische Bildelemente wie Linien, gefüllte Polygone u.s.w.) umgewandelt werden soll, oder ob die im WMF-Format vorgesehenen Textausgabebefehle verwendet werden sollen.

Es gibt Anwendungen, die WMF-Dateien zwar importieren können, die jedoch nicht in der Lage sind, Metafile-Textausgabebefehle korrekt umzusetzen. Für solche Anwendungen ist die Umwandlung von Text in Pfade notwendig. Normalerweise sollte die Option "Text in Pfade umwandeln" jedoch ausgeschaltet bleiben, da für die Umwandlung von Text in Textausgabebefehle weniger Speicherplatz und Rechenzeit benötigt wird als für die von Text in Pfade.

*In der Standardeinstellung ist die Option "Text in Pfade umwandeln" bei den Formaten EPS und DXF aktiviert, bei allen sonstigen Formaten ausgeschaltet.*

Die dritte Option unterscheidet sich für die verschiedenen Vektor-Formate. Bei EMF finden Sie die Option "Windows 95 EMF-Format", bei WMF wird diese durch "PostScript inkludieren" ersetzt, bei EPS und SVG ist die Option "PostScript inkludieren" nicht relevant und deshalb nicht verfügbar.

Bei DXF können Sie wählen, ob Sie einen Selektionsdialog wünschen und ob Linien im Pfad umgewandelt werden sollen. In der Standard-Einstellung sind beide Möglichkeiten aktiviert.

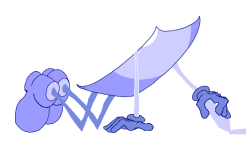

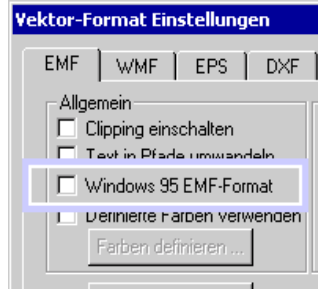

Für die Parametrisierung von EMF-Formaten steht die Option "Windows 95 EMF-Format" zur Verfügung.

Windows 95 EMF-Formate<br>
g von EMF-Formate steht<br>
5 EMF-Formate steht<br>
5 EMF-Formate and<br>
66 EMF-Dateien für die-<br>
Diese sind jedoch nicht<br>
Cliese sind jedoch nicht<br>
cliese sind jedoch nicht<br>
cliese sind jedoch nicht<br>
clies Bei der Konvertierung von PostScript Dateien auf NT-Systemen werden die EMF-Dateien für dieses System generiert. Diese sind jedoch nicht Windows 95-konform. Windows 95 unterstützt das EMF-Format nur bedingt, da EMF ursprünglich nicht für dieses Betriebssystem entwickelt wurde. Wenn nun diese, auf NT konvertierten EMF Dateien im Nachhinein auf einem Windows 95- System geöffnet und genutzt werden sollen, muß das bei der Konvertierung beachtet werden. Die Option "Windows 95 EMF-Format" bietet die Möglichkeit, auf dem Windows-NT Betriebssystem Windows 95 zu simulieren. ConvertPS generiert dann, beim Konvertieren der PostScript Dateien EMF-Formate, die, soweit möglich, Win95 entsprechen. EMF bietet viele Vorteile und Eigenschaften, die jedoch nur von den Anwendungen genutzt werden können, die dieses Format auch voll unterstützen - so auch Windows NT. EMF-

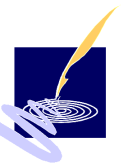

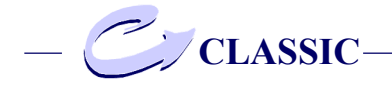

Dateien für Windows 95 müssen sich den Fähigkeiten von Win95 anpassen und deshalb eingeschränkt werden. Das bedeutet allerdings auch, daß WinNT nur noch die eingeschränkte Fassung zur Verfügung steht, mit der Konsequenz, daß die eigentlichen Qualitäten von EMF auf NT nicht ausgeschöpft werden können. Andererseits können Dateien überhaupt nur auf diese Weise im EMF-Format für Windows 95 verfügbar gemacht werden.

*In der Standardeinstellung ist die Option "Windows 95 EMF-Format" ausgeschaltet.*

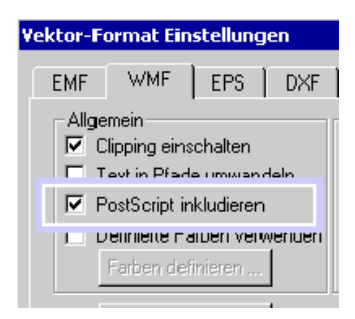

Mit der Option "PostScript inkludieren" haben Sie bei der WMF-Konvertierung die Möglichkeit, den originalen PostScript-Code in das jeweilige Ausgabeformat einzubetten. Wenn Sie einen Post-Script-Drucker zur Verfügung und ConvertPS als Import-Filter für Microsoft Word benutzen möchten, so sollten Sie z.B. das Ausgabeformat "WMF" mit der Option "PostScript inkludieren" einstellen. Auf diese Weise können Sie das WMF-Format zur Ansicht und den entsprechenden PostScript-

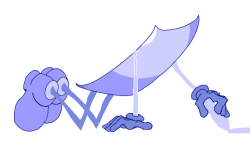

## PostScript inkludieren

che Verluste durch Konvertierung vermeiden. Das Inkludieren von PostScript-Code ist daher vor allem für die Weiterverarbeitung von Grafiken sehr interessant.

*In der Standard-Einstellung ist diese Option allerdings ausgeschaltet, um den Umfang der erzeugten Dateien nicht unnötig groß zu machen.*

## **Linien in Pfade umwandeln**

Code zum Drucken der Datei nutzen und so jegli-<br>che Verluste durch Konvertierung vermeiden. Das<br>Inh/tudieren von PostScript-Code ist daher vor al-<br>Inkludieren von PostScript-Code ist daher vor al-<br>interessant.<br>The of Stand Mit dieser Option können Sie beim DXF-Format entscheiden, ob Linien im geöffneten Dokument in Pfade umgewandelt werden sollen. Das heißt, daß bei der Darstellung von Linien, diese unter Einbeziehung der Linienbreite als Flächen betrachtet werden und diese Flächen gezeichnet werden.

# **PostScript-Kommentare einfügen**

Diese Option ist beim PDF-Format verfügbar. Sie bewirkt eine Indexerstellung mit Hilfe der im PostScript-Text enthaltenen Informationen. Bei der Ansicht des im PDF-Format gespeicherten Dokumentes (mit dem Acrobat Reader) ist ein Index mit den Kommentaren verfügbar.

### Definierte Farben verwenden

Bei der EMF- und WMF-Ausgabe können Sie das Kontrollfeld "Definierte Farben verwenden" aktivieren.

ConvertPS nutzt dann für seine Ausgabe nur die

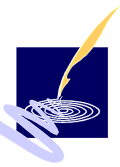

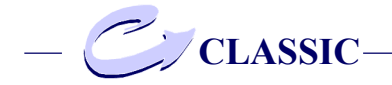

Farben, die im Feld "Farben definieren..." vorgegeben sind. Für eine auszugebende Farbe wird in diesem Modus jeweils die ähnlichste der definierten Farben ausgewählt.

Derzeit können 16 verschiedene Farben definiert werden. Hierdurch entsteht bei der Erzeugung der Metadatei eine automatische Farbreduktion auf maximal 16 Farben. Bei entsprechender Farbdefinition können Sie dadurch z.B. Graustufenbzw. Schwarz-Weißbilder generiert werden.

*In der Standard-Einstellung ist diese Option deaktiviert.*

Definierte Farben anzeigen

Um die benutzerdefinierten Farben anzuzeigen aktivieren Sie das Kontrollfeld "Definierte Farben verwenden". Sie können nun die darunter befindliche Schaltfläche "Farben definieren" aktivieren.

Farben definieren

Es erscheint die Dialogbox "Farbe", in der Sie unter dem Begriff "Benutzerdefinierte Farben" 16 definierbare Farbfelder finden.

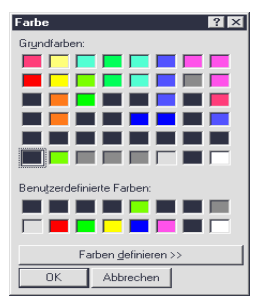

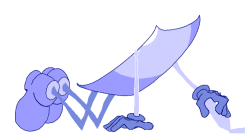

Auch wenn Sie noch keine eigene Farbdefinition vorgenommen haben, sind die hier angezeigten Farbfelder bereits belegt.

Bemerkung:<br>
Hannerkung:<br>
Hannerkung:<br>
Hannerkung: The noch keine eigene Fantodefinition<br>
vacanommen haben, sind die hier angezeigten<br>
Fantfelde aus, dessen Frabe Sie neu definieren "das<br>
Tradiction aus, dessen Frabe Sie ne Wählen Sie unter "Benutzerdefinierte Farben" das Farbfeld aus, dessen Farbe Sie neu definieren möchten. Klicken Sie nun "Farben definieren >>". Daraufhin wird die Dialogbox auf der rechten Seite um eine Farbmatrix und eine Farbleiste erweitert. Unter "Benutzerdefinierte Farben" ist die ausgewählte Farbe markiert, mit der auch das Feld Farbe|Basis ausgefüllt ist. Diese können Sie nun Ihren Vorstellungen entsprechend ändern:

Die rechts befindlichen Eingabefelder erlauben eine präzise Farbveränderung durch genaue Definition der jeweiligen Rot-, Grün- und Blau-Anteile der additiven Farbmischung. Sie können eine Farbe durch Verschieben des Suchkreuzes in der Farbmatrix auswählen, die sich in einem bestimmten Farbbereich befindet. Die Helligkeit der Farbe können Sie über die Farbleiste verändern.

Größere Farbveränderungen können letztendlich auch dadurch erreicht werden, daß Sie ein, unter "Grundfarben" dargestelltes Farbfeld auswählen. Klicken Sie nun auf "Farbe hinzufügen", um die neu definierte Farbe auf der gewählten Position in der Farbpalette "Benutzerdefinierte Farbe" zu übernehmen.

Wiederholen Sie die Schritte zur Farbdefinition solange, bis alle Farben wunschgemäß definiert sind. Mit dem Befehl "OK" übernehmen Sie die aktuelle Einstellung, mit "Abbrechen" können Sie Ihre Änderungen wieder verwerfen.

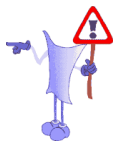

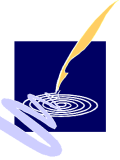

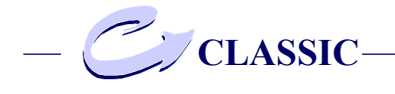

# Bitmaps umwandeln

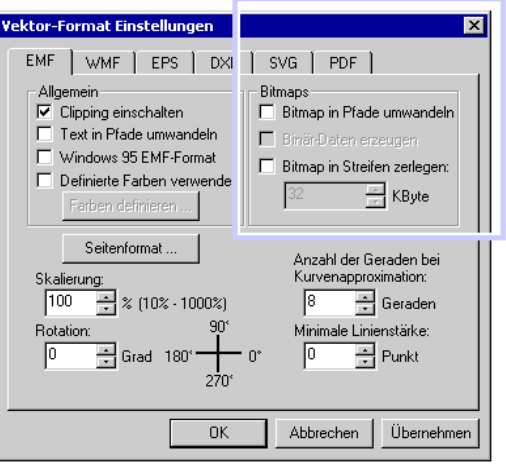

Im Rahmen "Bitmaps" werden die Optionen "Bitmap in Pfade umwandeln" und "Bitmap in Streifen zerlegen" für alle Optionen gleich angeboten. Für das Format EPS ist zusätzlich die Option "Binär-Daten erzeugen" anwählbar.

Die Optionen Bitmap in Pfade umwandeln", "Binäre-Daten erzeugen" und "Bitmap in Streifen zerlegen" sind in den Formaten DXF, SVG und PDF nicht verfügbar.

### Bitmap in Pfade umwandeln

Sie bestimmen anhand dieses Kontrollfeldes, ob Rastergrafiken (Bitmaps) von ConvertPS entweder in Bitmaps des Windows-Metafile-Formates umgesetzt werden, oder ob diese in Pfade umgewandelt, d.h. auf gefüllte Polygone abgebildet werden. Die Umwandlung in Pfade ist dann notwen-

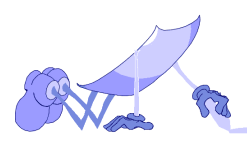

dig, wenn die betreffende Anwendung zwar Windows-Metafiles importieren kann, jedoch nicht in der Lage ist, Rastergrafiken in allen Orientierungen korrekt umzusetzen. Im allgemeinen sollte die Option "Bitmap in Pfade umwandeln" jedoch möglichst ausgeschaltet bleiben, da die Umwandlung von Rastergrafiken in Windows-Bitmaps weniger Speicherplatz und Rechenzeit verbraucht als die von Rastergrafiken in Pfade.

*In der Standard-Einstellung ist diese Option ausgeschaltet.*

Binär-Daten erzeugen

Bei der Parametrisierung der EPS-Ausgabe können Sie das Kontrollfeld "Binär-Daten erzeugen" aktivieren. ConvertPS konvertiert dann sämtliche Bild-Daten der PostScript-Datei von der hexadezimalen Darstellung in die binäre Darstellung. Sofern Ihr Print-Server binär codierte Bild-Daten unterstützt, läßt sich so die Menge der Bild-Daten halbieren.

*In der Standard-Einstellung ist diese Option ausgeschaltet, da sie die Portabilität der erzeugten Datei einschränkt.*

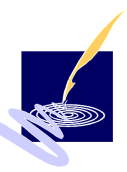

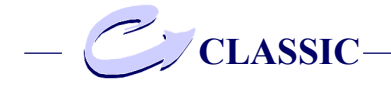

## Bitmap in Streifen zerlegen

Die Option "Bitmap in Streifen zerlegen" wird für die Vektorformate EMF, WMF und EPS angeboten.

Wenn Sie das entsprechende Kontrollfeld aktiviert haben, bearbeitet ConvertPS Bitmaps streifenweise. In diesem Modus können auch sehr große, rechenaufwendige Bitmaps bearbeitet werden, die das grafische Interface des Systems sonst überfordern würden. Für kleinere Bitmaps ist diese Einstellung nicht erforderlich. Im Gegenteil, denn sie nimmt hier nur unnötig Zeit in Anspruch und sollte daher ausgeschaltet bleiben.

Wenn Sie das Feld "Bitmap in Streifen zerlegen" aktiviert haben, können Sie die Breite der zu bearbeitenden Streifen (32 bis 32.000 Kbyte) in das unmittelbar darunter befindliche Feld eintragen.

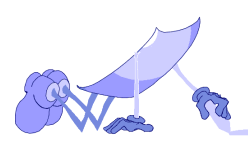
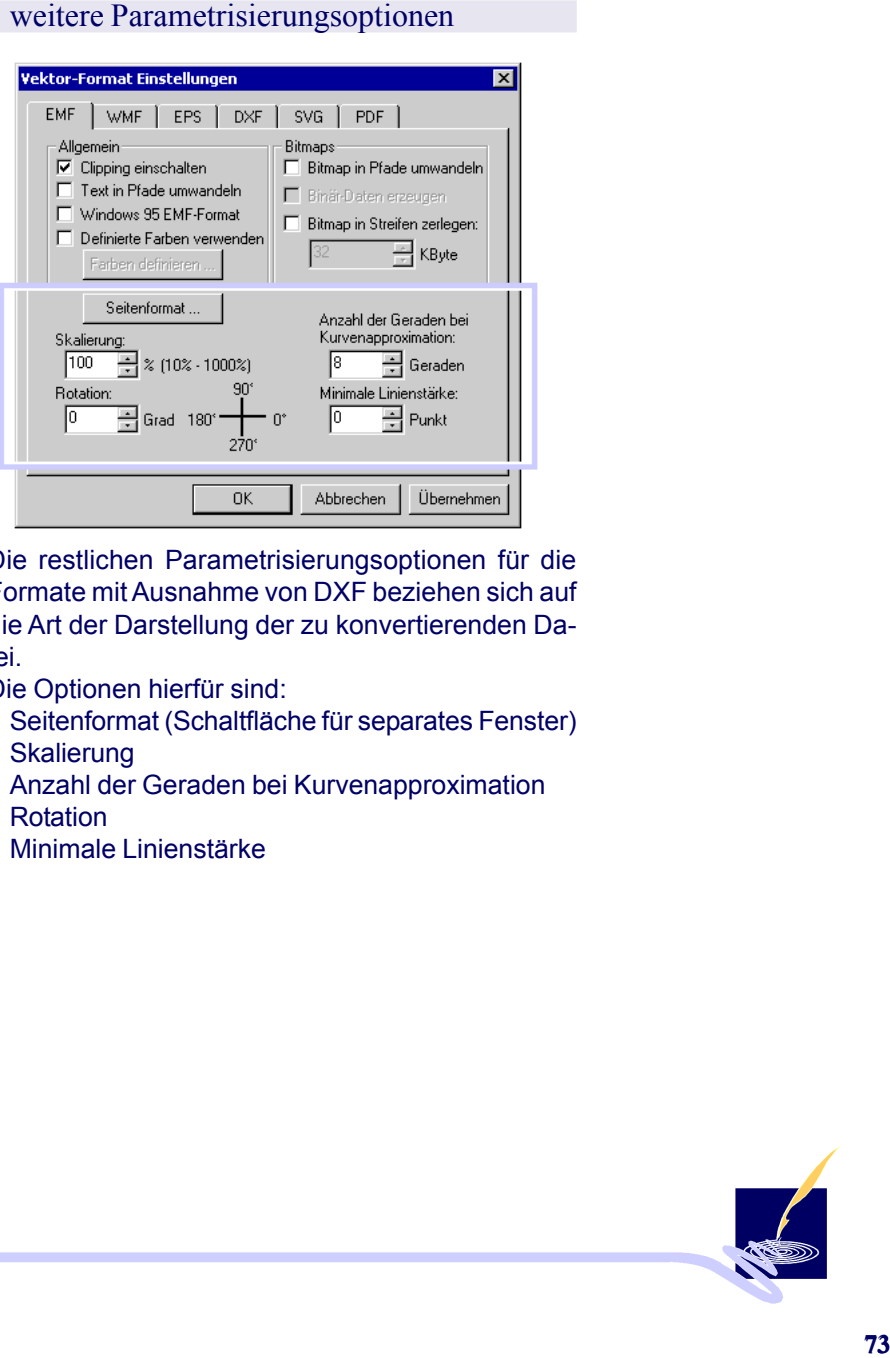

Die restlichen Parametrisierungsoptionen für die Formate mit Ausnahme von DXF beziehen sich auf die Art der Darstellung der zu konvertierenden Datei.

Die Optionen hierfür sind:

- Seitenformat (Schaltfläche für separates Fenster)
- Skalierung
- Anzahl der Geraden bei Kurvenapproximation
- Rotation
- Minimale Linienstärke

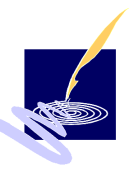

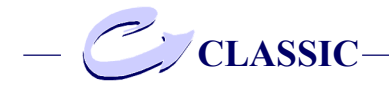

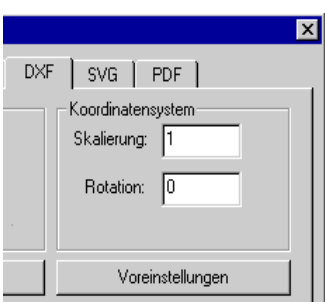

DXF-Format Koordinatensystem

In der Registerkarte für das DXF-Format sind hier die Funktionen "Skalierung" und "Rotation" verfügbar. Bei der Skalierung können Sie angeben, in welchem Verhältnis die Abbildung wiedergegeben werden soll. Beispielsweise bedeutet die Einstellung "2" eine Vergrößerung um den Faktor zwei, d. h. eine Vervielfachung der ursprünglichen Größe. Standardmäßig ist hier 1 eingetragen, um eine originalgetreue Wiedergabe zu ermöglichen. Bei der Rotation können Sie einen Winkel von 0° bis 360° eingeben, in dem der Dokumenteninhalt gedreht werden soll. Dabei findet die Drehung entgegen dem Uhrzeigersinn statt. Die Einheit der Rotation ist in Grad vorgegeben. Der Standardwert beträgt 0, um den Dokumenteninhalt wie im Original darzustellen.

#### **Seitenformat**

Eine Parametrisierung des Seitenformats ist für alle Vektor-Format-Ausgaben vorgesehen. Das über "Seitenformat..." eingestellte Format legt ConvertPS sowohl beim Konvertieren der Post-

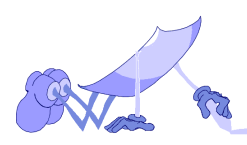

datei zugrunde. Gehen Sie bei der Einstellung des Seitenformats folgendermaßen vor:

Um die Dialogbox mit den Parametrisierungs-Optionen für das Seitenformat zu öffnen, Klicken Sie auf das Feld "Seitenformat...".

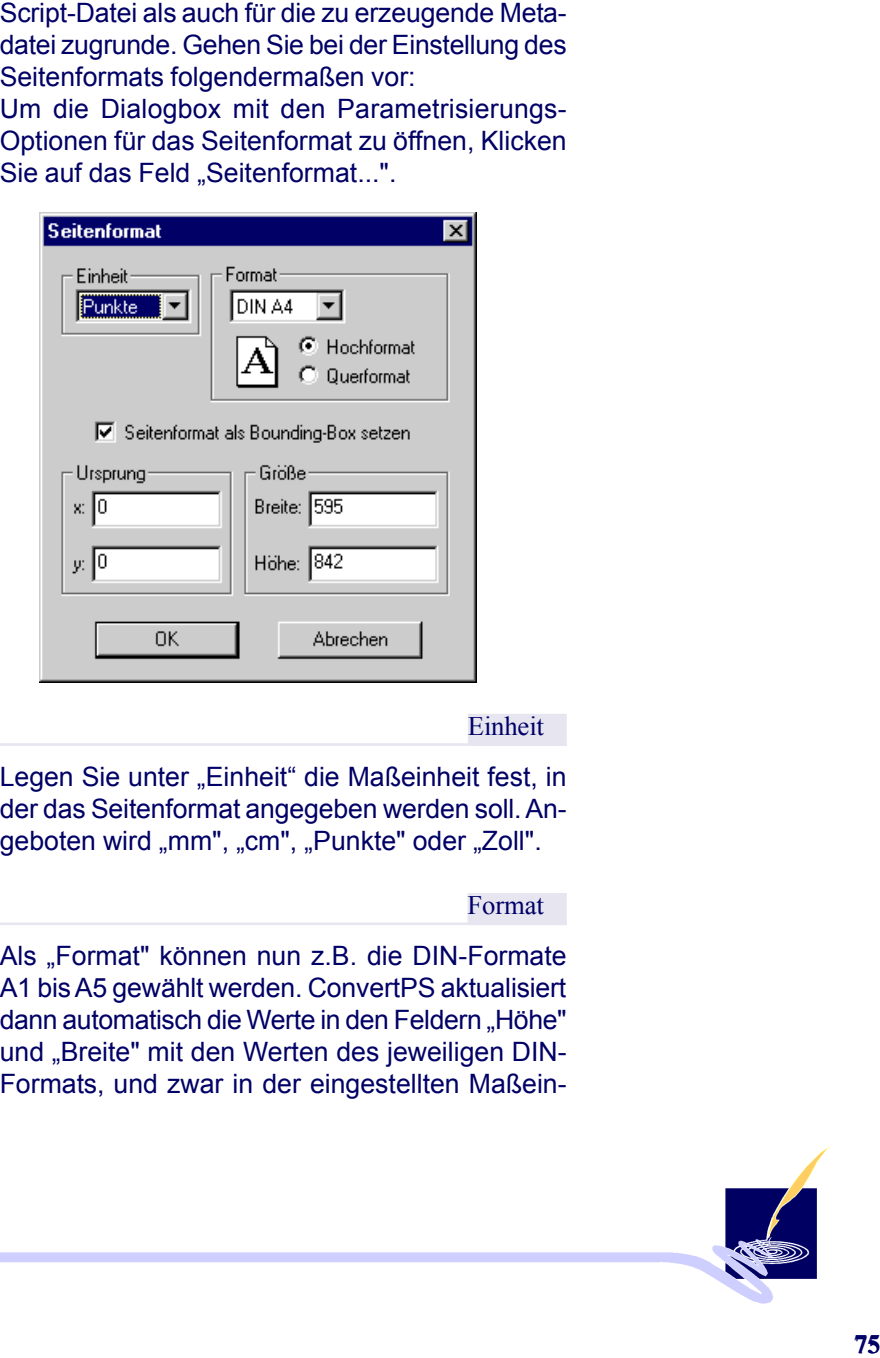

Einheit

Legen Sie unter "Einheit" die Maßeinheit fest, in der das Seitenformat angegeben werden soll. Angeboten wird "mm", "cm", "Punkte" oder "Zoll".

Format

Als "Format" können nun z.B. die DIN-Formate A1 bis A5 gewählt werden. ConvertPS aktualisiert dann automatisch die Werte in den Feldern "Höhe" und "Breite" mit den Werten des jeweiligen DIN-Formats, und zwar in der eingestellten Maßein-

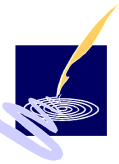

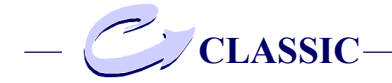

heit. Wenn Sie unter Format die Angabe "Standard" auswählen und sich das Maß in Punkten angeben lassen, erhalten Sie ein Koordinatensystem mit dem Ursprung (-1000;-1000), dessen Breite und Höhe jeweils 2000 Punkte beträgt. Beim Format "Drucker" wird das Seitenformat genau auf die Werte eingestellt, mit denen der Drukker eingerichtet ist (*siehe "Druckereinrichtung"*). Sie können die unter "Höhe" und "Breite" eingetragenen Werte jedoch auch von Hand ändern. In diesem Fall erscheint unter "Format" dann automatisch die Einstellung "Benutzer".

Schließlich bleibt noch zu erwähnen, daß Sie bei jeder Formateinstellung "Höhe" und "Breite" vertauschen können, indem Sie das Kontrollfeld "Hochformat" bzw. "Querformat" aktivieren.

Aktivieren Sie gegebenenfalls das Kontrollfeld "Seitenformat als Bounding-Box setzen". Mit dieser Option kann für die Anwendungen, die eine von ConvertPS erzeugte Metadatei importieren, der Rahmen, der die Grafik begrenzt, auf die Dimensionen des eingestellten Seitenformates festgelegt werden. Wird diese Option ausgeschaltet, so berechnet ConvertPS den Rahmen für die importierende Anwendung so, daß er das kleinste Rechteck angibt, das alle in der Grafik enthaltenen Objekte exakt einschließt. In der Standard-Einstellung ist diese Option eingeschaltet.

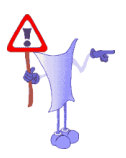

#### *Bemerkung:*

Bei der Einstellung des Seitenformats ist darauf zu achten, daß ConvertPS grafische Objekte nur dann bearbeiten kann, wenn sich ihre Position innerhalb der eingerichteten Seite befindet. Wird z.B. bei der Seitenformat-Einstellung "DIN A4" eine

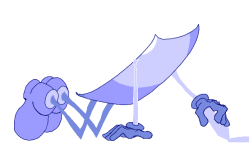

tet, so berücksichtigt ConvertPS beim Erzeugen der Metadatei nur den Teil der Grafik, der sich auf der eingerichteten Seite befindet.

Der außerhalb dieser Seite befindliche Teil wird quasi "weggeschnitten". Weniger problematisch ist es, wenn das eingestellte Seitenformat zu groß gewählt wurde. In diesem Fall entsteht lediglich ein leerer Rand um die Objekte.

ConvertPS speichert das eingestellte Seitenformat in der Registrierungsdatenbank, so daß es auch beim nächsten Programmstart erhalten bleibt. In der Standard-Einstellung wird das Seitenformat "DIN A4" vorgegeben.

*Weitere Hinweise zur sinnvollen Wahl des Seitenformats finden Sie in unseren "Tips".*

#### Skalierungsfaktor einstellen

PostScript-Datei mit leiner DIN A3-Grafik bearbei-<br>
Fot, So berücksichtig t ConvertPS beim Erzeugen<br>
ter, Moraldate inur den Teil der Grafik, der sich auf<br>
der eingerichteten Seite befindiche Teil wird<br>
Der außerhalb diese Die Größe der zu erzeugenden Grafik läßt sich bei den Vektorformaten prozentual einstellen, mit Ausnahme von DXF-Format. Hierdurch lassen sich die Abmessungen der erzeugten Grafik bezüglich ihrer Originalabmessungen vergrößern bzw. verkleinern. Der angegebene Faktor wirkt sich dabei sowohl auf die X- als auch auf die Y-Koordinaten der Grafik aus. Bei einem Skalierungsfaktor von 50% wird die Grafik also auf ein Viertel ihrer Originalfläche skaliert.

*Voreingestellt ist ein Skalierungsfaktor von 100%, so daß das Druckbild jeweils in der ursprünglichen Größe erscheint.*

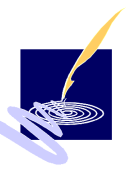

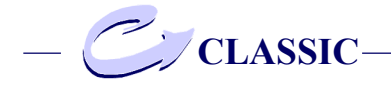

#### Kurvenapproximation einstellen

"Anzahl der Geraden bei Kurvenapproximation einstellen" ermöglicht Ihnen bei den Vektorformaten einzustellen, wieviele Geradenstücke ConvertPS bei der Approximation einer Kurve verwenden soll. Die Darstellung der Kurve ist offensichtlich um so besser, je mehr Geradenstücke zur ihrer Approximation verwendet wurden.

Da die Konvertierungszeit proportional zu dieser Geradenanzahl anwächst, müssen Sie jeweils einen Kompromiß finden, zwischen einer möglichst genauen Kurvendarstellung und einer möglichst geringen Konvertierungszeit.

Selbstverständlich sollte die "Anzahl der Geraden bei der Kurvenapproximation" auch auf die Auflösung des Ausgabegerätes abgestimmt sein. *Der voreingestellte Wert von 8 Geraden hat sich für die meisten PostScript-Dateien als günstig erwiesen - und zwar sowohl bei der Bildschirm- als auch bei der Druckerausgabe.*

#### Rotationsfaktor einstellen

Für alle Vektorformat-Ausgaben läßt sich unter "Rotation" ein Winkel zwischen 0 - und 359 Grad vorgeben, um den ConvertPS die Abbildung einer PostScript-Datei bei der Konvertierung dreht. Die Drehung erfolgt jeweils gegen den Uhrzeigersinn.

*Voreingestellt ist eine Drehung von 0 Grad (d.h. keine Drehung).*

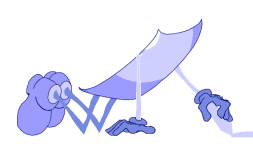

Minimale Linienstärke einstellen<br>
Le Linienstärke einstellen <sup>ko</sup>n-<br>
Vektor-Formate den Wert der<br>
Punkten) angeben, die Convert-<br>
e Linien, die dünner als der hier<br>
e Linien, die dünner als der hier<br>
t. t. Durch die Vorgab Im Feld "Minimale Linienstärke einstellen" können Sie für alle Vektor-Formate den Wert der Linienbreite (in Punkten) angeben, die Convert-PS bei der Erzeugung der Metadatei nicht unterschreiten soll. Alle Linien, die dünner als der hier angegebene Wert sind, werden entsprechend breiter dargestellt. Durch die Vorgabe einer relativ breiten minimalen Linienbreite kann z.B. die Qualität der Bildschirmdarstellung bei relativ niedriger Bildschirmauflösung verbessert werden. *Voreingestellt ist eine minimale Linienstärke von 0 Punkten, so daß alle Linien unverändert ausgegeben werden.*

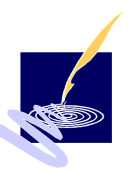

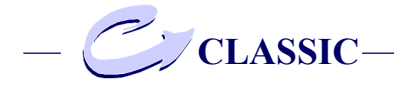

# **Einstellungen beim Dateiformat DXF**

Selektionsdialog

Wenn Sie unter Optionen > Ausgabe >Vektorformate die Registerkarte für das Format DXF anwählen erscheint im Feld "Allgemein" ein Anklickfeld zur Aktivierung des Selektionsdialoges. Wenn Sie nun eine Datei im Format DXF abspeichern möchten und den Selektionsdialog aktiviert haben, so erscheint vor dem Abspeichern folgendes Auswahlfenster:

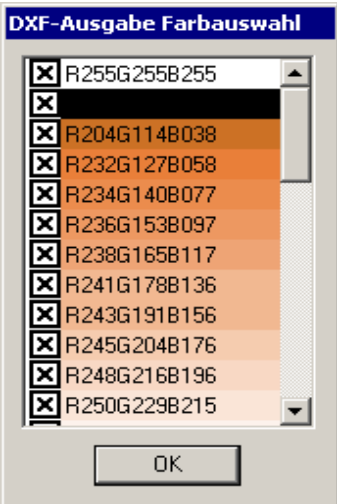

In diesem Fenster sind alle im Dokument auftretenden Farbstufen aufgelistet. Links neben den Farben erscheint das Feld  $\overline{\mathbf{x}}$ . Dieses Symbol bedeutet, daß die dazugegehörige Farbstufe beim

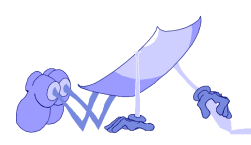

Abspeichern berücksichtigt wird. Durch Doppelklicken auf das Symbol wird es deaktiviert und die daneben aufgeführte Farbstufe wird nicht abgespeichert. Dies bedeutet, daß alle Elemente innerhalb der abzuspeichernden Datei mit dieser Farbstufe nicht abgespeichert werden. Somit ist es möglich durch Auswahl der Farbstufen nur jeweils die Teile eines Dokuments zu sichern, deren Farbstufen aktiviert sind.

#### Voreinstellungen

Wenn Sie auf die Schaltfläche "Voreinstellungen" klicken, so erscheint die Dialogbox:

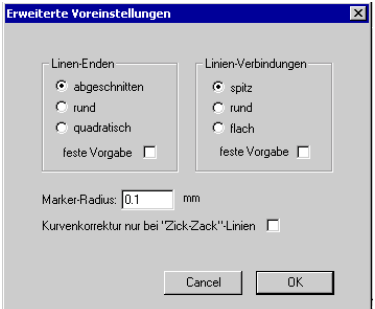

In dieser Dialogbox können Sie festlegen, wie Sie Linienenden und Linienverbindungen darstellen möchten. Durch Anklicken der Schaltfläche werden die Optionen aktiviert. Sie haben bei der Auswahl der Linien-Enden drei Auswahlmöglichkeiten: abgeschnitten, rund oder quadratisch. Bei den Linien-Verbindungen können Sie zwischen spitz, rund und flach wählen.

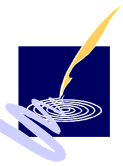

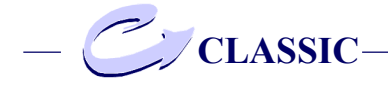

Linien-Enden

Bei der Auswahl der Linien-Enden drei Möglichkeiten: abgeschnitten, rund oder quadratisch. Wenn Sie "abgeschnitten" wählen, so wird die gezeichnete Linie hinter dem letzten vorgegebenen Punkt abgeschnitten.

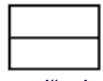

Bei Auswahl von "rund" wird die Fläche eines Kreises um den letzten vorgegebenen Punkt als Lienenende miteinbezogen, so daß ein rundliches Lienenende gebildet wird.

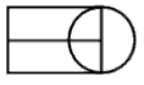

 Bei Auswahl der Option quadratisch wird um den letzten vorgegbenen Punkt ein Quadrat gelegt, das diesen Punkt als Mittelpunkt hat und von dem zwei gegenüberliegende Seiten parallel zur Tangente an die Linie verlaufen.

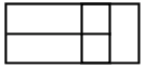

Sofern Sie zusätzlich die Schaltfläche "feste Vorgaben" aktivieren, verändert sich diese Einstellung bei Konvertierung eines neuen Dokumentes nicht. *Standardmäßig ist hier die Einstellung "rund" gegeben.*

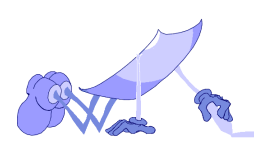

Linien-Verbindungen<br>
e die graphische Dar-<br>
eier Linien festlegen.<br>
wird der äußere Rand<br>
weier Linien durchge-<br>
Spitz"<br>
wird der äußere Rand<br>
wird der äußere Rand<br>
Filech"<br>
Flach"<br>
Rikeit durch Anklicken<br>
Their auf eine b Mit dieser Option können Sie die graphische Darstellung der Verbindung zweier Linien festlegen. Mit der Einstellung "spitz" wird der äußere Rand an der Verbindungsstelle zweier Linien durchgezeichnet.

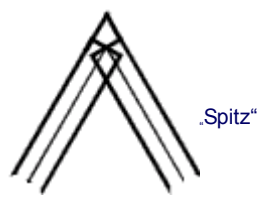

Mit der Einstellung "rund" wird der äußere Rand kreisförmig abgerundet.

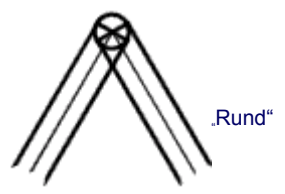

Mit der Einstellung "flach" wird der äußere Rand an der Verbindungsstelle zwier Punkte abgeschnitten.

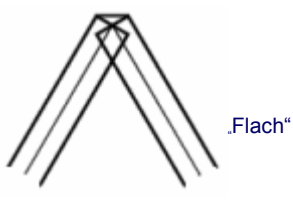

Auch hier gibt es die Möglichkeit durch Anklicken des Optionsfeldes "feste Vorgaben" auf eine bestimmte Option.

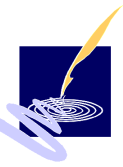

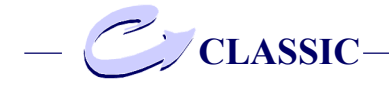

#### Marker-Radius

Es kann bei Dokumenten vorkommen, daß bei der Darstellung von einzelnen Liniensegmenten, diese nicht glatt ineinander übergehen. ConvertPS glättet den Übergang und zeigt Ihnen mit Hilfe eines kleinen Kreises die Stelle, an der geglättet wurde. Diesen Kreis nennt man Marker. Der Radius des Kreises kann hier eingestellt werden.

#### Maximaler Kurvenradius

Jede Linie wird graphisch als ein Kreisrand dargestellt. Dabei spielen Geraden bei ihrer Darstellung eine besondere Rolle. Üblicherweise definiert man eine Gerade als einen Kreisrand mit einem Radius gegen unendlich. Da computertechnisch eine Zahl gegen unendlich nicht darstellbar ist, wird der Kurvenradius so groß gewählt, daß ein Unterschied zwischen einem Kreisrand und einer Geraden grafisch nicht mehr sichtbar ist. Diesen Kreisradius können Sie hier festlegen. *Standardmäßig ist hier ein Wert von 25000mm eingestellt.*

#### Kurvenkorrektur

Mit der Kurvenkorrektur ist die Unterdrückung einzelner grafischer Ausreißer gemeint. Sie können im Textfeld "Kurvenkorrektur ab" die Abweichung festlegen, bei der die Unterdrückung einzelner Ausreißer vorgenommen wird, die weniger als um den hier voreingestellten Wert abweichen. *Hier ist standardmäßig 0,01mm vorgegeben.*

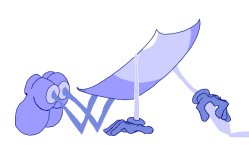

Siehe hierzu Kapitel "Classic Optionen - Minimale Linienstärke einstellen".

Kurvenapproximation

Minimale Linienstärke einstellen<br>
idel".<br>
Classic Optionen - Minima-<br> **Example 26**<br> **Example 26**<br> **Example 26**<br> **Example 26**<br> **Example 26**<br> **Example 26**<br> **Example 26**<br> **Example 26**<br> **Example 26**<br> **Example 26**<br> **Example 26** Hier wird die Anzahl der Stützpunkte bei der Kurvenapproximation angegeben. Der Betrag sollte so hoch gewählt sein, daß eine möglichst genaue Darstellung der Kurve gewährleistet ist. Dabei sollte berücksichtigt werden, daß mit steigender Stützpunktanzahl die Berechnungszeit ansteigt. Der voreingestellte Wert von 8 Stützpunkten hat sich für die meisten PostScript-Dokumente als günstig erwiesen.

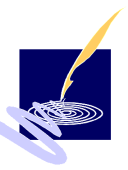

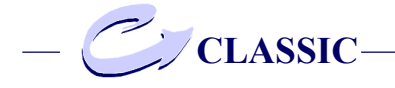

## **Bitmap-Formate**

Wenn Sie unter "Optionen > Ausgabe" den Menüpunkt "Bitmap-Formate" aktivieren, erscheint die Dialogbox "Bitmap-Format Einstellungen"

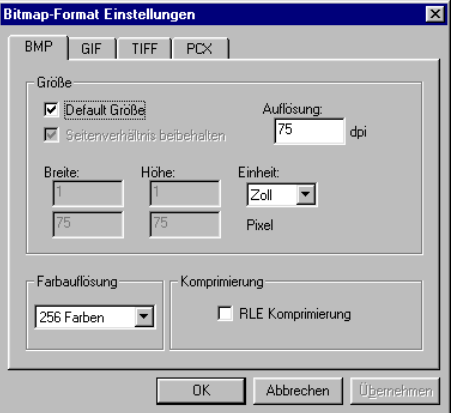

Die möglichen Bitmap-Ausgabeformate sind BMP, GIF, TIFF, PCX. Für jede dieser Formate gibt es eine Registerkarte mit den folgenden Einstellungsmöglichkeiten zur Parametrisierung:

Größe einstellen

Die Option zur Einstellung der Größe ist auf allen Registerkarten gleich.

In den Feldern "Höhe" und "Breite" wird zunächst die aktuelle Größe der Bitmap vorgegeben, die dem Format der Metadatei entsprechen würde. Die hier angegebenen Werte können Sie bei allen Bitmap-Formaten Ihren Anforderungen entsprechend ändern, wenn die Schaltfläche "Default

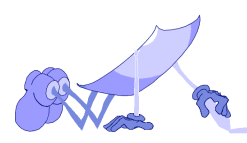

dann in dieses Format skaliert.

Größe" deaktiviert ist. Das zu erzeugende Bild wird<br>dann in dieses Format skaliert.<br>Die Croße der Bitmap kann in die Feldem "Hohe"<br>und "Breite" entweder in der jeweiligen, im Feld<br>und "Breite" entweder in der jeweiligen, i Die Größe der Bitmap kann in den Feldern "Höhe" und "Breite" entweder in der jeweiligen, im Feld "Einheit" eingestellten Maßeinheit (d.h. in Millimetern, Zentimetern, Punkten oder Zoll), oder alternativ dazu, in den Feldern darunter in Pixel angegeben werden. Die jeweils andere Größenangabe wird dann abhängig von der eingestellten "Auflösung" automatisch angepaßt. Die Höhenangabe in Pixeln ergibt sich also aus der Höhenangabe in Zoll und der eingestellten Auflösung in dpi (dpi = dots per inch). Entsprechend ergibt sich auch die Höhenangabe in Zoll aus der Höhenangabe in Pixeln und der eingestellten Auflösung.

Sofern Sie das Seitenverhältnis der Grafik erhalten möchten, markieren Sie anschließend die Schaltfläche "Seitenverhältnis beibehalten". Hierdurch wird die Höhe bzw. die Breite neu abgeglichen. Wenn Sie also die Breite neu vorgeben, ändert sich die Höhe und umgekehrt.

Wenn Sie wieder zur Originalgröße zurückkehren möchten, markieren Sie die Schaltfläche "Default Größe". In der Standard-Einstellung ist für die Breite und die Höhe einer Bitmap jeweils 1 Zoll vorgesehen. Bei der voreingestellten Auflösung von 75 dpi entspricht das gerade einer Pixelanzahl von 75 Pixeln.

Der Wert für die Bildschirmauflösung beträgt normalerweise 75 dpi. Falls Sie für die zu erzeugende Bitmap eine höhere Auflösung benötigen, können Sie diesen Wert bis zu 5.000 dpi erhöhen (ein üblicher Wert ist 300 dpi). Zu beachten ist hierbei, daß eine Erhöhung der Auflösung zwar ei-

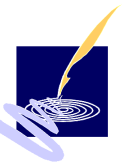

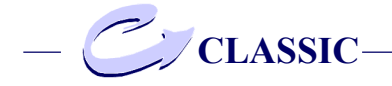

nerseits die Abbildungsqualität verbessert, andererseits jedoch auch einen erhöhten Speicherbedarf (quadratische Zunahme!) nach sich zieht.

Farbauflösung festlegen

Im Feld "Farbauflösung festlegen" können Sie bei allen Bitmap-Formaten die Anzahl der Farben für die zu erstellende Bitmap vorgeben. Das Ausgabemodul erzeugt dann das zugehörige Bitmap-Format. Sie haben dabei die folgenden Einstellungsalternativen:

2 Graustufen: Monochrom (Schwarzweißbild) 16 Graustufen: Wandlung auf 16 Grauwerte 256 Graustufen: Wandlung auf 256 Grauwerte 16 Farben: Reduzierung auf 16 Farben 256 Farben: Reduzierung auf 256 Farben TrueColor: 16 Mio. Farben (nicht im GIF-Format!)

Zu beachten ist hierbei, daß die tatschlich erzeugbare Anzahl unterschiedlicher Farben u.a. auch vom augenblicklichen Bildschirmmodus Ihrer Grafikkarte abhängt. Ermöglicht Ihr Bildschirmmodus z.B. 16 verschiedene reale Farben, so können auch in der "TrueColor"-Einstellung nur maximal 16 verschiedene Farben erzeugt werden. Farben, die nicht direkt umsetzbar sind, werden entsprechend simuliert (Dithering).

Komprimierung angeben

Bei der Parametrisierung des BMP-, des TIFFund des PCX- Formats haben Sie die Möglichkeit, den Speicherbedarf der Bitmap durch Kom-

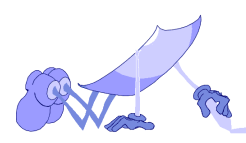

GIF-Format nur deshalb nicht angeboten, da hier automatisch eine effiziente Komprimierung (LZW-Komprimierung nach Lempel Ziv Welch) durchgeführt wird.

Für das BMP- und das PCX-Format können Sie eine sogenannte "RLE Komprimierung" (Run Length Encoding) aktivieren.

Bei der RLE-Komprimierung werden aufeinanderfolgende Punkte mit gleichen Farbwerten zusammengefaßt. Je nach Farbauflösung wird hierfür das RLE8- (8 Bit pro Pixel) oder das RLE4- (4 Bit pro Pixel) Kompressionsverfahren eingesetzt. Beim TIFF-Format stehen für die Kompression folgende Alternativen zur Verfügung:

- keine Komprimierung
- Pack Bits: Lauflängenkodierung (entspricht der RLE-Komprimierung)
- LZW: effiziente Komprimierung nach Lempel Ziv Welch

pression zu reduzieren. Diese Option wird beim<br>GIF-Format nur deshalb nicht angeboten, da hier<br>automatischeine firstiziere Komprimierung (LZW-<br>Komprimierung nach Lempe Ziv Welch) durch-<br>Befürd as BMP- und das PCX-Format Kö Außerdem ist beim TIFF-Format im Feld "Komprimierung" noch die "Streifenbreite" einstellbar, in der die Bilddaten abzulegen sind. Beim TIFF-Format werden die Bilddaten nämlich in horizontale Streifen gleicher Größe abgelegt, wobei jeder Streifen, bis auf den letzten, die gleiche Anzahl von Bildzeilen enthält. Im Feld "Streifenbreite" können Sie die Größe eines solchen Streifens in kByte eingeben.

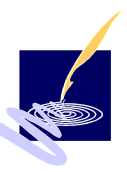

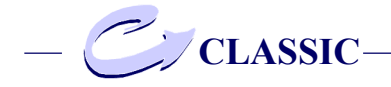

#### Format einstellen

Auf der Registerkarte, auf der Sie die Formateinstellungen für das GIF-Format vornehmen können, finden Sie auf dem unteren Teil zusätzlich das Feld "Format":

Unter "Format" können Sie in den Kontrollfeldern "87A" bzw. "89A" die jeweilige GIF-Version einstellen. Die GIF-Version GIF89a (Einführung: Juli 1989) ist kompatibel zur Version GIF87a (Einführung: Mai 1987). Sie enthält jedoch zusätzliche bzw. weiterführende grafische Angaben.

Da das GIF-Format mehr als ein Bild aufnehmen kann (in diesem Modul nicht unterstützt), besteht die Möglichkeit, für alle enthaltenen Bilder eine globale Farbpalette zu vergeben. Diese Technik wird in der Regel jedoch auch bei Einzelbildern schon angewendet und einer lokalen Tabelle vorgezogen. Wenn Sie die Schaltfläche "Globale Farbtabelle" markieren, so wird eine globale Farbtabelle generiert.

Eine weitere Besonderheit des GIF-Formates ist die Möglichkeit, das Bild interlaced, d.h. im Zeilensprungverfahren abzulegen bzw. zu speichern. (Markieren Sie zu diesem Zweck die Schaltfläche "Zeilenanordnung interlaced". Das Bild wird dann in "Sprüngen" zu 8 Bildzeilen aufgeteilt und versetzt gespeichert. Diese Methode ermöglicht z.B. bei der Bildübertragung eine relativ frühzeitige Vorschau des Gesamtbildes, das sich beim Fortgang der Übertragung dann immer weiter verfeinert.

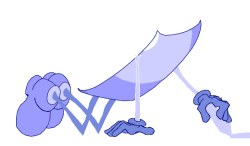

#### **Standard**

Wenn Sie den Menüpunkt "Standard" wählen, werden sämtliche Interpreter- und Ausgabe-Format-Einstellungen auf ihre voreingestellten Werte zurückgesetzt. Diese Standard-Einstellung hat sich für die Konvertierung der meisten PostScript-Dateien als günstig erwiesen. Sie bietet zumindest einen guten Ausgangspunkt für Ihre eigene Parametrisierung.

Wenn Sie z.B. nach einer Parametrisierung unerwünschte Ergebnisse erhalten haben und keinen Zusammenhang mehr zwischen Ihren Einstellungen und dem Verhalten des Interpreters erkennen können, kann es hilfreich sein, die Standardeinstellungen wiederherzustellen.

Wenn Sie den Menüpunkt "Standard" aktivieren, erscheint zunächst eine Dialogbox, in der Sie das Zurücksetzen sämtlicher Einstellungsparameter auf ihre voreingestellten Werte durch "Ja" bestätigen und somit speichern.

Mit "Nein" brechen Sie diesen Vorgang ab.

# **EMF-Konvertierung**

Wenn Sie im Menü "Optionen" den Menüunkt "EMF-Konvertierung" aktivieren, schalten Sie damit den Konvertierungsmodus "EMF" ein.

Der Menüpunkt "EMF-Konvertierung" wird daraufhin durch ein Häkchen gekennzeichnet.

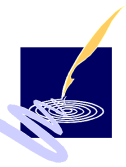

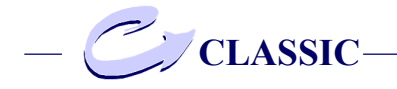

## **WMF-Konvertierung**

Wenn Sie im Menü "Optionen" den Punkt "WMF-Konvertierung" aktivieren, schalten Sie damit den Konvertierungsmodus "WMF" ein. Der Menüpunkt "WMF-Konvertierung" wird daraufhin durch ein Häkchen gekennzeichnet.

#### *Bemerkung:*

Hinweise zur sinnvollen Wahl des Konvertierungsmodus finden Sie in unseren "Tips".

## **Import**

Nach Anwahl dieser Option werden Sie aufgefordert, eine durch "Export" erzeugte Einstellungsdatei (.cps) auszuwählen. Die auf diese Weise übernommenen Einstellungen für "Allgemeines", "Interpreter" und "Ausgabe" werden sofort aktiviert.

#### **Export**

Mit dieser Option können Sie die aktuellen Einstellungen für "Allgemeines", "Interpreter" und "Ausgabe" in einer Datei (.cps) sichern. Sie können so zu einem beliebigen Zeitpunkt diese Einstellungen reaktivieren. Übrigens können Sie ConvertPS auch durch doppelklicken einer ".cps" Datei starten. Außerdem sind die Einstellungsdateien von ConvertPS Batch und ConvertPS Classic kompatibel.

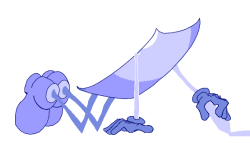

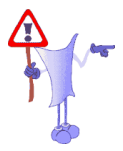

# **Funktionen der Symbolleiste**

# **ConvertPS Classic: Symbolleiste**

ConvertPS bietet zur schnellen Auswahl der Bedienungsfunktionen die folgende Symbolleiste.

 $\mathbb{E}[\mathbb{Q} \mid \mathbf{H}[\mathbf{B}]\mathbf{D}'|\mathbf{O}] \oplus [\mathbb{Q}[\mathbb{X} \mid \mathscr{U}] \mathbf{H} | \mathbf{d} | \mathbf{O}] \mathbf{F} | \mathbf{F}] \oplus [\mathbb{H} \mid \mathbb{H}] \oplus [\mathbb{P} \mid \mathbb{R}]$ 

Die Symbole in der Symbolleiste haben dabei die folgende Funktion:

Öffnen der zu konvertierenden PS-, EPS- oder AI-Datei

Öffnen und Anzeigen einer vorhandenen Metadatei

Speichern einer ausgewählten PostScript-Datei als Metadatei

Drucken der aktuell konvertierten Seite einer PostScript-Datei

Ausgabe von Informationen über die geöffnete PostScript-Datei

Anzeige des Info-Fensters für PostScript-Standardausgabe

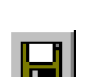

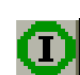

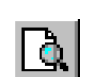

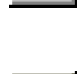

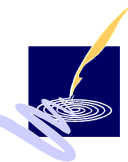

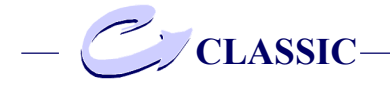

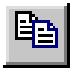

Ausgewählte PostScript-Datei konvertieren und die so erzeugte Metadatei in die Zwischenablage kopieren

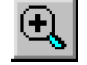

Vergrößern eines auszuwählenden Ausschnitts der aktuell angezeigten Metadatei

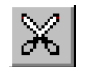

Darstellen eines auszuwählenden rechteckigen Ausschnitts der aktuell angezeigten Metadatei

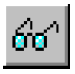

Aktuelle Seite der geöffneten PostScript-Datei im EMF- bzw. WMF-Format anzeigen

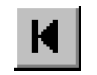

Erste Seite der geöffneten PostScript-Datei im EMF- bzw. WMF-Format anzeigen

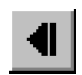

Anzeigen der vorherigen Seite der aktuell geöffneten Post-Script-Datei im EMF- bzw. WMF-Format (nur bei mehrseitigen Dokumenten)

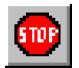

Abbrechen der Konvertierung oder des laufenden Druckvorgangs

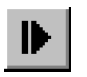

Anzeigen der nachfolgenden Seite der aktuell geöffneten PostScript-Datei im EMF- bzw. WMF-Format (nur bei mehrseitigen Dokumenten)

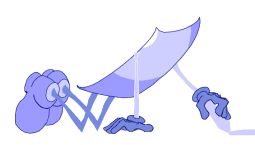

# **Funktionen der Symbolleiste**

Bestimmte Seiten der geöffneten PostScript-Datei im EMF- bzw. WMF-Format anzeigen

Allgemeine Parameter einstellen

Eingabe parametrisieren

Ausgabe parametrisieren

ConvertPS Versionsinfo

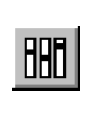

 $\overline{\mathcal{D}}$ 

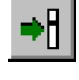

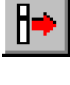

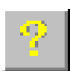

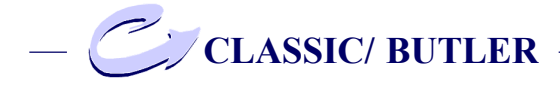

# Classic, -Butler: **Statusleiste**

ConvertPS Classic und ConvertPS Butler bieten zur Anzeige von Zusatzinformationen für das aktive Grafik-Fenster am unteren Rand des Hauptfensters eine Statusleiste.

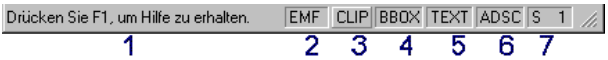

Die Statusleiste enthält von links nach rechts die folgenden Informationen:

Drücken Sie F1, um Hilfe zu erhalten

Kurze Hilfe zu den unter dem Mauszeiger befindlichen Objekten wie Menü-Einträge oder Schaltflächen.

Die weiteren Anzeigeflächen stellen durch ihre Position die jeweilige Einstellung der Funktion dar, auf die sie sich beziehen, wobei die eingedrückte Position jeweils "eingeschaltet" bedeutet.

EMF

Grafikformat (EMFoder WMF) des aktiven Grafikfensters (in diesem Beispiel EMF)

CLIP

Clipping ein- oder ausgeschaltet (in diesem Beispiel ausgeschaltet)

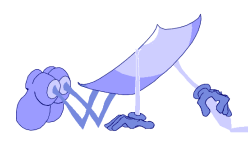

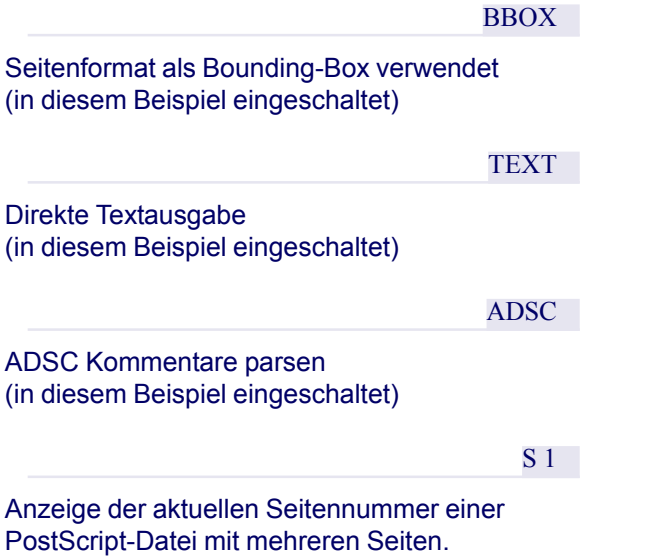

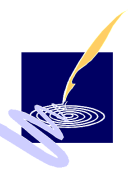

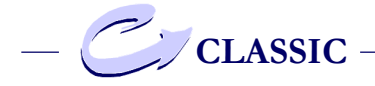

# **ConvertPS Batch**

#### **Konvertierung im Batch-Betrieb**

ConvertPS bietet die Möglichkeit, PostScript-Dateien im Batch-Betrieb, d.h. in Stapelverarbeitung, zu konvertieren. Hierdurch läßt sich z.B. die Bearbeitung rechenintensiver PostScript-Dateien oder einer Liste von PostScript-Dateien sehr erleichtern.

Die Konvertierung dieser Dateien nimmt das Programm automatisch nach den Angaben des Benutzers vor. Diese Vorgehensweise spart enorm Arbeitsaufwand und Zeit.

Sie können ConvertPS im Batch-Betrieb fahren, indem Sie im ConvertPS Classic Menü den Punkt "Datei > ConvertPS Batch" aktivieren oder indem Sie ConvertPS Batch direkt (d.h. anstelle von Classic) aufrufen. Daraufhin wird der ConvertPS Batch Editor angezeigt.

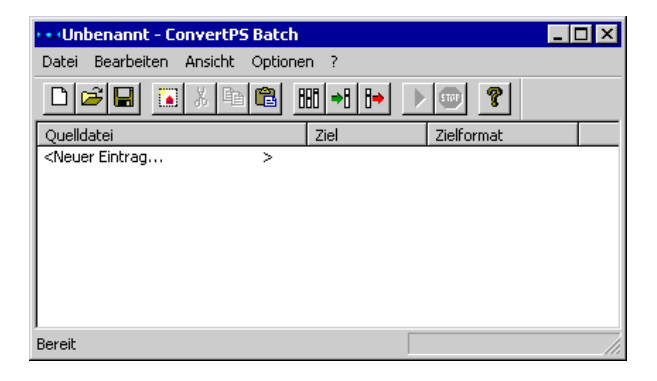

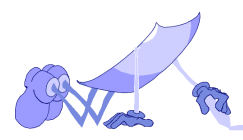

## **ConvertPS Batch Editor**

Das Hauptfenster des ConvertPS Batch Editors ist aufgebaut wie ein Explorer. Hier wird jeweils eine (zu Beginn leere) Liste von PostScript-Dateien angezeigt.

Für jedes Element dieser Liste müssen folgende Parameter angegeben werden:

- eine dazugehörige Quelldatei mit vollständiger Pfadangabe
- ein Zielverzeichnis
- ein Zielformat

Sie können die angezeigte Liste dann per Mausklick nach den Kriterien "Quelldatei", "Ziel" oder "Zielformat" sortieren, ihre Elemente markieren und mit Hilfe von diversen Operationen bearbeiten. Zusätzlich erscheint die Menü-Leiste mit denselben Optionen wie bei ConvertPS Classic. Diese sind

- Datei
- Bearbeiten
- Ansicht
- Optionen
- ?

Diese Menüs mit den jeweiligen Optionen werden auf den folgenden Seiten erklärt.

Die wesentlichen Operationen zur Konvertierung mehrerer Dateien im Batch Betrieb wird schrittweise im Anschluß daran beschrieben.

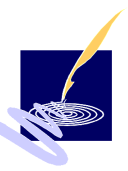

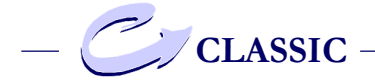

# **ConvertPS Batch: Menü "Datei"**

Die über das Menü "Datei" angebotenen Optionen beschränken sich bei ConvertPS Batch auf:

#### **Neu**

Öffnen einer leeren Liste zur Auflistung der zu konvertierenden Dateien. *Siehe hierzu auch: "Batch*-Liste erstellen" .

#### **Öffnen**

Öffnen von abgespeicherten Batch-Listen. Diese Listen tragen das Akronym \*.cbl.

### **Speichern**

Speichern von erstellten Batch-Listen als \*.cbl-**Dateien** 

## **Speichern unter**

Anwahl des Ordners unter dem die soeben erstellte Batch-Liste als \*.cbl-Datei gespeichert werden soll.

## **1, 2**

beide zuletzt aufgerufenen Dateien können hier durch Anklicken erneut aufgerufen werden.

#### **Beenden**

Hiermit beenden Sie das Programm

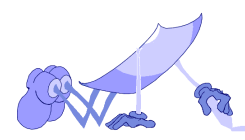

# **ConvertPS Batch: Menü "Bearbeiten"**

Die hier angebotenen Optionen beziehen sich alle auf die zu erstellende Liste, bzw. auf die einzelnen Einträge.

#### **Neu**

Diese Funktion bezieht sich auf die Einträge in der zu erstellenden Liste. Um eine Datei neu in die Liste aufzuführen, muß sie über diese Funktion geöffnet werden. Es erscheint der Dialog "Öffnen", über den die gewünschte Datei angewählt werden kann. Diese wird nach Bestätigung mit "OK" in die Liste aufgenommen.

# **Öffnen**

Diese Funktion bezieht sich auf das Öffnen von abgespeicherten Batch-Listen (\*.cbl). Diese können auch einfach per "drag and drop" aus dem Explorer in den ConvertPS Editor gezogen werden wo sie sich dann öffnen.

## **Ausschneiden**

Diese Funktion bezieht sich auf die markierten Einträge in der aktuell geöffneten Liste. Werden eine oder mehrere in der Liste aufgeführten Dateien markiert und diese Funktion angewählt, so werden diese Dateien aus der Liste herausgenommen und in das Clipboard plaziert.

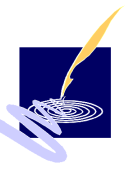

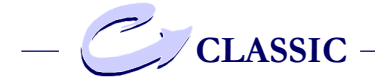

#### **Kopieren**

Diese Funktion bezieht sich auf die markierten Einträge in der aktuell geöffneten Liste. Sämtliche dieser Dateien werden anhand dieser Funktion kopiert und die Kopie dann in das Clipboard plaziert.

#### **Einfügen**

Diese Funktion bezieht sich auf die im Clipboard befindlichen Dateien, egal ob sie zuvor ausgeschnitten oder kopiert wurden. Mit dieser Funktion werden diese Dateien in die Liste aufgenommen.

## **Löschen**

Diese Funktion bezieht sich auf die markierten Einträge in der aktuell geöffneten Liste. Werden eine oder mehrere in der Liste aufgeführten Dateien markiert und diese Funktion angewählt, so werden diese Dateien aus der Liste entfernt.

#### **Alles markieren**

Mit dieser Funktion werden sämtliche in der Liste eingetragenen Dateien automatisch markiert. Weitere Tips zur Markierung von Dateien sind am Ende des Kapitels angegeben.

## **Zielverzeichnis**

Diese Funktion bezieht sich auf die markierten Einträge in der aktuell geöffneten Liste. Werden eine oder mehrere in der Liste aufgeführten Dateien

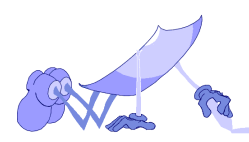

markiert und diese Funktion angewählt, so werden diese Dateien aus der Liste herausgenommen und in das Clipboard plaziert.

## **Zielformat**

Über diese Funktion wird ein weiteres Pull-down-Menü geöffnet, in dem die zur Verfügung stehenden Zielformate verzeichnet sind. Aus diesen kann das Zielformat ausgewählt werden kann, in die ein oder mehrere markierte Dateien aus der Liste konvertiert werden sollen. Die Formate sind:

- Vektor Formate: WMF, WMFA, EMF, EPS, DXF, SVG und PDF
- Bitmap Formate: BMP, PCX, GIF, TIF

Jedem Eintrag in der Liste muß ein Zielverzeichnis zugeordnet werden, bevor die Liste konvertiert werden kann.

## **Konvertierung starten**

Mit dieser Funktion wird der Konvertierungsvorgang der aktuell geöffneten Liste gestartet. Jeder in dieser Liste aufgeführten Quelldatei muß ein Zielverzeichnis und ein Zielformat zugeordnet worden sein. ConvertPS beginnt dann mit dem automatischen Konvertieren sämtlicher in der Liste befindlichen Dateien in das jeweilige Zielformat und legt dann jede einzelne Datei in das ihm zugeordnete Zielverzeichnis ab.

![](_page_102_Picture_9.jpeg)

![](_page_103_Picture_0.jpeg)

# **ConvertPS Batch: Menü "Ansicht"**

Im Menü Ansicht sind die Optionen Symbolleiste und Statusleiste angegeben, die durch Anwahl auf dem Bildschirm angezeigt werden können.

#### **Symbolleiste**

Durch Anwahl dieser Funktion wird die Symbolleiste eingeblendet.

Auf der Symbolleiste befinden sich die folgenden Symbole für die folgenden Optionen:

![](_page_103_Picture_97.jpeg)

Neu (Menü "Datei")

Öffnen (Menü "Datei")

Speichern (Menü "Datei")

Neuer Eintrag (Menü "Bearbeiten")

Ausschneiden (Menü "Bearbeiten")

Kopieren (Menü "Bearbeiten")

Einfügen (Menü "Bearbeiten")

Allgemein (Menü "Optionen")

Interpreter (Menü "Optionen")

Ausgabe (Menü "Optionen")

Starten (Menü "Bearbeiten")

![](_page_103_Picture_18.jpeg)

![](_page_104_Picture_1.jpeg)

Abbrechen

Info (Menü $, ?$ ")

# **Statusleiste**

Durch Anwahl dieser Funktion wird die Statusleiste eingeblendet.

Auf der Statusleiste werden Informationen über die aktuell konvertierte Datei angezeigt, z.B. der Dateiname und die Seite.

# **ConvertPS Batch: Menü "Option"**

Die über das Menü "Optionen" einstellbaren Parameter stimmen mit den im Programm Classic überein.

Im Unterschied zum ConvertPS Classic Menü beziehen sich die im ConvertPS Batch Menü angebotenen Operationen allerdings nicht auf Metadateien oder den Inhalt von Metadateien, sondern auf CBL-Dateien, d.h. also, auf Listen von Post-Script-Dateien, bzw. einzelne Elemente solcher Listen.

![](_page_104_Picture_10.jpeg)

![](_page_105_Picture_0.jpeg)

# **Der Batch Betrieb:**

Im folgenden wird erläutert, wie eine Liste von Dateien in ConvertPS Batch erstellt, bearbeitet und letztendlich konvertiert wird.

### **ConvertPS Batch Liste erstellen**

Nachdem Sie ConvertPS Batch gestartet haben, wird zunächst eine leere ConvertPS Batch Liste angezeigt. In diese Liste sollten Sie nun alle PS-Dateien einfügen, die Sie nachfolgend im Batch-Betrieb konvertieren möchten. Gehen Sie dabei folgendermaßen vor:

neue Liste öffnen

Öffnen Sie die Dialogbox 'Öffnen', indem Sie den Menüpunkt "Neu..." im Menü "Bearbeiten" bzw. im Kontextmenü (rechte Maustaste gedrückt) aktivieren, das Icon "Neuer Eintrag" anwählen oder einfach auf "<Neuer Eintrag>" in der angezeigten ConvertPS Batch Liste doppelklicken.

#### **Ouelldatei**

Wählen Sie unter 'Suchen in:' ein Verzeichnis aus, in dem PS-Dateien auf Ihrem System abgelegt sind. Wählen Sie nun eine PS-Datei innerhalb dieses Verzeichnisses aus und verlassen Sie die Dialogbox anschließend über die Befehlsschaltfläche "Öffnen". Die ausgewählte Datei erscheint dann als letztes Element der ConvertPS Batch Liste. Unter dem Begriff

![](_page_105_Picture_9.jpeg)

'Quelldatei' wird der aktuelle Pfad der Quelldatei angezeigt.

Zielverzeichnis

Geben Sie unter 'Ziel' das Verzeichnis ein, in dem ConvertPS Batch die entstehende Metadatei ablegen soll. Hier erscheint zunächst der Name des unter "Optionen > Allgemeines..." eingetragenen Standard-Zielverzeichnisses. Um ein anderes Zielverzeichnis einzustellen, öffnen Sie zunächst die Dialogbox 'Verzeichnis öffnen', indem Sie die zugehörige Quelldatei markieren und anschließend im Menü "Bearbeiten" bzw. im Kontextmenü den Menüpunkt "Zielverzeichnis" aktivieren. Alternativ dazu können Sie auch auf den Namen des voreingestellten Zielverzeichnisses doppelklicken. Wählen Sie nun das gewünschte Verzeichnis aus der Liste aus, die in dieser Dialogbox aufgeführt ist und bestätigen Sie Ihre Wahl durch anklicken von "OK".

#### Zielformat

Geben Sie nun unter 'Zielformat' das Format der zu erzeugenden Metadatei an. Hier erscheint zunächst der Name des unter "Optionen > Allgemeines..." eingetragenen Standard-Zielformats. Gehen Sie folgendermaßen vor, um ein anderes Zielformat einzustellen: Markieren Sie die zugehörige Quelldatei und aktivieren Sie im Menü "Bearbeiten" bzw. im Kontextmenü den Menüpunkt "Zielformat". Alternativ dazu können Sie auch auf das aktuell eingetragene Zielformat doppelklicken. Daraufhin wird eine Auswahlbox

![](_page_106_Picture_6.jpeg)

![](_page_107_Picture_0.jpeg)

angezeigt, in der Sie ein anderes Zielformat einstellen können.

Wiederholen Sie nun die vorhergehenden Schritte solange, bis Sie alle zu konvertierenden Dateien in die ConvertPS Batch Liste eingetragen haben. Speichern Sie die so erstellte Liste als CBL-Datei, über den Menüpunkt "Datei > Speichern unter...".

## **ConvertPS Batch Liste bearbeiten**

Die aktuell angezeigte ConvertPS Batch Liste kann mit Hilfe der folgenden Operationen bearbeiten werden:

Elemente ausschneiden:

Mit Hilfe der Funktion "Ausschneiden" können Sie ein oder mehrere Elemente in die Zwischenablage kopieren und anschließend aus der Liste entfernen.

Elemente kopieren:

Mit Hilfe der Funktion "Kopieren" können Sie ein oder mehrere Elemente der Liste in die Zwischenablage kopieren.

Elemente einfügen

Mit Hilfe der Funktion "Einfügen" können Sie in der Zwischenablage befindliche Elemente an beliebiger Stelle in die Liste einfügen.

![](_page_107_Picture_11.jpeg)
Elemente löschen:

Mit Hilfe der Funktion "Löschen" können Sie ein oder mehrere Elemente der Liste löschen.

Element hinzufügen

Mit Hilfe der Funktion "Neuer Eintrag" können Sie ein neues Element am Ende der Liste einfügen: *siehe "neue Liste öffnen" und "Quelldatei" im Unterkapitel "ConvertPS Batch Liste erstellen"!*

Zielverzeichnis eines Elements ändern:

Sie können das Zielverzeichnis eines Listenelements ändern: *siehe "Zielverzeichnis" im Unterkapitel "ConvertPS Batch Liste erstellen"!*

Zielformat eines Elements ändern:

Sie können das Zielformat eines Listenelements ändern: *siehe hierzu "Zielformat" im Unterkapitel "ConvertPS Batch Liste erstellen"!*

Sämtliche Bearbeitungs-Operationen werden sowohl über das Menü "Bearbeiten" als auch über das Kontextmenü angeboten. Das Kontextmenü erhalten Sie durch Klicken der rechten Maustaste. Zusätzlich lassen sich einige der Befehle über die

Symbolleiste aktivieren.

*(siehe hierzu das Kapitel ConvertPS Batch, "Ansicht >Symbolleiste)*

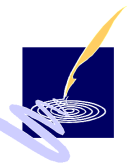

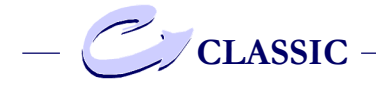

## **Das Markieren von Listenelementen**

Bevor Sie eine der genannten Operationen ausführen können, müssen Sie jedoch per Mausklick jeweils die Elemente markieren, auf welche die betreffende Operation anzuwenden ist.

Wenn Sie mehrere nacheinander aufgelistete Dateinamen markieren möchten, so klicken Sie auf den ersten Dateinamen und halten Sie die Umschalttaste gedrückt, während Sie auf den letzten Dateinamen klicken. Alle Dateinamen, die sich zwischen dem zuerst und dem zuletzt markierten Dateinamen befinden werden so ebenfalls markiert. Möchten Sie dagegen mehrere Dateinamen markieren, die nicht in direkter Reihenfolge aufgelistet sind, so müssen Sie die STRG-Taste gedrückt halten. Klicken Sie dann Sie jeden gewünschten Dateinamen einzeln an.

Auf die gleiche Weise lassen sich Markierungen wieder rückgängig machen: Halten Sie die STRG-Taste gedrückt, während Sie jeden markierten Dateinamen anklicken, dessen Markierung Sie wieder entfernen wollen.

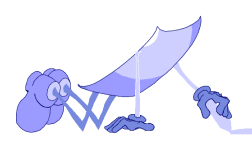

### **ConvertPS Batch Liste konvertieren**

Gehen Sie folgendermaßen vor, um die aktuell angezeigte ConvertPS Batch Liste ganz oder teilweise zu konvertieren:

Markieren Sie zunächst in der aktuell angezeigten ConvertPS Batch Liste alle Elemente, die Sie im Batch-Betrieb konvertieren möchten. Gehen Sie hierbei genauso vor, wie in Abschnitt "ConvertPS Batch Liste bearbeiten" beschrieben.

Aktivieren Sie nun den Menüpunkt "Konvertierung starten". Diese Option können Sie entweder im Menü "Bearbeiten" anwählen, oder über das Kontextmenü (rechte Maustaste gedrückt).

Alternativ dazu können Sie auch das Icon "Starten" der Symbolleiste anklicken.

ConvertPS Batch arbeitet dann alle markierten Elemente der Liste sequentiell ab. Einseitige Dokumente werden jeweils im gewählten Zielformat unter dem angegebenen Zielverzeichnis abgelegt.

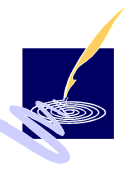

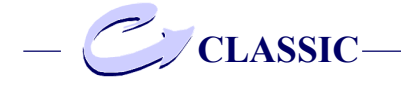

# **ConvertPS-Kommandozeile**

#### **Allgemeines**

Das ConvertPS Kommandozeilen-Programm CPS.EXE ermöglicht die Konvertierung von Post-Script-Dateien auf der Kommandozeile (DOS-Prompt, Shell) von Windows\NT -\9X. Hierzu öffnen Sie die Windows-Eingabeaufforderung, z.B.durch *"*START/PROGRAMME/EINGABEAUFFORDERUNG" und wechseln dann in das Verzeichnis, in das ConvertPS45 installiert wurde. Nun können Sie PostScript-Dateien durch die folgende Eingabe in die Kommandozeile konvertieren:

```
C:\Programme\ConvPS45>
cps QUELLE /fFORMAT [/dZielpfad] [/o] [/i] [/?]
```
#### Kommandozeilen-Parameter

Die oben angeführten Parameter beim Aufruf der ConvertPS-Kommandozeile 'CPS' haben die folgende Bedeutung :

**QUELLE:**

Dies sind die Namen der zu konvertierenden Datei(en). Dabei können folgende Eingaben für 'QUELLE' vorgenommen werden:

#### **Einzeldateiangabe:**

- 
- name.ps die Datei 'name.ps'
- titel.eps die Datei 'titel.eps'
- 
- beispiel.ai die Datei 'beispiel.ai'

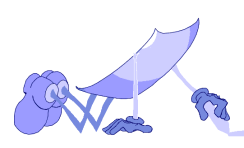

# **Wildcards:**

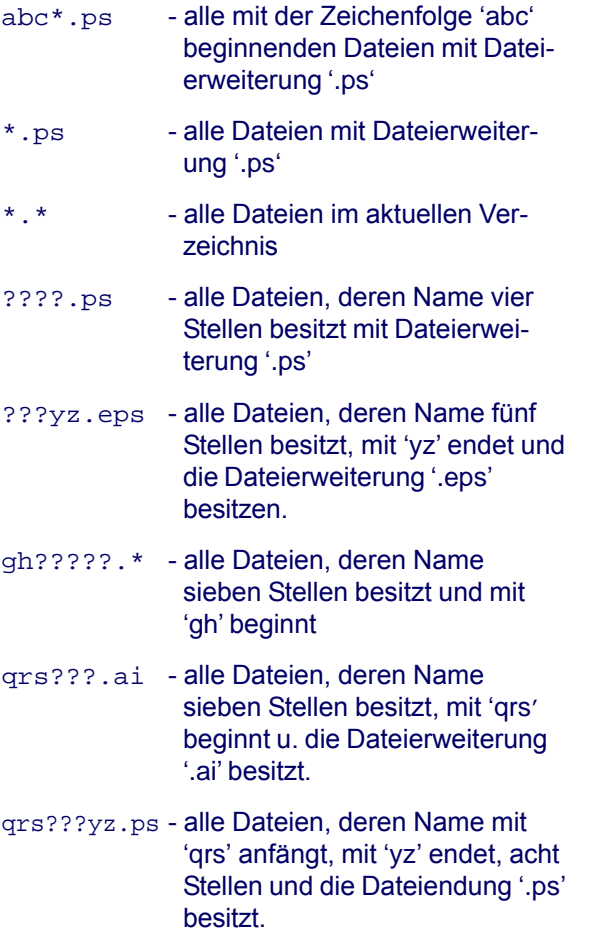

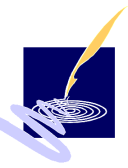

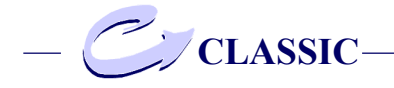

#### **Datei(en) mit Pfadangabe:**

```
C:\PROGRAMME\CONVPS45\SAMPLES\test.ps
D:\Daten\PostScript\*.eps
```
#### **/fFORMAT:**

Die Datei(en) 'QUELLE' sollen in das entsprechende Zielformat 'fFORMAT' konvertiert werden. Es stehen dabei für 'FORMAT' die folgenden Zeichenkombinationen mit deren Zielformatbedeutung zur Verfügung:

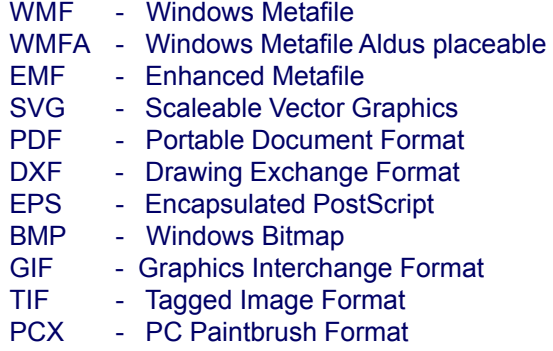

#### **/dZielpfad:**

Mit dem Zielpfad ist das Verzeichnis gemeint, in dem Sie die konvertierte Datei abspeichern möchten. Der Zielpfad braucht nur dann eingegeben zu werden, wenn Sie die Datei nicht in demselben Verzeichnis abspeichern möchten, in dem Sie sich momentan befinden.

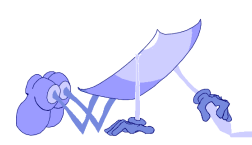

#### **/i:**

Bei dieser Angabe wird das Dialogfenster mit den Registerkarten zur Bestimmung der Interpretereinstellungen aus ConvertPS Batch geöffnet. Hierbei können Sie die Standardfonts festlegen und darüberhinaus die Einstellungen für PostScript vornehmen.

#### **/o:**

Mit der Angabe '/o' wird das Dialogfenster mit den Registerkarten zur Bestimmung der Ausgabeparameter, wie es im ConvertPS Batch unter Optionen>Ausgabe beschrieben wird. Sie können hier die Ausgabeparameter wie Drehung, Farben, Seitenformat, Clipping, etc. je nach gewähltem Format bestimmen. Nachdem Sie die Einstellungen bestätigt haben, wird die Konvertierung gestartet.

**/?:**

Hiermit wird der Hilfetext aufgerufen. Sie erhalten eine Kurzinformation zu den Möglichkeiten der Konvertierung im Kommandozeilenmodus. Wenn Sie diese Option eingeben, wird keine Konvertierung vorgenommen.

#### **Anwendungsbeispiele:**

#### Allgemeiner Aufruf

Sofern Sie eine Konvertierung der Datei 'neu.ps' in das GIF-Format vornehmen wollen und die konvertierte Datei im gleichen Verzeichnis ab-

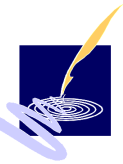

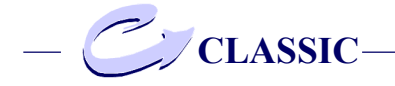

speichern wollen, so lautet die Eingabe:

cps neu.ps /fGIF

Die Parameter 'QUELLE' und '/fFORMAT' sind hierbei die einzigen Parameter, die immer angegeben werden müssen.

#### Aufruf mit Zielangabe

Wenn das Ergebnis einer Konvertierung in einem anderen Verzeichnis gespeichert werden soll, so kann dies mit Hilfe des optionalen Parameters '/dZielpfad' angegeben werden:

cps neu.ps /fGIF /dC:\Beispiel\Test

Nach der Konvertierung von 'neu.ps' kann die Datei 'neu.gif' im Verzeichnis 'C:\Beispiel\Test' vorgefunden werden. Falls das angegebene Zielverzeichnis nicht existiert, wird die Konvertierung mit einer entsprechenden Meldung beendet (siehe unter "Fehlermeldungen - Verzeichnis existiert nicht").

Aufruf mit "Wildcards"

Wenn Sie die folgende Zeile auf der Kommandozeile eingeben:

cps \*.ps /fEMF

so konvertiert ConvertPS alle Dateien mit der Dateiendung '\*.PS' im aktuellen Verzeichnis in das EMF-Format. Für den Fall, daß es sich um

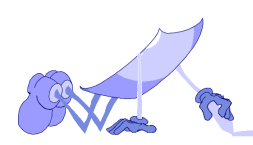

eine größere Anzahl von Dateien handelt, können Sie zur Überprüfung der Konvertierung die Kommandozeilenausgabe in eine Datei umlenken, z.B. durch folgende Eingabe:

cps \*.ps /fEMF >fehler.log

Nach dem Konvertierungsvorgang finden Sie dann alle entsprechenden Meldungen insbesondere auch Fehlermeldung in der Datei 'fehler.log'. Diese Datei kann dann z.B. mit dem Texteditor "Notepad" analysiert werden.

#### **Hilfe zur ConvertPS-Kommandozeile**

Wenn Sie Informationen über die einzugebenden Parameter benötigen, geben Sie die folgende Zeile ein:

cps /?

Daraufhin erscheint der folgende kurze Hilfetext auf dem Bildschirm:

```
ConvertPS 4.5 - Kommando-Zeilen
PostScript Converter Copyright(c) 2000,
Computer Hake u. Said GmbH
Aufruf:
CPS QUELLE /fFORMAT [/dZielpfad] [/o]
[/i] [/?]
QUELLE Quelldatei(en) (Wildcards sind
erlaubt)
/o,/O Anzeige des Ausgabeopt.-Dialogs
/i,/I Anzeige des Interpreteropt.-D.
/d,/D Pfadangabe der Zieldateien
/? Dieser Hilfe-Bildschirm
```
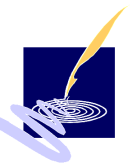

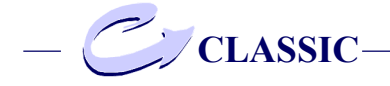

FORMAT: WMF -> Windows Metafile WMFA -> Aldus placeable Metafile EMF -> Enhanced Metafile (default) SVG -> Scaleable Vector Graphics PDF -> Portable Document Format DXF -> Drawing Exchange Format EPS -> Encapsulated PostScript BMP -> Windows Bitmap GIF -> Graphic Interchange Format TIF -> Tagged Image Format PCX -> PC Paintbrush

#### **Einstellen der Ein- und Ausgabemodule**

Änderung der Interpretereinstellungen

Wenn Sie die Interpreter-Parameter für die Konvertierung ändern wollen, können Sie die Dialogbox zur Einstellung der Interpreter-Optionen durch die zusätzliche Angabe '/i' aktivieren. Für die Konvertierung der Datei 'neu.ps' in das SVG-Format mit vorheriger Auswahl der Interpreter-Optionen ist die folgende Eingabe vorzunehmen:

cps neu.ps /fSVG /i

Hierbei erscheint zuerst die Dialogbox "Interpretereinstellungen". Mit Hilfe dieser Dialogbox können Sie die Interpretereinstellungen abändern. (Siehe Kapitel "Classic Optionen - Interpreter") Nach Bestätigung des Dialoges, wird die Konvertierung mit den geänderten Einstellungen ausgeführt.

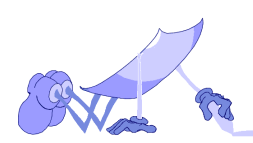

## Änderung der Ausgabeeinstellungen

Analog zu den oben beschriebenen Interpretereinstellungen ist es möglich, die Einstellungen für das Ausgabeformat vor der Konvertierung zu verändern. Dazu geben Sie bei der Konvertierung einer Datei zusätzlich die Option '/o' ein:

```
cps neu.ps /fGIF /o
```
#### **Programmpfad von ConvertPS**

Wenn Sie die ConvertPS-Kommandozeile aus jedem beliebigen Verzeichnis heraus aufrufen wollen, ohne dabei jedesmal den kompletten Programmpfad angeben zu müssen, so sollten Sie das ConvertPS-Installationsverzeichnis in die Umgebungsvariable 'PATH' aufnehmen. Hierzu gibt es die folgenden Möglichkeiten:

1. Geben Sie in der Kommandozeile folgende Zeile ein:

set path=%path%;C:\PROGRAMME\CONVPS45

Diese Einstellung wird jedoch nach dem Schließen des entsprechenden Kommandozeilenfensters wieder gelöscht.

2. Sie verwenden in Windows/NT den Menüpunkt "Start>Einstellungen>Systemsteuerung>System" und fügen dort unter dem Punkt "Umgebungsvariablen" das Verzeichnis von ConvertPS 4.5 der Umgebungsvariablen 'PATH' hinzu. Diese Einstellung wird für jeden Aufruf einer Kommandozeile wirksam.

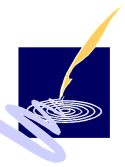

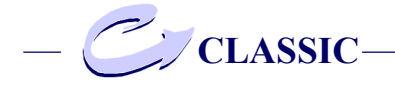

3. Wenn Sie unter Windows 95/98 arbeiten, können Sie durch Hinzufügen der Zeile:

set path=%path%;C:\PROGRAMME\CONVPS45

in die Datei 'autoexec.bat' den vereinfachten Zugriff auf die ConvertPS-Kommandozeile konfigurieren.

## **Fehlermeldungen**

Falsches Format

#### Beispiel:

cps name.ps /fSVX

Wenn Sie ein Dateiformat eingeben, das ConvertPS nicht kennt (z.B. SVX), so erscheint auf dem Bildschirm die folgende Meldung:

ConvertPS 4.5 - Kommando-Zeilen Postscript Converter Copyright© 2000, Computer Hake u. Said GmbH Unbekanntes Format: SVX FORMAT: WMF -> Windows Metafile WMFA -> Windows Metafile EMF -> Enhanced Metafile (default) SVG -> Scaleable Vector Graphics PDF -> Portable Document Format DXF -> Drawing Exchange Format EPS -> Encapsulated PostScript BMP -> Windows Bitmap GIF -> Graphic Interchange Format TIF -> Tagged Image Format PCX -> PC Paintbrush

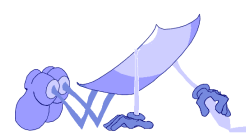

#### Verzeichnis existiert nicht

Beispiel:

cps neu.ps /fGIF /dC:\Beispiel\Test

Wenn Sie die oben angegebene Zeile eingeben und das Verzeichnis 'C:\Beispiel\Test' existiert nicht, so liefert ConvertPS die folgende Fehlermeldung:

```
ConvertPS 4.5 - Kommando-Zeilen
Postscript Converter Copyright© 2000,
Computer Hake u. Said GmbH
```
Das folgende Verzeichnis konnte nicht gefunden werden: C:\Beispiel\Test

#### Datei nicht vorhanden

Beispiel:

cps name.ps /fSVG

Wenn ConvertPS die Datei name.ps nicht finden kann, so erscheint die Fehlermeldung

ConvertPS 4.5 - Kommando-Zeilen Postscript Converter Copyright© 2000, Computer Hake u. Said GmbH

```
Datei(en) wurde(n) nicht gefunden:
name.ps
```
Überprüfen Sie die Angabe des Verzeichnisses und starten Sie die Konvertierung erneut.

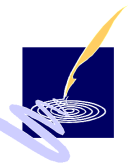

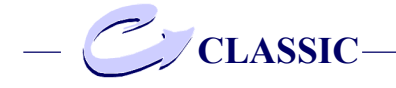

## Zu viele Parameter

Wenn Sie zu viele Parameter eingeben, z. B.

```
cps tiger.ps /fGIF /i /i
```
so wird keine Konvertierung vorgenommen und es erscheint die Fehlermeldung:

ConvertPS 4.5 - Kommando-Zeilen Postscript Converter Copyright© 2000, Computer Hake u. Said GmbH

```
Zu viele Parameter!
Aufruf: CPS QUELLE /fFORMAT [/dZielpfad]
       [/o] [/i] [/?]
```
#### Falsche Parameter

Wenn Sie einen Parameter eingeben, den ConvertPS nicht kennt oder eine Parameterangabe hinter '/' vergessen, so erscheint die Fehlermeldung:

ConvertPS 4.5 - Kommando-Zeilen Postscript Converter Copyright© 2000, Computer Hake u. Said GmbH

Unbekannter Parameter:/ Aufruf: CPS QUELLE /fFORMAT [/dZielpfad] [/o] [/i] [/?]

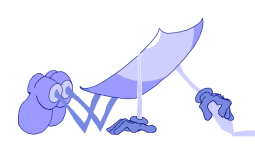

#### Interpreter Fehlermeldungen

Wenn im PostScript-Code der zu konvertierende Datei ein Fehler vorliegt, so gibt ConvertPS z.B. bei der Konvertierung der fehlerhaften Datei 'vogel.ps' folgende Fehlermeldung aus:

```
Konvertiere vogel.ps -> C:\PROGRAMME\
CONVPS$\SAMPLES\vogel.emf
Error: undefined near HALLO
File: C:\PROGRAMME\CONVPS45\SAMPLES\vogel.ps
Line : 8
```
Es befindet sich somit ein Fehler in Zeile 8 der Datei vogel.ps, der Befehlstext "HALLO" kann vom Interpreter nicht interpretiert werden. Die hier ausgegebenen Fehler sind Standard-PostScript-Fehlermeldungen. Nähere Informationen zu diesen Fehlern sind in entsprechenden PostScript-Handbüchern nachzulesen.

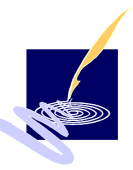

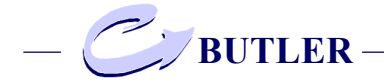

# **ConvertPS Butler OLE : Menüs**

Die Vorgehensweise für das Einbetten von OLE-Objekten unterscheidet sich je nach verwendeter Anwendung. Das Schema jedoch bleibt gleich.

Die hier beschriebenen Vorgänge können also je nach angewandter Applikation bedingt anders ausfallen. So können z.B. die Bezeichnungen für die Befehle leicht unterschiedlich sein, anstelle der Befehlskette wie "Einfügen > Objekt..." (bei Microsoft) gibt es bei einigen Anwendungen den Befehl "Objekt einfügen" im Menü "Bearbeiten" (Adobe PageMaker).

Die einzelnen Schritte haben letztendlich jedoch dieselben Resultate zur Folge.

## **Neue Datei einfügen**

Mit dieser Funktion kann einem leeren OLE-Objekt eine PostScript-Datei zugeordnet werden. Über die Befehle Einfügen und Objekt erhalten sie ein Dialogfenster mit zwei Registerkarten.

#### **Objekt**

dieses Dialogfenster bietet zwei Registerkarten zur Auswahl des gewünschten OLE-Objektes.

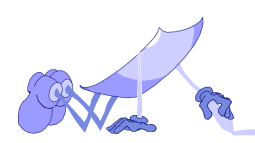

#### **neu erstellen**

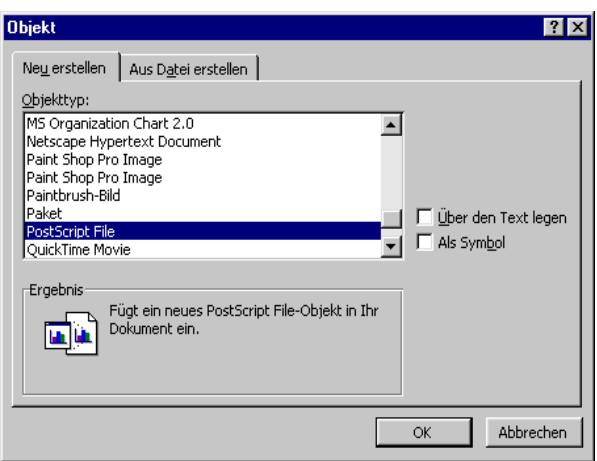

Auf der Registerkarte "neu erstellen" können die diversen Objekttypen aus der Liste im Auswahlfenster ausgewählt werden. Suchen Sie den Objekttyp PostScript Files heraus und klickenSie diesen an. In Ihrem Dokument erscheint zunächst ein leerer Objekt-Rahmen und die Symbolleiste von ConvertPS wird in die aufrufende Anwendung eingeblendet.

Wenn Sie nun im Menü "Bearbeiten" die Option "Neue Datei Einfügen" aktivieren oder die Schaltfläche OLE INS anklicken erscheint das Dialogfenster "Öffnen" Hier können sie die von Ihnen gewünschte Datei durch Markieren anwählen und Sie die Wahl durch anklicken

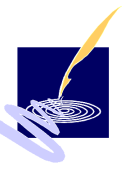

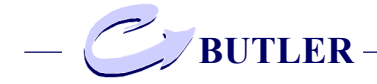

von "Öffnen" bestätigen. Die so geöffnete Datei wird dann in den Objekt-Rahmen plaziert.

Sie gelangen in das aufrufende Programm zurück, indem Sie neben dem Objekt-Rahmen auf ihr Dokument klicken. Nun können Sie in dem ursprünglichen Programm mit der Arbeit fortfahren.

Es ist jedoch jederzeit möglich die Zuordnung, d.h. das gewählte OLE-Objekt wieder zu ändern. Klicken Sie hierfür auf das OLE-Objekt und rufen Sie das Kontextmenü mittels der rechtenMautaste auf.

Wählen Sie Funktion "PostScript File Objekt > Edit" um die Symbolleiste bzw. den ConvertPS OLE-Server wieder zu aktivieren.

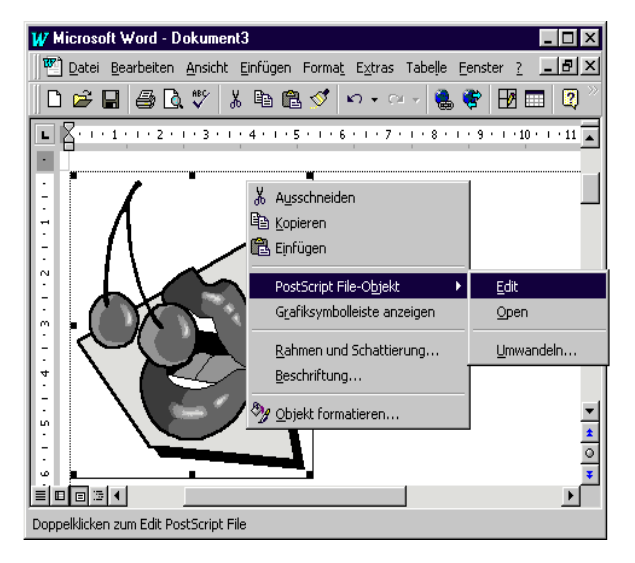

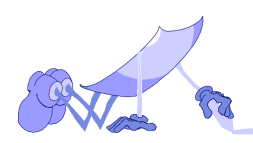

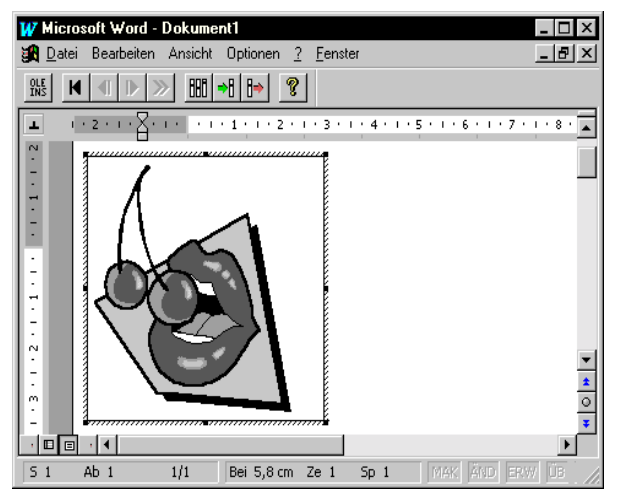

# Der ConvertPS OLE-Servers wird geladen:

Durch Anwahl dieser Funktion bzw. durch das Betätigen des Knopfes "OLE-INS" in der Symbolleiste können Sie nun eine andere PostScript-Datei zuordnen. Wählen Sie im obigen Beispiel an Stelle der Funktion "PostScript File Objekt > Edit" die Funktion "PostScript File Objekt > Open", so wird die Oberfläche des ConvertPS OLE-Servers aktiviert.

Daraufhin wird das OLE-Objekt wieder in einem extra Fenster angezeigt, das die Überschrift "PostScript File in nnn" trägt. ("nnn" steht für den Namen des aktuellen Dokumentes)

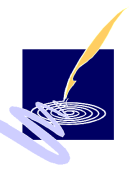

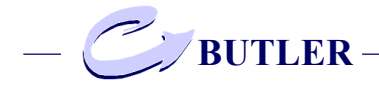

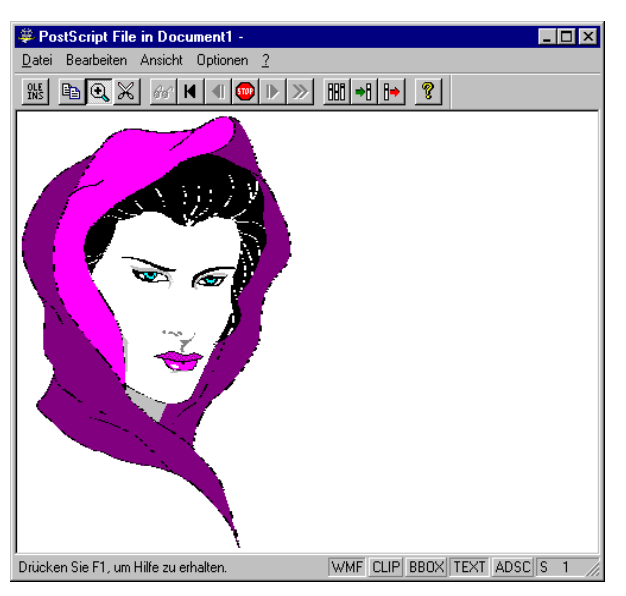

 Die Oberfläche des OLE-Servers bietet ein vollständiges Menü mit ConvertPS eigenen Einstellung, bezogen auf die PostScript-Datei. Das OLE Objekt kann hier z.B. durch ein anderes ersetzt oder in den Einstellungen geändert werden. Einige der Einstellungsmöglichkeiten entsprechen den Optionen von ConvertPS Classic.

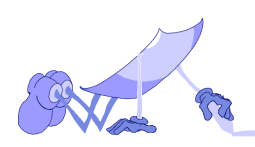

Insgesamt bietet der OLE-Server von ConvertPS Butler hat den folgenden Menüaufbau mit den folgenden Optionen:

**Datei**

**Neue Datei einfügen**

**Aktualisiere nnn**

**Schließen**

**Bearbeiten**

**Metadatei kopieren**

**Ansicht**

**Aktuelle Seite**

**Erste Seite**

**Nächste Seite**

**Vorherige Seite**

**Seite ...**

**Konvertierung abbrechen**

**Zoom**

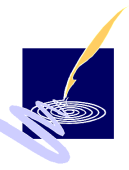

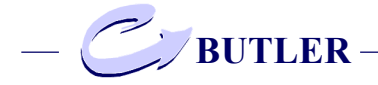

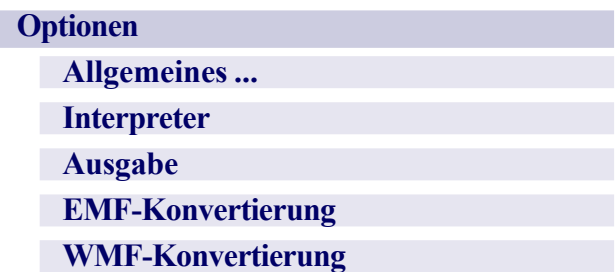

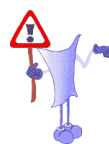

# Bemerkung:

Die Kapitel Ansicht und Optionen sind im Menüaufbau sowie in den Funktionen gleich denen im Programm ConvertPS Classic und werden somit hier nicht näher erläutert.

Das Kapitel "ConvertPSClassic: Menü Ansicht".

Das Kapitel "ConvertPSClassic: Optionen".

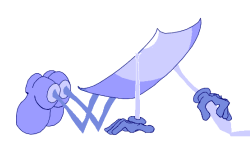

#### **Datei**

#### **Neue Datei einfügen**

Siehe unter Kapitel "ConvertPS Butler OLE: Menüs - neu erstellen" auf Seite 126.

## **Aktualisiere nnn**

Mit dieser Funktion können Sie das eingebettete PostScript-Objekt in der aufrufenen Anwendung (z.B. WinWord) auf den aktuellen Stand bringen. Anstelle von "nnn" steht hierbei der Namen des geöffneten Dokumentes in der aufrufenen Anwendung. Diese Funktion sollten Sie besonders dann verwenden, wenn Sie mit 'Neue Datei einfügen' eine neue bzw. eine andere PostScript-Datei dem OLE-Objekt zuordnen.

#### **Schließen**

Mit der Funktion "Schließen" wird die Oberfläche des OLE-Servers von ConvertPS Butler geschlossen. Der OLE-Server wird hierbei in der Regel nicht beendet, sondern arbeitet im Hintergrund für die aufrufene Anwendung weiter.

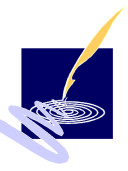

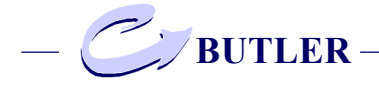

# **Bearbeiten**

# **Metadatei kopieren**

Mit der Funktion "Metadatei kopieren" wird die aktuelle Metadatei in die Zwischenablage kopiert. In anderen Anwenderprogrammen läßt sich das Bild aus der Zwischenablage wieder einfügen, so daß es dort weiter verwendet bzw. bearbeitet werden kann. Bei ConvertPS Butler wird an dieser Stelle auch gleichzeitig ein OLE-Objekt vom Typ 'PostScript File' in die Zwischenablage abgelegt. Dieses Objekt können andere Anwendungen mit OLE-Unterstützung weiter verarbeiten.

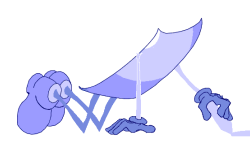

# ConvertPSClassic:**Dateiverknüpfung**

Bei der Installation von ConvertPS werden sämtliche .AI-, .PS- und .EPS-Dateien automatisch mit ConvertPS verknüpft.

Aufgrund dieser Verknüpfungen können Sie alle PostScript-Dateien mit Hilfe von ConvertPS öffnen und anzeigen, indem Sie lediglich im Explorer auf den Namen einer PostScript-Datei doppelklicken. Hierdurch werden automatisch folgende Operationen ausgeführt:

- ConvertPS wird gestartet.
- Die per Doppelklick ausgewählte PostScript-Datei wird geöffnet.
- Die erste Seite der geöffneten Datei wird im WMF- bzw. im EMF-Format angezeigt.

Darüberhinaus können Sie PostScript-Dateien mit Hilfe von ConvertPS drucken, indem Sie im Explorer eine PostScript-Datei auswählen und im Kontextmenü (rechte Maustaste gedrückt) die Funktion "Drucken" aktivieren.

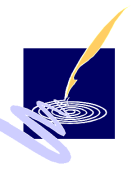

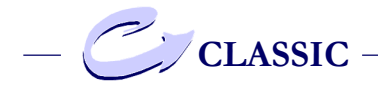

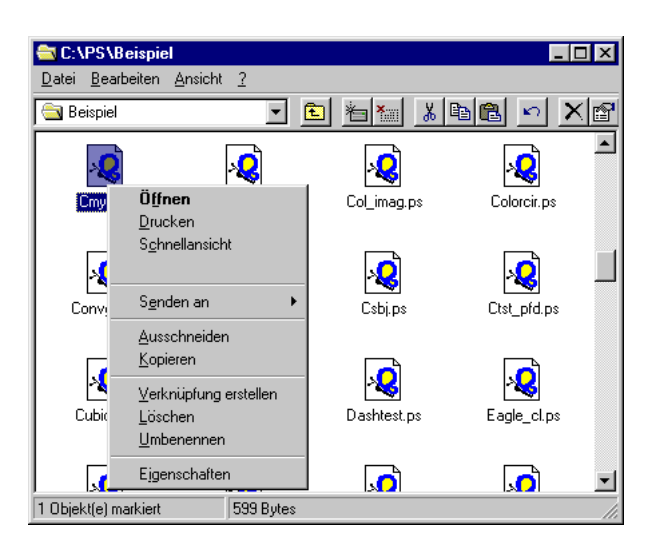

Hierdurch werden automatisch folgende Operationen ausgeführt :

- ConvertPS wird gestartet.
- Die per Doppelklick ausgewählte PostScript-Datei wird geöffnet.
- Sämtliche Seiten der geöffneten Datei werden konvertiert und anschließend gedruckt.
- ConvertPS wird beendet.

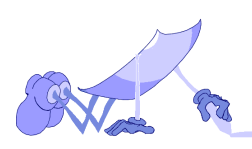

# ConvertPS Classic, -Batch, -Butler: **Drag-and-Drop-Fähigkeit**

'Drag and Drop' ist ein Mechanismus, bei dem Objekte (wie z. B. Dateien) einer Anwendung übergeben werden können, indem ihre Symbole auf das Fenster oder das Symbol der geöffneten Anwendung geschoben werden.

ConvertPS versteht diese Art der Übergabe und führt eine von der Endung des Dateinamens abhängende Aktion aus:

# **\*.PS-, \*.EPS-,\*.AI**

Werden eine oder mehrere PS-, EPS- oder AI-Dateien per Drag and Drop über ConvertPS Classic gezogen, so führt ConvertPS Classic jeweils eine Konvertierung der Datei mit Anzeige der ersten Seite durch.

#### **\*.CBL**

Sie können jedoch auch Batch-Dateien (.CBL), sog. ConvertPS Batch Listen, per Drag and Drop an ConvertPS Batch übergeben.

#### **\*.cps**

ConvertPS Einstellungsdateien (.cps) können ebenfalls an ConvertPS Classic sowie ConvertPS Batch per Drag and Drop übergeben werden.

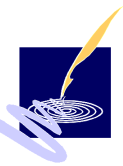

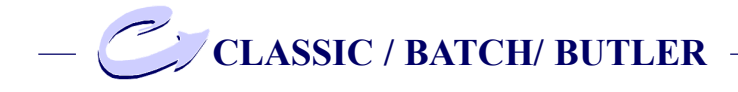

# **\*.PS in beliebigen Anwendungen**

Weiterhin dürfen PostScript-Dateien per 'Drag and Drop' an beliebige Anwendungen (wie z.B. WinWord, Internet Explorer, etc.) übergeben werden. Da diese Anwendungen in der Regel OLE unterstützen, wird hierbei automatisch der OLE-Server von ConvertPS Butler aktiviert. Dieser konvertiert die PostScript-Datei und bringt sie innerhalb der Anwendung (z.B. in einem WinWord-Dokument) zur Anzeige.

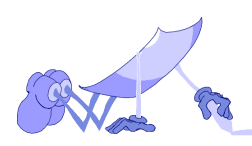

# ConvertPS Classic, -Butler: **Tips zur Fehlervermeidung**

Im folgenden werden verschiedene Möglichkeiten der Parametrisierung aufgezeigt und Beispiele erläutert, die Ihnen helfen sollen, Fehler zu vermeiden, bzw. bessere Konvertierungs-Ergebnisse zu erzielen.

# **Auswahl des Konvertierungs-Modus**

Als Konvertierungs-Modus können Sie im Menü "Optionen" entweder das WMF- oder das EMF-Format einstellen. Um die grafischen Fähigkeiten von PostScript möglichst gut umsetzen zu können, sollten Sie bei der Auswahl des Konvertierungs-Modus folgendes beachten:

#### das WMF-Format

Das WMF-Format (Windows Metafile) wird von zahlreichen Windows-Applikationen unterstützt. Es ist z.B. das einzige Format, das unter Office 95 oder FrameMaker importiert werden kann. PostScript hat jedoch eine Reihe von grafischen Möglichkeiten, die im WMF-Format nicht umgesetzt werden können: Dazu gehört z.B. das Clipping. Außerdem können die Linien-Attribute "LineCaps", "Dash" und "Linejoin" nicht umgesetzt werden. Die Rotation von Bitmaps ist nur in 90-Grad-Schritten realisierbar.

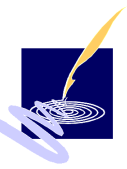

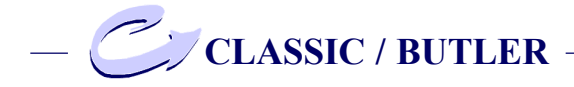

Ein weiterer Nachteil des WMF-Formats besteht darin, daß hier nur absolute (16-Bit-) Koordinaten berechnet werden.

Es ist nicht möglich eine Worldtransformation, anzugeben, bei der Transformationsmatrizen immer gelten sollen.

Bei der Konvertierung ins WMF-Format müssen daher sämtliche Drehwinkel neu berechnet werden, obwohl im PostScript-Format eigentlich mit Transformationsmatrizen gearbeitet werden könnte.

*Zusammengefaßt bedeutet dies:*

Das WMF-Format wird zwar von zahlreichen Windows-Applikationen unterstützt, es ist jedoch nicht in der Lage, die grafischen Fähigkeiten von PostScript angemessen umzusetzen.

das EMF-Format

Im EMF-Format lassen sich grundsätzlich bessere Ergebnisse erzielen als im WMF-Format. Hier ist z. B. eine beliebige Bitmap-Rotation und die Berechnung von Transformationsmatrizen möglich.

Wenn Sie im EMF-Modus arbeiten, hängt die Qualität der Konvertierung allerdings stark davon ab, unter welchem System Sie arbeiten:

Unter Windows 95 können im EMF- wie im WMF-Format die Linien-Attribute "LineCaps", "Dash" und "Linejoin" nicht umgesetzt werden. Im Gegensatz zum WMF- ist im EMF-Format jedoch zumindest ein eingeschränktes Clipping möglich.

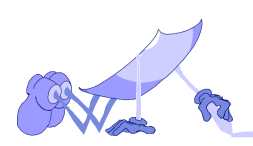

# **Tips zur Fehlervemeidung**

Außerdem sind jene EMF-Dateien, die mit ConvertPS auf NT-Systemen konvertiert wurden nicht Windows 95-konform.

Sollten Sie also EMF-Dateien auf NT-Systemen konvertieren und anschließend auf Windows 95- Systemen verwenden wollen, muß die Konvertierung dahingehend ausgerichtet sein. Mit der angebotenen Option "Windows95 EMF-Format" auf der Registerkarte 'Vektor-Format- Einstellung' im Menü "Optionen>Ausgabe" kann auf NT-Systemen das Windows 95-System simuliert werden. Die hiermit erzeugten EMF-Dateien sind dann auch auf Windows 95-Systemen verfügbar. Die Konsequenz davon ist jedoch, daß nicht alle Möglichkeiten ausgenutzt werden können, weder auf Windows 95 noch auf Windows NT: Windows 95 untestützt EMF generell nicht vollständig und die für Win95 generierten EMF-Dateien werden soweit reduziert, daß keine NT-spezifischen Möglichkeiten in Bezug auf EMF angewandt werden können. Das EMF-Format wurde ursprünglich nicht direkt für Win95 entwickelt und erfährt dadurch keine vollständige Unterstützung dieses Betriebssystems.

Obwohl EMF das neuere, weiter entwickelte Format ist, wird dieses Format nur von wenigen Anwendungen vollständig unterstützt. Die Vorteile dieses neuen Formates können also nur von den Anwendungen optimal genutzt werden, die dieses Format auch unterstützen, so z.B. von Windows NT

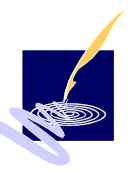

# **CLASSIC / BUTLER**

#### *Zusammengefaßt bedeutet dies:*

im EMF-Format lassen sich unter Windows 95 zwar bessere Ergebnisse erzielen als im WMF-Format. Aber auch hier können die grafischen Möglichkeiten von PostScript nicht in vollem Umfang umgesetzt werden.

 Wenn Sie sämtliche grafischen Möglichkeiten von PostScript in vollem Umfang umsetzen möchten, sollten Sie im EMF-Modus unter Windows NT arbeiten

 Windows NT eignet sich aus dem Grunde besonders für die PostScript-Konvertierung im EMF-Format da hier das EMF-Format als internes Spool-Format eingesetzt wird.

Insgesamt kann man sagen, daß sich im EMF-Format unter Windows NT alle wesentlichen grafischen Möglichkeiten von PostScript in vollem Umfang umsetzen lassen. Es wird daher empfohlen, Bitmap-Formate grundsätzlich im EMF-Modus unter Windows NT zu erzeugen.

#### **Einstellung des Seitenformats**

Wenn Sie unter "Optionen" den Menüpunkt "Ausgabe > Vektor-Formate..." aktivieren, können Sie Seitenformat-Angaben für sämtliche Vektor-Formate festlegen.

Die unter "Seitenformat..." eingestellten Optionen können weitreichende (für den ungeübten Benutzer auch unerwartete) Auswirkungen auf die jeweilige Ausgabe der Metadatei haben. Daher möchten wir an dieser Stelle einige Grundregeln für die Einstellung des Seitenformats aufstellen:

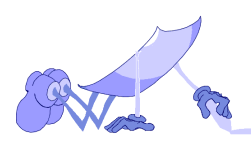

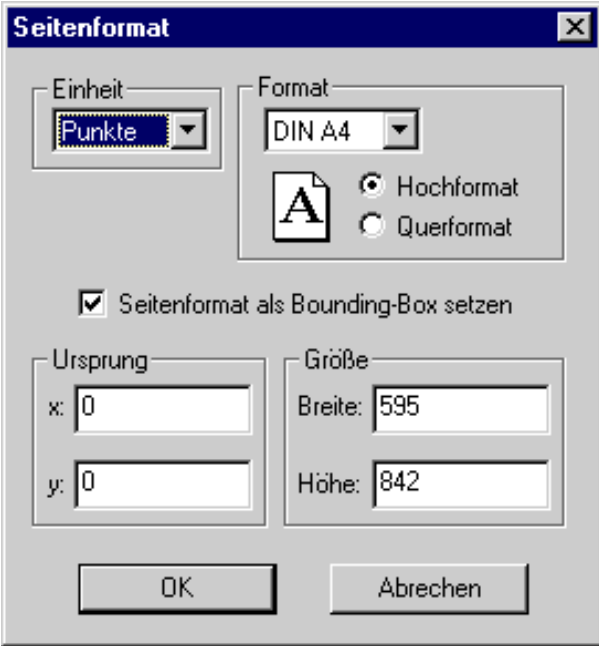

Die obige Abbildung beinhaltet alle für die Einstellung des Seitenformats erforderlichen Angaben. Das Seitenformat gibt jeweils den Ausschnitt des Weltkoordinatensystems an, der durch den Konvertierungsvorgang sichtbar gemacht wird. Daher sollte das Seitenformat stets abhängig von der Lage und Größe der zu erzeugenden Metadatei eingestellt werden.

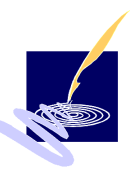

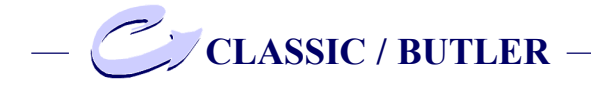

Legen Sie das Seitenformat so fest, daß sich die Metadatei vollständig auf der eingerichteten Seite befindet.

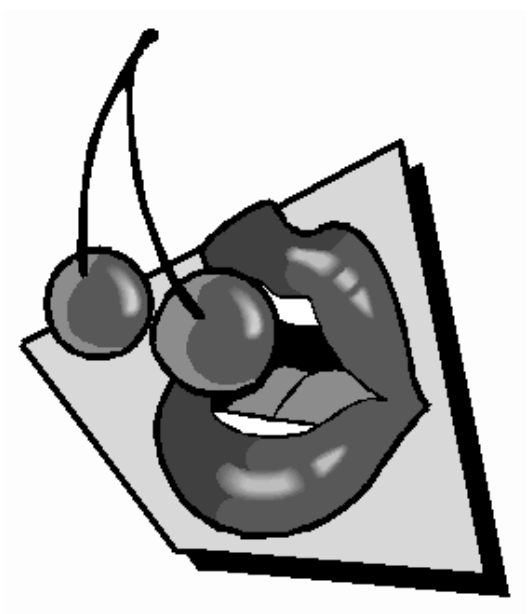

Ermitteln Sie zu diesem Zweck die unter "Datei-Info..." im Menü "Datei" unter Bounding-Box angegebenen Koordinaten.

*Beispiel*:

Die oben dargestellte Metadatei hat die Bounding-Box-Koordinaten(174 ; 303) und (377 ; 538).

Unter "Seitenformat" wurde in diesem Fall ein DIN A5-Format mit dem Ursprung (0 ; 0) eingestellt.

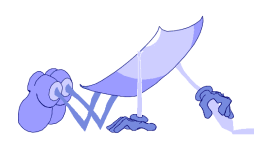

Die eingerichtete Seite wird also durch die Koordinaten (0 ; 0) und (421 ; 595) begrenzt. Wird nun bei sonst gleicher Einstellung der Ursprung der Seite auf den Punkt (0 ; 200) verschoben, erhalten Sie das folgende Bild:

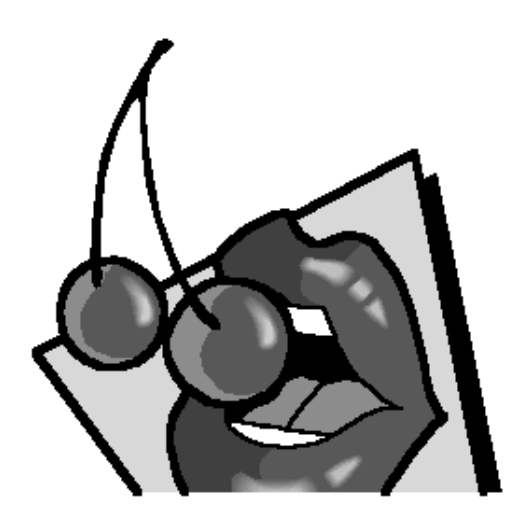

Offensichtlich wurde die Grafik unten abgeschnitten, da sie nicht vollständig von der eingerichteten Seite erfaßt werden konnte. Im Extremfall kann es sogar passieren, daß sich die Grafik vollständig außerhalb der angegebenen Seite befindet. Versuchen Sie also, Ursprung und Größe des Seitenformats so festzulegen, daß die Grafik vollständig von der eingerichteten Seite erfaßt wird. Da Bounding-Box-Koordinaten aus freiwilligen Einträgen in der betreffenden PostScript-Datei her-

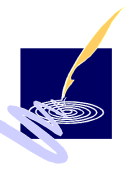

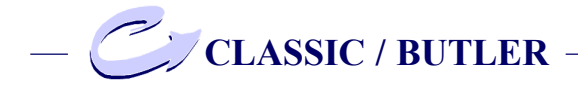

vorgehen, müssen diese Angaben weder vorhanden noch korrekt sein. Es kann also vorkommen, daß Sie unter "Datei > Info" keinen oder aber einen fehlerhaften Bounding-Box-Eintrag finden. Ein Bounding-Box-Eintrag ist fehlerhaft, wenn die Grafik von der eingerichteten Seite abgeschnitten wird, obwohl die Koordinaten der Seite auf die Koordinaten der Bounding-Box gesetzt wurden.

Experimentieren Sie gegebenenfalls solange, bis sich die Grafik vollständig auf der eingerichteten Seite befindet. Bei der Einstellung des Seitenformats sollten Sie jedoch nicht nur dafür sorgen, daß die zu erzeugende Metadatei vollständig angezeigt wird. Sie sollten zudem darauf achten, daß diese auch auf der richtigen Position innerhalb der eingerichteten Seite erscheint.

Legen Sie den Ursprung so fest, daß die Metadatei an der gewünschten Position innerhalb der eingerichteten Seite erscheint.

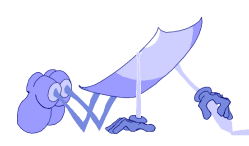
Für die folgende Abbildung wurde z. B. ein quadratisches Seitenformat mit dem Ursprung (0 ; 0) gewählt.

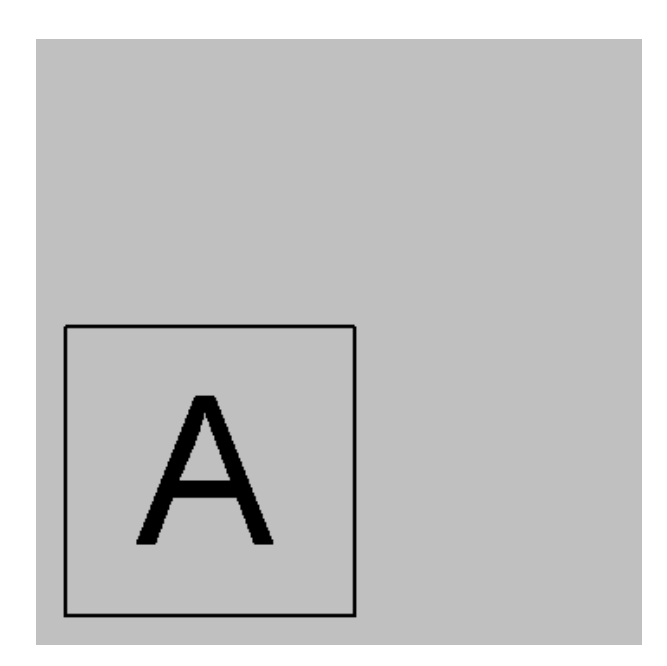

Bei dieser Einstellung erscheint das eingerahmte "A" auf der eingerichteten Seite links unten. Wenn Sie die Grafik nun an einer anderen Stelle innerhalb der Seite anzeigen lassen möchten (z. B. oben rechts), müssen Sie den Ursprung der Seite entsprechend verschieben.

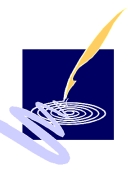

<span id="page-145-0"></span>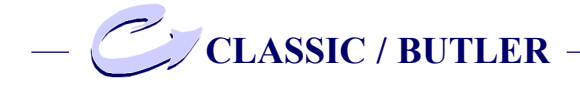

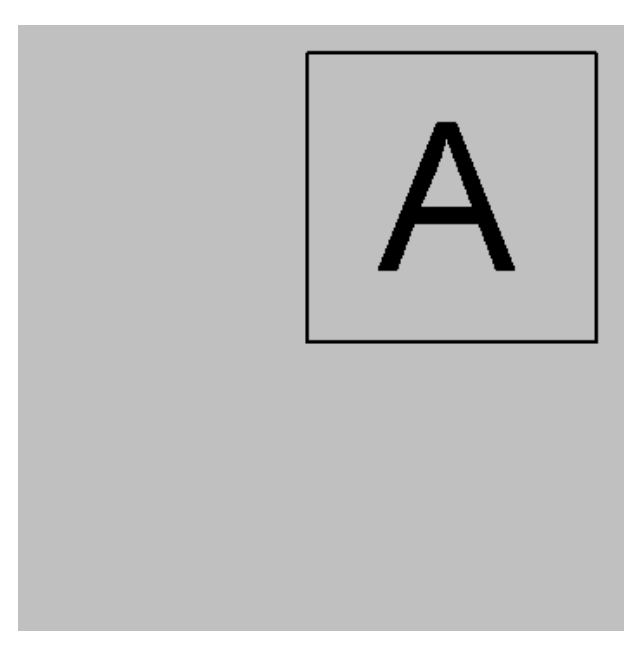

Diese Abbildung zeigt die gleiche Grafik mit veränderten Ursprungs-Koordinaten an. Hier wurde als Ursprung der Punkt (90 ; 90) gewählt. Es ist nicht immer ganz einfach, das Seitenformat so einzurichten, daß die anzuzeigende Metadatei vollständig und an der gewünschten Position erscheint. Besonders wenn für eine PostScript-Datei keine Bounding-Box-Koordinaten angegeben sind, ist hier etwas Fingerspitzengefühl erforderlich.

#### *Bemerkung:*

das eingestellte Seitenformat kann sich nur dann auf die Darstellung einer Metadatei auswirken, wenn entweder "Seitenformat als Bounding-Box

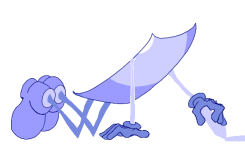

#### **Tips zur Fehlervemeidung**

setzen" oder "Clipping einschalten" (Dialogbox "Ausgabe > Einstellungen" im Menü "Optionen") aktiviert ist.

Wenn Sie die Option "Seitenformat als Bounding-Box setzen" ausschalten, wird die Bounding-Box des PostScript-Objekts automatisch als Ausgabeformat für die Metadatei eingesetzt. Es sei denn, Sie haben die Option "Clipping einschalten" aktiviert. Bei eingeschaltem Clipping wird das eingestellte Seitenformat nämlich als Grund-Clipping-Pfad ausgewertet. Dieser wirkt sich immer dann auf die Darstellung der betreffenden Metadatei aus, wenn er durch keinen weiteren Clipping-Pfad überschrieben wird.

Bei der Einstellung "Seitenformat als Bounding-Box setzen" kann es jedoch vorkommen, daß das eingestellte Seitenformat durch den PostScript-Befehl "setpagedevice" überschrieben wird.

Schließlich sei noch erwähnt, daß Sie das Seitenformat (bei eingeschaltetem Clipping!) auch mit Hilfe der Funktion "Bearbeiten > Ausschneiden" festgelegen können.

Wenn Sie die Funktion "Ausschneiden" aktiviert haben, können Sie das Seitenformat festlegen, indem Sie mit Hilfe der Maus eine Auswahlbox über die angezeigte Metadatei legen. Das auf diese Weise festgelegte Seitenformat kann auch durch den PostScript-Befehl "setpagedevice" nicht mehr überschrieben werden.

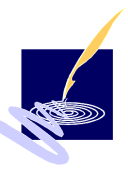

<span id="page-147-0"></span>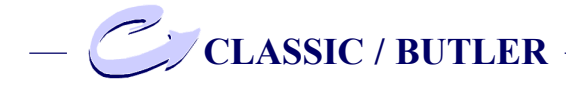

#### **PostScript-Ausdruck**

Das Einbetten eines PostScript-Codes in ein zu importierendes Objekt kann zu einem fehlerhaften Ausdruck auf einem PostScript-Drucker führen, wenn der eingebettete PostScript-Code Befehle enthält, die in einer EPS-Datei verboten sind (z.B. showpage). Der Import-Filter kapselt den importierten PostScript-Code zwar so ein, daß die meisten dieser verbotenen Befehle keine Wirkung mehr zeigen und die Datenkonsistenz im Drucker erhalten bleibt (Stacks, Dictionaries, Grafikstatus, etc.). Es kann hierbei leider nicht in allen Fällen garantiert werden, daß der Ausdruck wie gewünscht erfolgt. Tritt ein solcher Fall ein, so ist auf das Einbetten des entsprechenden PostScript-Codes zu verzichten. Die Metadatei-Repräsentation dieser importierten Datei sollte in diesem Fall jedoch immer gedruckt werden können.

Enthält die importierte Grafik eine Bitmap, die über den Operator "colorimage" erzeugt wurde, so kann das zugehörige Dokument nur auf einem entsprechenden PostScript-Farbdrucker ausgegeben werden. Ist dies nicht gewünscht, so muß ebenfalls auf das Einbetten des PostScript-Codes verzichtet werden. Die importierte farbige Bitmap wird dann vom PostScript-Druckertreiber in ein entsprechendes Graustufenbild umgesetzt.

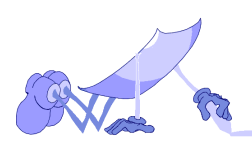

#### <span id="page-148-0"></span>**PostScript-Datei wird nicht angezeigt**

Es gibt verschiedene Gründe dafür, daß eine PostScript-Datei nicht angezeigt wird.

Es kann z.B. sein, daß die Metadatei nicht erzeugt werden konnte, weil die Anzahl der Clippfad-Elemente (Clippfade bestehen jeweils aus Graden) den maximal zulässigen Wert überschritten hat. Es erscheint dann anstelle der Metadatei die Fehlermeldung "clippathoverflow". In diesem Fall sollten Sie unter "Optionen > Interpreter..." auf der Registerkarte 'PostScript' einen höheren Wert für die maximale Pfadlänge angeben und zusätzlich unter "Optionen > Ausgabe > Vektor-Formate" die Anzahl der Geraden bei der Kurvenapproximation niedriger ansetzen. Beide Maßnahmen vereinfachen die Berechnung der Clippfade und können daher oftmals einen "clippathoverflow" verhindern. Je länger allerdings die maximale Pfadlänge und je kleiner die Anzahl der Geraden bei der Kurvenapproximation eingestellt ist, desto schlechter ist auch die Qualität der erzeugten Metadatei.

Erscheint ein leeres Anzeige-Fenster, so können Sie davon ausgehen, daß die Metadatei zumindest erzeugt wurde.

In diesem Fall liegt das Problem häufig in der Einstellung des Seitenformats im Menüpunkt "Optionen > Ausgabe > Vektor-Formate...". Evtl. befindet sich das PostScript-Objekt vollständig außerhalb der eingerichteten Seite:

Es könnte z.B. sein, daß Sie die PostScript-Datei bei eingeschaltetem Clipping konvertiert haben und der so aktivierte Clippfadgerade den Teil der Gra-

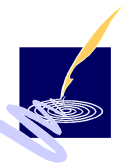

<span id="page-149-0"></span>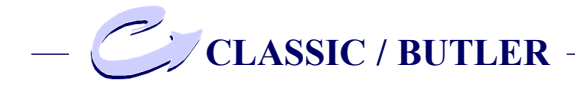

fik weggeclippt hat, der sonst auf der eingerichteten Seite erscheinen würde.

Die erzeugte Metadatei kann auch dann nicht angezeigt werden, wenn Sie die Option "Seitenformat als Bounding-Box setzen" aktiviert und das Seitenformat so festgelegt haben, daß sich die Grafik nicht auf der eingerichteten Seite befindet.

Vielleicht wurde aber auch die Größe der Seite so klein gewählt, daß die Anzeige dieses Datei-Ausschnitts leer erscheint.

Überprüfen Sie also in jedem Fall Ihre Seitenformat-Einstellungen.

#### **Grafiken sehen überlagert aus**

Werden bei ausgeschaltetem Clipping PostScript-Dateien konvertiert, in denen Clippfade enthalten sind, sehen die erzeugten Grafiken oft merkwürdig überlagert aus, wie z.B. in der folgenden Grafik enthält z. B. Clippfade.

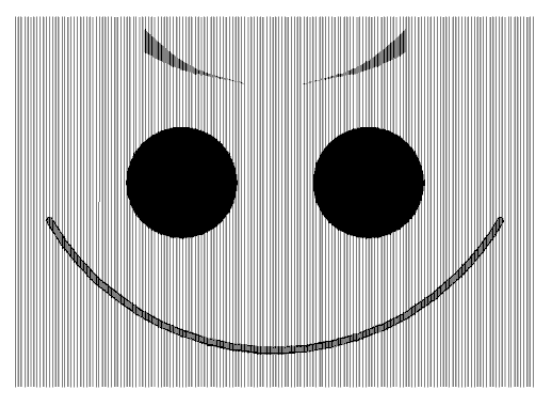

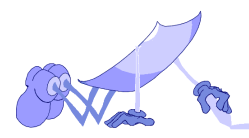

Die erste Abbildung wurde mit ausgeschaltetem, die zweite Abbildung mit eingeschaltetem Clipping erzeugt.

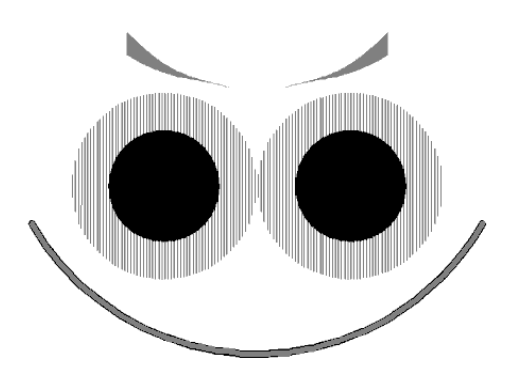

Wie man sieht, erscheint die grau gestreifte Fläche bei ausgeschaltetem Clipping in der Anzeige, während sie bei eingeschaltetem Clipping weggeclippt wird.

Zusammenfassend kann man sagen:

Wenn Sie den Verdacht haben, daß das Ergebnis Ihrer Konvertierung aus mehreren übereinanderliegenden Flächen besteht, kontrollieren Sie, ob die Option "Clipping einschalten" aktiviert ist. Schalten Sie das Clipping gegebenenfalls ein und wiederholen Sie den Konvertierungsvorgang.

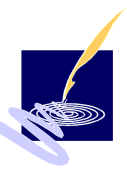

<span id="page-151-0"></span>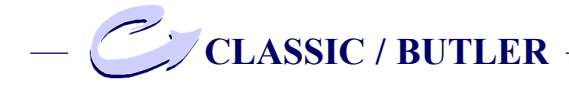

#### **Font-Darstellung ist zu kantig**

Wenn Sie mit Hilfe von ConvertPS Text konvertiert haben, kann es sein, daß die dargestellten Fonts ungewohnt kantig aussehen.

Die unten dargestellten Abbildungen wurden zweimal aus der gleichen PostScript-Datei konvertiert.

# ConvertPS

Wenn Sie die beiden Abbildungen jedoch kritisch vergleichen, werden Sie feststellen, daß die obere Abbildung wesentlich kantiger aussieht als in die untere:

# ConvertPS

Der Grund hierfür liegt in den verschiedenen Einstellungen der Option "Text in Pfade umwandeln" im Menü "Optionen > Ausgabe > Vektor-Formate". Bei der Konvertierung des oberen Schriftzugs wurde Text in Pfade umgewandelt, bei der des unteren Schriftzugs nicht.

Obwohl die Option "Text in Pfade umwandeln" insbesondere bei kleinen Schriftgrößen zu solch unschönen Fontdarstellungen führen kann, ist sie manchmal unerläßlich (z.B. wenn Sie einen Zeichenumriß als Clippfad benutzen möchten und dabei ein Alias-Font benutzt wird).

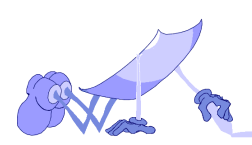

#### <span id="page-152-0"></span>**PostScript-Fehlermeldung**

ConvertPS meldet bei der Konvertierung durch die Ausgabe einer Fehlermeldung auf dem Bildschirm einen Fehler und beendet die Konvertierung. Um eine genauere Beschreibung des Fehlers zu erhalten, können Sie sich im Info-Fenster die Meldungen der Standard-Ausgabe ansehen. Im unten dargestellten Fall trat z.B. der Fehler .undefined" auf.

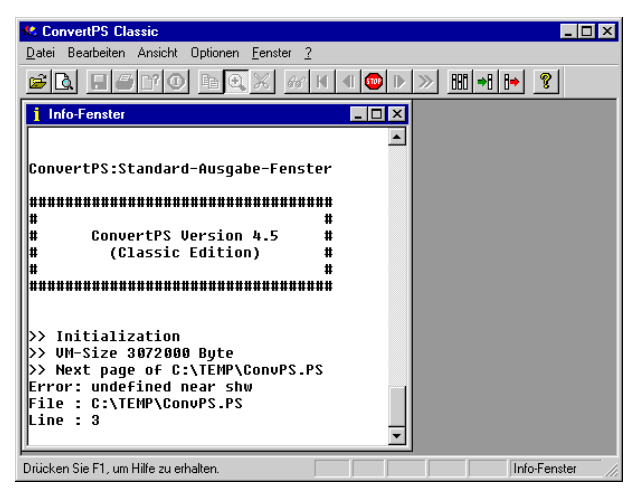

Die von ConvertPS ausgegebenen Fehlermeldungen entsprechen dem Standard für PostScript-Interpreter. Um diese Fehlerjedoch beheben zu können, sind fundierte Kenntnisse in der Seitenbeschreibungssprache PostScript nötigt. Eine genaue Beschreibung dieser Meldungen und deren erfolgreicher Behebung würde deshalb den Rahmen dieses Handbuches sprengen. Es muß aus

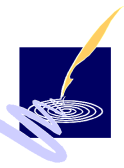

<span id="page-153-0"></span>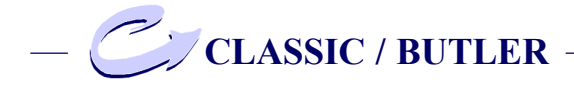

diesem Grunde auf die weiterführende Basis-Literatur von PostScript verwiesen werden, in der dann in der Regel auch alle PostScript-Operatoren in ihrer Funktionalität exakt beschrieben sind.

Die meisten Fehler beruhen darauf, daß die geöffnete PostScript- bzw. Encapsulated PostScript-Datei fehlerhaft ist (z.B. "syntax error" oder "undefined operator").

Werden andererseits aber PostScript-Einschränkungen verletzt (z.B. "stack overflow" oder "VMerror"), so können diese Fehler unter Umständen durch Änderungen in den Einstellungen von ConvertPS behoben werden.

#### **Fehlertypen:**

- **mögliche Ursachen und Behebung -**
- VM error
- path overflow / limitcheck
- stack overflow

#### VMerror

Es ist ein Fehler im Zusammenhang mit der Speicherverwaltung aufgetreten. Dies kann daran liegen, daß ConvertPS nicht genügend Speicherplatz zur Verfügung stellt.

In diesem Fall sollte eine Erhöhung des Wertes "Maximaler lokaler Speicher" in der Registerkarte 'PostScript' (Dialogbox "Interpreter-Einstellungen im Menü "Optionen") abhelfen

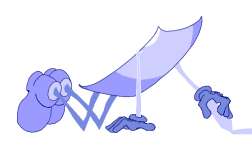

#### path overflow / limitcheck

<span id="page-154-0"></span>Die Anzahl der Pfadelemente im PostScript-Pfad hat die voreingestellte Grenze überschritten. Um Speicher-Resourcen zu schonen, arbeitet ConvertPS in der Voreinstellung mit einer maximalen Pfadlänge von 2048. Sie können in der Registerkarte 'PostScript' diesen Wert bis auf maximal 2048 erhöhen. Oft aber reicht schon eine Erhöhung um ein- oder zweitausend aus, um diesen Fehler zu beheben. Es gibt allerdings auch noch einen zweiten Grund, der zu einem "path overflow" führen kann.

Im Ausgabe Menü können Sie einstellen, wieviele Geraden bei einer Kurvenapproximation verwendet werden. Der Wert 8 in der Voreinstellung ist ein, für die meisten Anwendungen sinnvoller Wert, kann jedoch bis zu maximal 128 erhöht werden. Da bei einem solch hohen Wert auch die Anzahl der Pfadelemente sehr stark ansteigt, kann ein versehentlich eingestellter hoher Wert auch zu einem "path overflow" führen.

#### stack overflow

Die Anzahl der Stackelemente eines der drei Stacks (Operanden- Dictionary und Execution-Stack) hat die voreingestellte Grenze überschritten. UmSpeicher-Resourcen zu schonen, arbeitet ConvertPS in der Voreinstellung mit sinnvoll maximalen gewählten Stackgrößen, die den einzelnen Stacktypen angepaßt sind.

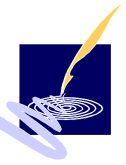

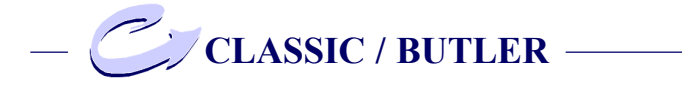

Sie können im PostScript Menü diese Werte erhöhen, um derartige Fehler zu vermeiden. Auch Meldungen bezüglich "fehlender Fonts" bzw. automatisch ersetzter Fonts, können mit Hilfe der Einstellungen zu den Fonts erfolgreich behoben werden.

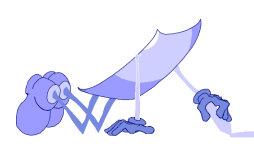

## <span id="page-156-0"></span>**Glossar**

#### **AcrobatReader**

AcrobatReader ist ein frei verfügbares Softwareprogramm der Firma Adobe zur Visualisierung von PDF-Dateien.

#### **ADSC-Kommentare**

Adobe Document Structuring Convention- PostScript-Dateien können sogenannte ADSC-Kommentare enthalten, die dem Interpreter u.a. mitteilen, wie viele Seiten die betreffende PostScript-Datei enthält.

#### **AI-Format**

Adobe Illustrator Dateiformat

#### **Alias-Name**

Mit einem "Alias-Namen" wird in ConvertPS ein weiterer Name für einen PostScript-Font vergeben. Einem PostScript-Font können mehrere Alias-Namen zugeordnet werden. ConvertPS benutzt bei der Konvertierung den Alias-Namen, um einen nicht vorhandenen PostScript-Font durch einen vorhandenen zu emulieren.

#### **Alias-Font**

Ein Alias-Font ist ein Ersatzfont.

## **Aldus Placeable Metafile (APM)**

Wenn ein Windows Metafile (WMF) gespeichert wird, so kennt nur das erzeugende Programm die notwendigen Informationen, um die Datei später weiterzu-

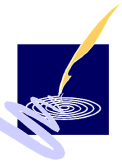

<span id="page-157-0"></span>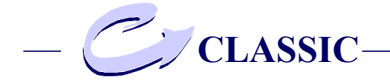

verarbeiten. Daher hat Aldus, der Hersteller von PageMaker, ein erweitertes Format definiert: das Aldus Placeable Metafile (APM). Hier sind zusätzliche Informationen enthalten, um anderen Anwendungen eine sichere Verwendung der Vektorgrafik zu ermöglichen. Dieses Format wird neben PageMaker auch von fast allen Windows-Anwendungen, wie z.B. Microsoft Word, unterstützt.

#### **Approximation**

Unter einer Approximation versteht man eine Annäherung durch ein mathematisches Verfahren.

#### **Batch**

Stapelverarbeitung - Automatische, programmgesteuertes Abarbeitung von Befehlen.

#### **BMP**

BMP auch Bitmap der Windows Standard für pixelorientierte Formate (\*.bmp). Dieses Format unterstützt Graustufenbilder und RGB-Farbbilder (24-Bit).

#### **Bounding-Box**

Die "Bounding-Box" definiert das kleinste Rechteck, das ein dargestelltes Objekt umschreibt. Es werden die Eckkoordinaten "links oben" und "rechts unten" in Punkt angegeben (ein Punkt = 1/72 Zoll, ca. 0,04 mm). Dies ist eine der Informationen, die in EPS-Dateien in einem gesonderten Kommentarbereich vorhanden sein müssen.

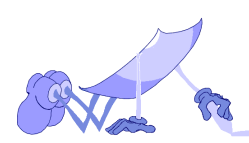

#### <span id="page-158-0"></span>**Cache**

Dient zur Zwischenspeicherung von Daten in einem Puffer (Hintergrundspeicher), um diese zu einem späteren Zeitpunkt wieder schnell im Zugriff zu haben.

### **CBL**

ConvertPS Batch-List. Dateien, die im Batch-Betrieb alle zu konvertierenden PS-Dateien und deren Zielformate enthalten.

## **Clipboard**

Teil des Arbeitsspeichers, der von Anwendungen und Betriebssystem benutzt wird, um Daten zwischenzuspeichern. Der Zwischenspeicher dient zum Kopieren und Verschieben von Daten zwischen unterschiedlichen Programmen.

## **Clipping**

Als Clipping bezeichnet man das Einschränken einer Abbildung, auf die eine Grafik dargestellt werden soll.

## **CMYK**

Die Abkürzung steht für "cyan, magenta, yellow, key color (blacky)" und wird als subtraktives Farbschema bezeichnet. Dieses Vefahren wird für den Farbendruck verwendet.

## **CPS**

ConvertPS Settingfile - enthält alle ConvertPS Parameter in Dateiform.

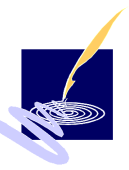

<span id="page-159-0"></span>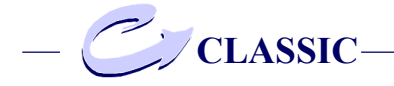

#### **Dictionary Stack**

PostScrip-Interpreter - In einem Dictionary Stack sind die jeweils benötigten verfügbaren Programmbibliotheken vorhanden, mindestens zwei, die Systembibliothek und die Benutzerbibliothek. Siehe hierzu auch "Stack".

## **Dithering**

Dient zur Erzeugung eines opitischen Eindrucks einer Farbe, basierend auf dicht aneinanderliegenden Punkten mit einer reduzierten Farbpalette.

## **dpi**

dpi heißt dots per inch und bedeutet Punkte pro Inch. Inch ist ein altes englisches nicht-metrisches Längenmaß. Die Maßeinheit beschreibt die Anzahl der Punkte auf einer festdefinierten Fläche und somit auch die Qualität der Abbildung. Sie findet Anwendung beim Drucken, Scannen und elektron. Bildverarbeitung, beim Bildschirm besteht standartmäßig eine Auflösung von 72 dpi.

#### **drag and drop**

Unter der Funktion drag and drop - ziehen und fallenlassen - werden einzelne Bestandteile oder das ganze Dokument (z. B. eine Textpassage, Datei u.s.w.) mit der Maus markiert und mit gedrückter linken Maustaste innerhalb des Fensters oder in einer anderen Anwendung reingezogen und dort fallengelassen.

#### **DSC-Konventionen**

Document structure convention - Kommentare die das

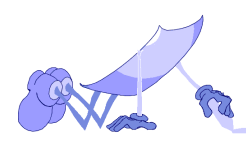

<span id="page-160-0"></span>Postscript Document strukturieren, wie Header-, Seitenkommentare u.s.w.

#### **EMF**

Enhanced Metafile - Das Windows Standardformat kann alle vorkommende Standardformate enthalten (Text, Bitmap, Vektor).

#### **EPS**

Encapsulated PostScript - Das EPS-Format ist ein vereinfachtes, standardisiertes PostScript mit definierten Header-Informationen. Viele Standard-PS Befehle sind verboten. Informationen sind so in der EPS-Datei angeordnet, daß sie bestimmten Strukturkonventionen entsprechen. Dies ermöglicht Textverarbeitungs- und Grafikprogrammen, eine EPS-Datei in ein Dokument einzubinden und diese auf einem PostScript-Drucker auszugeben. Optional kann auch noch eine vereinfachte Vorschau-Darstellung (Bitmap) der Grafik enthalten sein. Mit Hilfe dieser einfachen Vorschau-Grafik können die Anwendungen dann auch eine Abbildung der Grafik auf dem Bildschirm erzeugen.

#### **Execution Stack**

PS-Interpreter - In einem Execution Stack werden die ausführbaren Prozeduren innerhalb eines PostScript-Dokumentes gespeichert. Siehe hierzu auch "Stack"

#### **Font**

Um einem Text ein bestimmtes Aussehen zu verleihen, werden unterschiedliche "Fonts" (Engl. für Schrift-

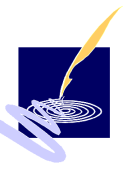

<span id="page-161-0"></span>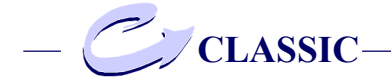

arten) verwendet. Dabei handelt es sich um Sammlungen von Buchstaben, Zahlen oder Zeichen (Schriftbildern) und deren Ausprägung (Schriftstilen), wie z.B. fett (bold), kursiv (italic), Times, Courier oder eine Mischung daraus, z.B. TimesNewRoman BoldItalic. Die Schriftzeichen werden mittels Punkten oder Vektoren definiert.

#### **Garbage Collection**

Engl. Bezeichnung für Müllsammlung, Beseitigung von Daten, die keine Verwendung mehr haben und unnötigen Speicherplatz belegen.

#### **GIF**

Das Graphics Interchange Format hat sich als systemübergreifendes Austausch-Format für Pixeldarstellungen bewährt und wurde speziell für diesen Zweck entwickelt. Findet heute große Beliebtheit im Internet, da dieses Format auch bei kleiner Dateigröße eine ansehnliche Bildqualität gewährleistet.

#### **Importfilter**

Programmodule, die programmfremde Datenformate so umwandeln, daß sie weiterverarbeitet und z.B. in ein bestehendes Dokument eingefügt werden können.

#### **Interlaced**

Speichermethode, die es ermöglicht, Bilder, die über das Internet verschickt werden so anzuzeigen, daß diese beispielsweise beim Aufbau immer schärfer werden läßt. Hier wird das Zeilensprungverfahren verwendet.

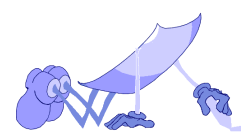

#### <span id="page-162-0"></span>**Interpreter**

Engl. Bezeichnung für Übersetzer - ein Programm, das Daten aus einer Programmiersprache direkt in Maschinensprache ausführt.

#### **Kompression**

Das heißt hier Datenkompression, ist ein Verfahren, welches zur Reduzierung von Datenmengen dient. Es gibt verschiedene Methoden, eine einfache ist beispielsweise aus 100 gleichen Zeichen (YYYY...Y) die Zeichenfolge 100Y zu machen.

#### **Konvertierung**

Unter Konvertierung versteht man das Umwandeln von Datenformaten.

#### **LZW-Komprimierung**

Komprimierungsverfahren mit dem patentierten Lempel-Ziv-Welsh Packalgorithmus.

#### **Markise**

Als Markise bezeichnet man einen markierten Bildausschnitt (Auswahl). Markisen sind oft rechteckig, können aber auch rund oder elliptisch sein.

#### **MDI**

Multidocument interface - gleichzeitig mehrere Dateien anzeigen und bearbeiten können.

#### **Metadatei**

siehe unter WMF, EMF

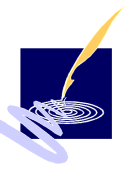

<span id="page-163-0"></span>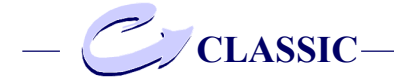

#### **OLE**

Objekt Linking and Embedding - Daten werden aus einem Quelldokument mit einem Zieldokument verbunden oder auch eingebettet. Beim Markieren des Objektes im Zieldokument, wird das ursprüngliche Quelldokument wieder geöffnet und kann erneut bearbeitet werden.

#### **Operanden Stack**

PS-Interpreter - Im Operanden Stack befinden sich die zur Ausführung einer PostScript-Datei benötigten Daten, wie z.B. Zahlen, Buchstaben und Zeichen. Siehe hierzu auch "Stack".

#### **PackBits**

Komprimierungsverfahren, welches in der Bitebene arbeitet - analog RLE.

#### **Parsen**

Unter parsen versteht man eine Zerlegung in einzelne Teilabschnitte. Tokens (Vorgaben) und Aufteilung nach Zahlen, Operatoren, Strings u.s.w.

#### **Path overflow**

Path overflow beschreibt eine Fehlermeldung. Bei einem Path overflow ist die Anzahl maximal erlaubter Pfadelemente überschritten worden.

## **PCX**

Ist ein Pixelformat und bietet im Prinzip die gleichen Möglichkeiten wie das BMP-Format von Windows. Es

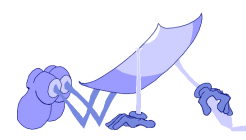

<span id="page-164-0"></span>hat im wesentlichen bei Nicht-Windows-Anwendungen (z.B. MS-DOS Grafik-Anwendungen) sein größtes Einsatzgebiet.

#### **PDF**

Portable Document Format - ist ein von Adobe definiertes Dateiformat, das plattformübergreifend, Dokumente aller Art elektronisch anzeigen kann.

#### **Pixel**

Ein Pixel ist ein Bildpunkt und stellt die kleinste graphische Einheit innerhalb der Bildbearbeitung dar.

#### **Polygon**

Geometrische Form, die aus mehr als zwei Liniensegmenten besteht. Sie bildet Dreiecke, Vierecke, ... n-ecke.

#### **PostScript (PS)**

PostScript ist eine Seitenbeschreibungssprache, mit der Texte, geometrische Figuren und Rasterbilder auf höherem Niveau, d.h. geräteunabhängig beschrieben werden. Diese Objekte werden ohne Qualitätsverlust rotiert, vergrößert, verkleinert und mit Mustern gefüllt. Auf die PostScript-Fonts angewendet, ergeben sich einzigartige Effekte, die zu einem Gütezeichen von PostScript geworden sind. Heute hat sich PostScript als Standard für Seitenbeschreibungssprachen etabliert und wird auf den unterschiedlichsten Computer-Systemen eingesetzt. PostScript ist oft die einzige Möglichkeit, Grafiken bzw. Dokumente zwischen verschiedenen Computer-Systemen auszutauschen.

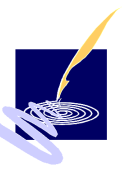

<span id="page-165-0"></span>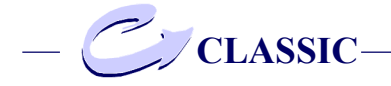

#### **Preview**

Ist die Vorschau einer Datei, z.B. vor der Ausgabe auf einem Drucker.

#### **Quellformat**

Das Quellformat ist das Datenformat, unter dem eine Datei elektronisch gespeichert ist.

#### **Quellverzeichnis**

Unter einem Quellverzeichnis versteht man das Datenverzeichnis innerhalb der Dateiverwaltung, wo die Daten einer Datei abgespeichert sind.

## **QuickView**

QuickView bedeutet Schnellansicht und ist eine Windows-Basisfunktion.

#### **Rastergrafik**

In einer Rastergrafik sind alle Bildpunkte einzeln abgespeichert. Die Qualität des Bildes wird durch die Anzahl der Bildpunkte definiert. Die Rastergrafik ist durch das Abspeichern jedes einzelnen Bildpunktes sehr speicheraufwendig, dagegen ist die Darstellung auf einem Monitor (Raster-Display) wenig rechenaufwendig.

## **RGB**

RGB steht für Rot, Grün und Blau. Alle Farben die auf Computerbildschirm angezeigt werden sollen, setzen sich aus diesen Grundfarben zusammen. Dieses Verfahren wird auch als additive Farbmischung bezeichnet.

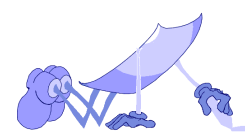

#### <span id="page-166-0"></span>**RLE-Komprimierung**

Run-Lenght-Komprimierung ist eine der einfachsten Komprimierungsarten, die in Zeichen o. Größeneinheiten arbeitet. Sie eignet sich z. B. ausgezeichnet für schwarz-weiß Bilder.

#### **Skalierungsfaktor**

Vergrößerungs- bzw. Verkleinerungsfaktor gibt an, in welchem Verhältnis die jeweilige Achse zur Originalgröße steht.

#### **Stack**

Ein Stack ist ein Stapelspeicher. Dieser kann auf zwei verschiedene Arten abgearbeitet werden. Bei "last in first out" (LIFO) wird das zuletzt eingelagerte Element entnommen, dann das vorletzte. Die andere Variante ist "first in first out" (FIFO) hierbei wird das erste, darauf das zweite eingelagerte Element entnommen.

#### **Stapelverarbeitung**

Die Stapelverarbeitung bzw. der "Batch-Betrieb" dient dazu, wiederkehrende oder rechenintensive Post-Script-Dateien oder die Bearbeitung einer Liste von PostScript-Dateien zu vereinfachen.

#### **TIFF/TIF**

Das Tagged Image File Format ist das bekannteste und auch vielfältigste Grafikformat für Pixeldarstellungen. Es hat sich zu einem Standard etabliert, um gescannte bzw. digitalisierte Bilder großen Umfangs zu speichern.

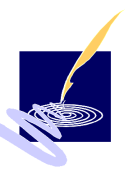

<span id="page-167-0"></span>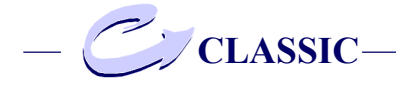

#### **True-Type-Font**

Ein True-Type-Font ist ein von Microsoft und Apple definiertes Vektorfont-Format, das in der entsprechenden Softwareanwendung als Basisschriftart verwendet wird. Es wird mit Hilfe von Vektoren beschrieben und kann daher ohne Qualitätsverluste skaliert werden.

#### **Vektorgrafik**

Bei der Vektorgrafik werden im Gegensatz zur Rastergrafik nicht alle Bildpunkte einzeln abgespeichert, sondern nur bestimmte vordefinierte Punkte, die dann später verbunden werden. Sie ist im Gegensatz zur Rastergrafik speicherplatzarm, dafür jedoch rechenaufwendiger.

#### **Virtueller Speicher**

Physikalisch nicht vorhandener Speicher - der durch die Auslagerung von Daten auf die Festplatte definiert wird.

#### **Wildcards**

Jokerzeichen dienen in der Kommandozeile zur Definition von Dateinamensmustern. Hierbei steht ? für ein beliebiges Zeichen und \* für eine beliebige, auch leere, Zeichenkette. Programme die Jokerzeichen akzeptieren bearbeiten dann alle Dateien deren Name auf das angegebene Muster passen. Z.B. werden mit dem Befehl

copy a\*.c c:\temp

alle Dateien aus dem aktuellen Verzeichnis, deren

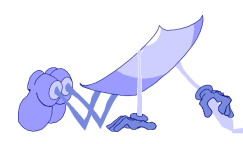

<span id="page-168-0"></span>Name mit einem a beginnt und mit .c endet, in das Verzeichnis c:\temp kopiert. Das gilt auch für eine Datei mit dem Namen a.c, falls diese existiert.

#### **WMF**

Windows Metafile - Windows verwendet ein besonderes Dateiformat um Grafiken zwischen Anwendungen auszutauschen. Dieses Format enthält Repräsentationen der internen grafischen Funktionen (GDI) von Windows und bietet einen einfachen Weg Grafiken aus einer Anwendung abzuspeichern bzw. anderen Anwendungen zugänglich zu machen. Für die allgemeine Weiterverarbeitung dieser Grafiken hat sich jedoch das Aldus Placeable Metafile (APM) durchgesetzt.

#### **Zielformat**

Das Zielformat ist das Datenformat, in dem die Datei abgespeichert werden soll.

#### **Zielverzeichnis**

Beim Abspeichern wird das Verzeichnis im Dateibaum angegeben, in dem eine Datei abgespeichert werden soll.

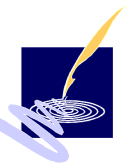

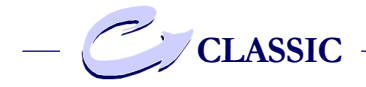

# **Index**

#### **Symbole**

[\\*.AI 135](#page-134-0) [\\*.CBL 135](#page-134-0) [\\*.CPS 135](#page-134-0) [\\*.EPS 135](#page-134-0) [\\*.PS 135](#page-134-0), [136](#page-135-0)

## **A**

[AcrobatReader 157](#page-156-0) [ADSC-Kommentare](#page-24-0) [25](#page-24-0), [157](#page-156-0) [parsen 57](#page-56-0) [AI-Format 157](#page-156-0) [Aktualisiere nnn 131](#page-130-0) [Aktuelle Seite 39](#page-38-0) [Aldus Placeable Metafile](#page-156-0) [157](#page-156-0) [Alias-Font 152](#page-151-0)[, 157](#page-156-0) [Alias-Name 157](#page-156-0) Alias-Zuordnung [ändern 54](#page-53-0) [löschen 54](#page-53-0) [Namen vergeben 53](#page-52-0) Ansicht [Aktuelle Seite 39](#page-38-0) [Konvertierungs stopen 41](#page-40-0) [Nächste Seite 40](#page-39-0) Seite<sup>41</sup>

[Statusleiste 39](#page-38-0) [Symbolleiste 39](#page-38-0) [Vorherige Seite 40](#page-39-0) [Zoom 42](#page-41-0) [APM 157](#page-156-0) [Approximation 158](#page-157-0) [Arbeitsverzeichnis 46](#page-45-0) [Ausgabe 61](#page-60-0) [Ausgabeeinstellung 119](#page-118-0) [Ausgabeformate 10](#page-9-0)

## **B**

[Batch 158](#page-157-0) [Batch Liste editieren 108](#page-107-0) [Batch Liste erstellen 106](#page-105-0) Bearbeiten [Ausschneiden 34](#page-33-0) [Metadatei kopieren 34](#page-33-0) [Binär-Daten erzeugen 71](#page-70-0) Bitmap in [- Pfade umwandeln 70](#page-69-0) [- Streifen zerlegen 72](#page-71-0) [Bitmap-Formate 61](#page-60-0)[, 86](#page-85-0) [Farbauflösung 88](#page-87-0) [Format einstellen 90](#page-89-0) [Größe einstellen 86](#page-85-0) [Komprimierung 88](#page-87-0) [Standard 91](#page-90-0)

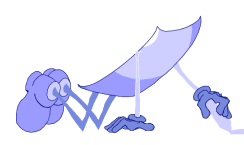

**Index**

[Bitmaps umwandeln 70](#page-69-0) [- in Pfade 70](#page-69-0) [- in Streifen 72](#page-71-0) [Binär-Daten 71](#page-70-0) [Parameter 73](#page-72-0) [BMP 158](#page-157-0) [Bounding-Box](#page-10-0) [11](#page-10-0)[, 142](#page-141-0)[, 146,](#page-145-0) [150](#page-149-0), [158](#page-157-0)

## **C**

[Cache 159](#page-158-0) [CBL 159](#page-158-0) [Clipboard 159](#page-158-0) [clippathoverflow 149](#page-148-0) [Clippfade 150](#page-149-0) [Clipping 159](#page-158-0) [Clipping einschalten 63](#page-62-0) [CMYK 159](#page-158-0) [colorimage 148](#page-147-0) [ConvertPS 8](#page-7-0) [Funktionalität 10](#page-9-0) [Kommandozeile 9](#page-8-0) [Setup 15](#page-14-0) [ConvertPS Batch 31,](#page-30-0) [98](#page-97-0) [Ansicht... 104](#page-103-0) [Bearbeiten... 101](#page-100-0) [Datei... 100](#page-99-0) [Editor 99](#page-98-0) [Konvertierung 98](#page-97-0) [Liste konvertieren 111](#page-110-0) [Option... 105](#page-104-0)

[ConvertPS Butler](#page-123-0) [124](#page-123-0), [131](#page-130-0) [Aktualisiere nnn 131](#page-130-0) [neu erstellen 125](#page-124-0) [CPS 112,](#page-111-0) [159](#page-158-0)

#### **D**

**Datei** [ConvertPS Batch 31](#page-30-0) [Datei-Info 30](#page-29-0) [Drucken 28](#page-27-0) [Metadatei öffnen 26](#page-25-0) [Öffnen 25](#page-24-0) [Schließen 26](#page-25-0) [Speichern als 27](#page-26-0) [Datei autom. beenden 58](#page-57-0) [Dateienerweiterung 135](#page-134-0) [Dateiverknüpfung 133](#page-132-0) [Dateizugriffe erlauben 56](#page-55-0) [Definierte Farben 67](#page-66-0) [Dictionary Stack 160](#page-159-0) [Dithering 160](#page-159-0) [dpi 160](#page-159-0) [drag and drop 160](#page-159-0) [Drag-and-Drop-fähig 135](#page-134-0) [Drucken 133](#page-132-0) [DSC 41](#page-40-0) [DSC-Konventionen 160](#page-159-0) [DXF Koordinatensys. 74](#page-73-0) [DXF-Format 74](#page-73-0)[, 80](#page-79-0)

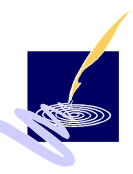

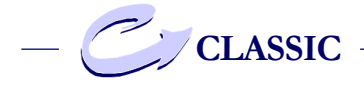

[Einheit 75](#page-74-0) [Farben 80](#page-79-0) [Format 75](#page-74-0) [Kurvenapproximation 85](#page-84-0) [Kurvenkorrektur 84](#page-83-0) [Kurvenradius 84](#page-83-0) [Linien-Enden 82](#page-81-0) [Linien-Verbindungen 83](#page-82-0) [Linienstärke 79](#page-78-0)[, 85](#page-84-0) [Marker-Radius 84](#page-83-0) [Rotationsfaktor 78](#page-77-0) [Selektionsdialog 80](#page-79-0) [Skalierungsfaktor 77](#page-76-0) [Voreinstellungen 81](#page-80-0)

## **E**

[Eingabeformate 10](#page-9-0) [Einzeldateiangabe 112](#page-111-0) [EMF 161](#page-160-0) [EMF-Format 138](#page-137-0) [EMF-Konvertierung 91](#page-90-0) [EPS 161](#page-160-0) [Erste Seite 39](#page-38-0) [Execution Stack 161](#page-160-0) [Export 92](#page-91-0)

## **F**

[Farbauflösung 88](#page-87-0) [Farben definieren 68](#page-67-0) [Farbstufen 80](#page-79-0) [Farbunterstützung 11](#page-10-0) [Fehlervermeidung 137](#page-136-0) [Font 161](#page-160-0) [Font Explorer 48](#page-47-0) [Font neu definieren 49](#page-48-0) [Font-Darstellung 152](#page-151-0) [Fonts installieren 49](#page-48-0) [Fonts löschen 52](#page-51-0) [Format einstellen 90](#page-89-0)

## **G**

[Garbage Collection](#page-58-0) [59](#page-58-0), [162](#page-161-0) [GIF 162](#page-161-0) [Größe einstellen 86](#page-85-0)

## **H**

[HTML-Browser Hilfe 46](#page-45-0)

## **I**

[Import 92](#page-91-0) [Importfilter 162](#page-161-0) [Interlaced 162](#page-161-0) [Internet Explorer 136](#page-135-0) [Interpreter 47](#page-46-0)[, 163](#page-162-0) [Interpretereinstellung 118](#page-117-0)

## **K**

[Kommandozeile 112](#page-111-0) [Anwendungsbsp. 115](#page-114-0) [Ausgabeeinstellung 119](#page-118-0)

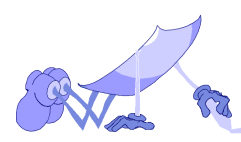

**Index**

[Einzeldateiangabe 112](#page-111-0) [Fehlermeldungen 120](#page-119-0) [Hilfe 117](#page-116-0) [Interpretereinstellung 118](#page-117-0) [Parameter 112](#page-111-0) [Pfadangabe 114](#page-113-0) [Wildcards 113](#page-112-0) [Zielpfad 114](#page-113-0) [Kompression 163](#page-162-0) [Komprimierung 88](#page-87-0) [Konvertierung 98](#page-97-0)[, 163](#page-162-0) [abbrechen 38](#page-37-0)[, 41](#page-40-0) [Konvertierungsart 137](#page-136-0) [Konvertierungsformat 45](#page-44-0) [Kurvenapproximation 85](#page-84-0) [einstellen 78](#page-77-0) [Kurvenkorrektur 84](#page-83-0) [Kurvenradius 84](#page-83-0)

# $\mathbf{L}$

[Level 1 PostScript-](#page-56-0)[Interpreter emulieren 57](#page-56-0) [Linien-Enden 82](#page-81-0) [abgeschnitten 82](#page-81-0) [quadratisch 82](#page-81-0) [rund 82](#page-81-0) [Linien-Verbindungen 83](#page-82-0) [Flach 83](#page-82-0) [Rund 83](#page-82-0) [Spitz 83](#page-82-0) [Linienstärke 79](#page-78-0)

[Liste konvertieren 111](#page-110-0) [lokaler Speicher 60](#page-59-0) [LZW-Komprimierung 163](#page-162-0)

## **M**

[Marker-Radius 84](#page-83-0) [Markieren von Listen](#page-109-0)[elementen 110](#page-109-0) [Markise 163](#page-162-0) [Maximale Pfadlänge 60](#page-59-0) [MDI 163](#page-162-0) [Metadatei 163](#page-162-0) [Multi-Dokument-Interf. 26](#page-25-0)

## **N**

[Nächste Seite 37](#page-36-0)[, 40](#page-39-0) [neu erstellen 125](#page-124-0) [neue Liste öffnen 106](#page-105-0)

## **O**

[OLE 164](#page-163-0) [OLE-Objekt 124](#page-123-0) [OLE-Server 136](#page-135-0) [Operanden Stack 164](#page-163-0) Optionen [Allg. Einstellungen 45](#page-44-0) [Arbeitsverzeichnis 46](#page-45-0) [HTML-Browser Hilfe 46](#page-45-0) [Konvertierungsfor. 45](#page-44-0) [Zielformat 46](#page-45-0)

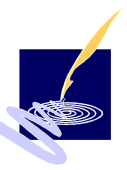

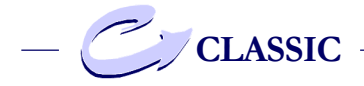

[Zielverzeichnis 46](#page-45-0) Ausgabe [Bitmap-Formate 86](#page-85-0) [Vektor-Formate 62](#page-61-0) [Ausgabeformate 61](#page-60-0) [Interpreter 47](#page-46-0) [Alias-Namen 53](#page-52-0) [Font Explorer 48](#page-47-0) [Fonts 47](#page-46-0) [Fonts löschen 52](#page-51-0) [PS-Interpreter 57](#page-56-0) **PostScript** [Speicherbelegung 59](#page-58-0)

## **P**

[PackBits 164](#page-163-0) [Parsen 164](#page-163-0) [Path overflow 164](#page-163-0) [Path-Overflow 60](#page-59-0) [PCX 164](#page-163-0) [PDF 27](#page-26-0)[, 165](#page-164-0) [Pfadangabe 114](#page-113-0) [Pfadlänge festlegen 60](#page-59-0) [Pixel 165](#page-164-0) [Polygon 165](#page-164-0) **PostScript** [Befehle anzeigen 56](#page-55-0) [Datei nicht angezeigt 149](#page-148-0) [Fehlermeldung 153](#page-152-0) [inkludieren 66](#page-65-0) [PostScript \(PS\) 165](#page-164-0)

[PostScript inkludieren 66](#page-65-0) [Preview 166](#page-165-0) [PS-Fonts installieren 49](#page-48-0) [PS-Interpreter 57](#page-56-0)

## **Q**

[Quelldatei 106](#page-105-0) [Quellformat 166](#page-165-0) [Quellverzeichnis 166](#page-165-0) [QuickView 166](#page-165-0)

## **R**

[Rastergrafik 166](#page-165-0) [Rastergrafiken 11](#page-10-0) [RGB 166](#page-165-0) [RLE-Komprimierung 167](#page-166-0) [Rotation 74](#page-73-0) [Rotationsfaktor 78](#page-77-0)

## **S**

**Schriftfonts** [Adobe-Type 1 10](#page-9-0) [Fonts 10](#page-9-0) [TrueType Fonts 10](#page-9-0) [Seite... 38](#page-37-0), [41](#page-40-0) [Seitenformat 74](#page-73-0), [140](#page-139-0) [Einheiten 75](#page-74-0) [Kurvenapproximation 78](#page-77-0) [Linienstärke variieren 79](#page-78-0) [Rotationsfaktor 78](#page-77-0)

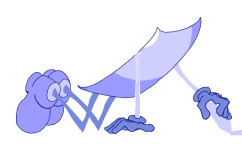

**Index**

[Skalierungsfaktor 77](#page-76-0) [Seitenformate 11](#page-10-0) [Selektionsdialog 80](#page-79-0) [Skalierung 74](#page-73-0) [Skalierungsfaktor 77,](#page-76-0) [167](#page-166-0) [Speicher-Management 59](#page-58-0) [Garbage Collection 59](#page-58-0) [Lokaler Speicher 60](#page-59-0) [Max. Pfadlänge 60](#page-59-0) [Stack 167](#page-166-0) [stack overflow 155](#page-154-0) [Stack-Größen 61](#page-60-0) [Stack-Overflow 61](#page-60-0) [Standard-Font 49](#page-48-0) [Stapelverarbeitung 167](#page-166-0) [Statusleiste 39,](#page-38-0) [96](#page-95-0) [SVG 27](#page-26-0) Symbolleiste [ConvertPS Batch 104](#page-103-0)

## **T**

[Text in Pfade ändern 64](#page-63-0) [TIFF/TIF 167](#page-166-0) [True-Type-Font 168](#page-167-0) [TrueType-Fonts instal. 50](#page-49-0)

## **U**

[überlagerte Grafiken 150](#page-149-0)

#### **V**

[Vektor-Formate 61](#page-60-0)[, 62](#page-61-0) [Allgemein 62](#page-61-0) [Clipping 63](#page-62-0) [Definierte Farben 67](#page-66-0) [DXF Koordinatensys. 74](#page-73-0) [Farben definieren 68](#page-67-0) [MF-Formaten 65](#page-64-0) [Parameter einstellen 73](#page-72-0) [PostScript inkludieren 66](#page-65-0) [Seitenformat 74](#page-73-0) [Text in Pfade 64](#page-63-0) [Vektorformate 27](#page-26-0) [Vektorgrafik 168](#page-167-0) [Virtueller Speicher 169](#page-168-0) [VMerror 154](#page-153-0) [Vorherige Seite 38](#page-37-0), [40](#page-39-0)

## **W**

[Wildcards 113](#page-112-0), [168](#page-167-0) [Win 95 EMF-Format 65](#page-64-0) [WinWord 136](#page-135-0) [WMF 169](#page-168-0) [WMF-Format 137](#page-136-0) [WMF-Konvertierung 92](#page-91-0)

## **Z**

[Zielformat 46,](#page-45-0) [107,](#page-106-0) [169](#page-168-0) [Zielpfad 114](#page-113-0) [Zielverzeichnis 46](#page-45-0), [169](#page-168-0) [Zoom 38](#page-37-0)

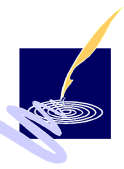